#### **BAB I**

#### **PENDAHULUAN**

#### **A. Latar Belakang**

*Website* adalah media yang digunakan untuk menampung data teks, gambar, suara, dan animasi yang dapat ditampilkan di internet dan dapat diakses oleh komputer yang terhubung dengan internet secara global. *Website* merupakan media informasi berbasis jaringan komputer yang dapat diakses dimana saja dengan biaya relatif murah. *Website* merupakan bentuk implementasi dari bahasa pemograman web (*web programming*). PHP (*Hypertext Preprocessor*) merupakan bahasa pemograman berbasis web yang memiliki kemampuan untuk memproses dan mengolah data secara dinamis.

Rumah sakit sebagai satu diantaranya fungsi pelayanan kesehatan yang tidak luput dari dampak kemajuan teknologi informasi. Persaingan antar rumah sakit, kebutuhan pasien akan pelayanan dan berkualitas, termasuk kebutuhan pihak manajemen akan informasi yang akurat dan bisa dipertanggung jawabkan yang menjadikan teknologi informasi menjadi kebutuhan yang sangat mendasar dalam peningkatan kualitas pelayanan kepada pasien maupun pihak manajemen.

Penggunaan teknologi informasi pada tempat pendaftaran pasien rawat jalan tidak hanya sekedar berbicara penggunaan perangkat keras (*Hardware*) seperti komputer, tetapi lebih kearah penggunaan aplikasi sistem informasi rawat jalan yang berguna dalam menunjang efektifitas dan efisiensi dalam pelayanan pasien rawat jalan.

RSU Mitra Paramedika merupakan sebuah Rumah Sakit Swasta yang bernaung di bawah Badan Hukum Yayasan Mitra Paramedika. Rumah Sakit ini terletak di Jl. Raya Ngemplak Kemasan Widodomartani Ngemplak Sleman Yogyakarta. Lokasi tersebut sangat stategis untuk memberikan pelayanan bagi masyarakat yang membutuhkan penanganan medis dengan segera.

Berdasarkan hasil observasi awal yang dilakukan pada unit pelayanan pasien rawat jalan di RSU Mitra Paramedika diantaranya , membutuhkan waktu yang cukup lama dalam pendaftaran antrian pasien, pasien Kurang mengetahui informasi tentang RSU Mitra Paramdika, bentuk pelayanan masih kurang efektif karena masih menggunakan rekam medis secara manual, sistem manual disini

maksudnya adalah suatu sistem yang masih menggunakan metode tulis tangan tanpa tersentuh sedikitpun teknologi komputer sehingga sering terjadi *human error*, seperti kesalahan dalam menulis data dan keterlambatan pelayanan.

Berdasarkan masalah di atas maka kami membuat Web System Reservasi Pendaftaran Online RSU Mitra Paramedika, sebagai sarana meningkatkan pelayanan terhadap pasien.

#### **B. Identifikasi Masalah**

Berdasarkan uraian pada latar belakang masalah yang dikemukakan di atas, maka identifikassi masalah yang dikaji dalam laporan ini adalah :

- 1. Membutuhkan waktu yang cukup lama dalam pendaftaran antrian pasien RSU Mitra Paramedika.
- 2. Bentuk pelayanan masih kurang efektif karena masih menggunakan rekam medis secara manual.
- 3. Pasien Kurang mengetahui informasi tentang RSU Mitra Paramdika.

#### **C. Batasan Masalah**

Adapun batasan masalah dalam poyek ini adalah sebagai berikut :

- 1. Waktu yang dibutuhkan pasien dalam melakukan pendaftaran antrian bisa lebih cepat.
- 2. Pembuatan sistem rekam medis pasien secara online.
- 3. Informasi tentang RSU Mitra Paramedika dapat diakses melalui aplikasi reservasi pendaftaran pasien.
- 4. Pembuatan web ini menggunakan *Hypertext Preprocessor* (PHP).

#### **D. Rumusan Masalah**

Adapun rumusan masalah dalam laporan proyek ini adalah :

- 1. Bagaimana cara pembuatan web system reservasi pendaftaran online RSU Mitra Paramedika?
- 2. Bagaimana pembuatan sistem rekam medis secara online?
- 3. Bagaimana cara pasien mengetahui informasi tentang RSU Mitra Paramedika?
- **E. Tujuan MTP**

Adapun tujuan dari proyek ini adalah sebagai berikut :

- 1. Membuat web system reservasi pendaftaran online RSU Mitra Paramedika.
- 2. Untuk mempermudah pasien dalam melakukan pendaftaran.
- 3. Untuk mepermudah penyimpanan data pasien RSU Mitra Paramedika.

## **F. Manfaat MTP**

Manfaat manajemen Tugas Proyek ini antara lain :

- 1. Bagi Tim MTP
	- a. Sebagai Pembelajaran pengalaman kami dengan organisasi bisnis, serta menjadi pengalaman kami dalam kerja tim.
	- b. Memberikan peluang kepada mahasiswa dalam hal penjualan *software* pada *client.*
	- c. Menumbuhkan jiwa *entrepreneurship*
	- d. Melatih *public speakng,* kedisiplinan, ketepatan kerja, serta kekompakan kerja tim.
	- e. Sebagai sarana penerapan ilmu yang diperoleh di bangku kuliahdan pengalaman kerja.
- 2. Bagi Universitas
	- a. Menguji teori yang telah diperoleh Mahasiswa selama kuliah yang diterapkan pada Management Tugas Proyek.
	- b. Menyiapkan Mahasiswa untuk siap menjadi tenaga kerja yang terampil serta bersifat kompetitif positif.
- 3. Bagi RSU Mitra Paramedika
	- a. Sebagai Sarana paasien RSU Mitra Paramedika dalam daftar rekam medis, pendaftraran antrian dan akses informasi.
	- b. Mempermudah proses penyimpanan data pasien RSU Mitra Paramedika

## **BAB II**

# **GAMBARAN INSTANSI**

# **A. Gambaran Umum**

RSU Mitra Paramedika merupakan sebuah Rumah Sakit Swasta yang bernaung di bawah Badan Hukum Yayasan Mitra Paramedika. Rumah Sakit ini terletak di Jl. Raya Ngemplak Kemasan Widodomartani Ngemplak Sleman Yogyakarta. Lokasi tersebut sangat stategis untuk memberikan pelayanan bagi masyarakat yang membutuhkan penanganan medis dengan segera.

#### Sejarah Singkat

- 1. Pada tanggal 6 Maret 2002 di mulai pembukaan BP/RB, dengan pelayanan saat itu meliputi:
	- a. Pelayanan UGD yang didukung oleh Bidan dan Dokter Jaga 24 jam
	- b. Poliklinik Dokter Spesialis Penyakit Dalam dan Spesialis Kandungan
	- c. Laboratorium klinik sederhana, dan rawat inap.
- 2. Melihat perkembangan BP/RB yang cukup cepat maka mulai tahun 2003-2005 merubah diri menjadi RSKBIA, selain pelayanan di atas juga melayani Poliklinik Anak, Bedah (Operasi), THT, dan Gigi.

Sehubungan tuntutan dari masyarakat untuk pelayanan yang lebih lengkap maka RSKBIA berubah menjadi RSU Mitra Paramedika. Dan mendapatkan ijin penyelenggaraan sementara menjadi RSU Mitra Paramedika dari tanggal 09 September 2006 s/d 09 Maret 2007. Jenis pelayanannya meliputi UGD 24 jam, Poliklinik : Umum, Bedah, Penyakit Dalam, Anak, Kandungan, THT, dan Gigi, pelayanan Laboratorium sederhana, dan siap melayani operasi 24 jam. Untuk melengkapi syarat perijinan sebagai RSU, berikutnya maka Yayasan membangun Gedung Baru disebelah barat.

Pada tanggal 02 April 2007 mulai dioperasionalkan gedung baru sebelah barat sebagai sentral pelayanan rawat jalan dan kamar operasi. Pelayanan juga sudah dilengkapi dengan alat rontgen.

Pada tanggal 28 September 2007 mendapatkan ijin tetap sebagai RSU. Kemudian semakin memantapkan pelayanan dengan melengkapi jenis-jenis pemeriksaan seperti penambahan pelayanan spesialis saraf, spesialis bedah tulang, pelayanan fisioterapi

dengan SWD (Shock Wave Diathermi), penambahan alat laboratorium spektrofotometer dan haematologi automatic serta pelayanan *homecare*.

Pada tanggal 1 Juni 2011 mulai dioperasionalkan gedung baru sebelah timur dan selatan untuk menunjang pelayanan rawat inap. Gedung sebelah timur dan selatan ini menjadi gedung sentral pelayanan untuk rawat inap. Dan juga telah dilakukan penataan untuk gizi dan laundry di ruangan yang terpisah dengan tempat memasak/dapur. RSU Mitra Paramedika memiliki visi misi sebaga berikut :

#### **1. Visi**

Menjadikan Rumah Sakit sebagai sarana pelayanan kesehatan yang profesional dan paripurna, dengan penuh kasih sayang kepada pasien dan keluarganya serta lebih mengutamakan keselamatan pasien.

#### **2. Misi**

- a. Menjadi Rumah Sakit yang terdepan sebagai mitra keluarga menuju sehat jasmani dan rohani
- b. Memberikan pelayanan kesehatan kepada masyarakat sekitar secara terpadu, holistic dan profesional dengan biaya terjangkau.
- c. Meningkatkan derajat kesehatan masyarakat, terutama masyarakat Ngemplak dan sekitarnya.
- d. Bersama seluruh karyawan meningkatkan kualitas pelayanan kesehatan sehingga tercapai kepuasan pelanggan sekaligus meningkatkan kesejahteraan karyawan secara adil dan merata sesuai dengan kemampuan.

#### **B. Alamat Instansi**

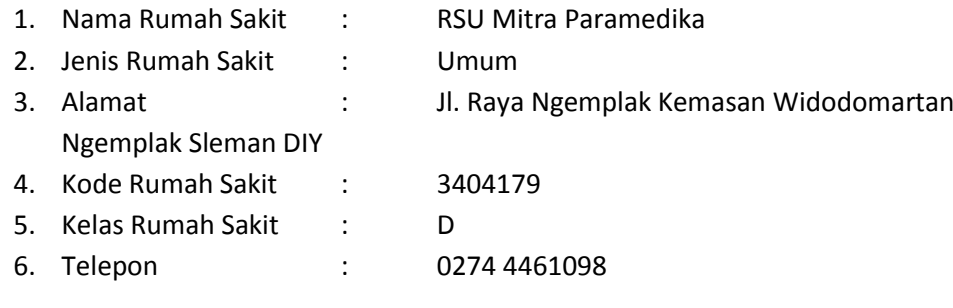

#### **C. Struktur Organisasi**

Struktur organisasi bagian yang mengatur dan bertanggung jawab dan mengatur sebuah perusahaan, oleh karena itu serutur organisasi perusahaan berperan penting dalam pencapaian tujuan seperti yang diharapkan, adapun gambar strutur organisasi di RSU Mitra Paramedika terdapat pada Gambar 2.1.

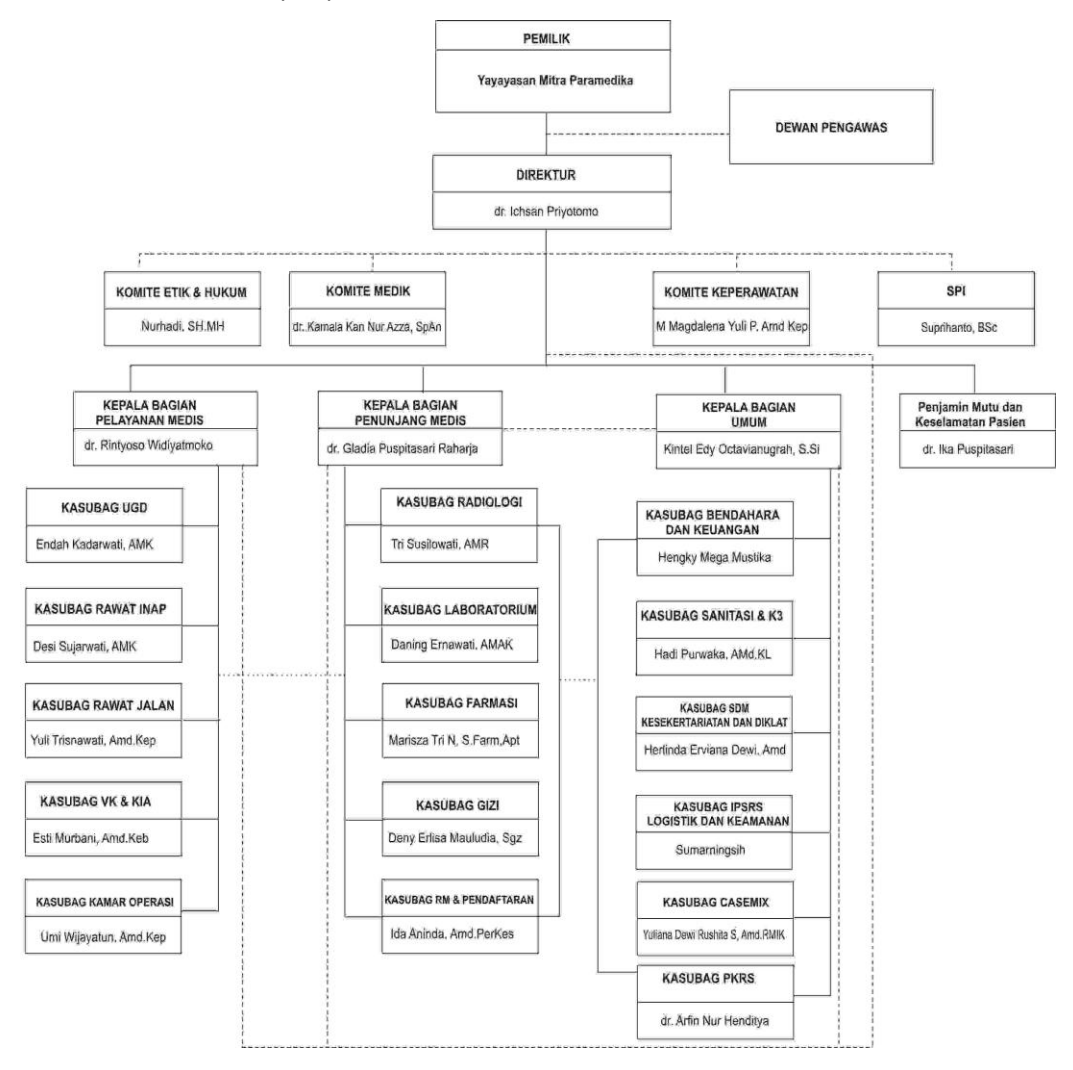

Gambar 2.1. struktur organisasi

Rumah sakit Umum Mitra Paramedika termasuk Rumah sakit Umum kelas D, yaitu memiliki fasilitas dan kemampuan pelayanan medis dasar, sehingga rumah sakit terdiri dari :

- 1. Direktur
- 2. Bidang Pelayanan
- 3. Bidang Penunjang Medis
- 4. Bidang Umum dan Keuangan
- 5. Instalasi
- 6. Bidang Pengembangan

7. Komite Medis dan Fungsional

# **D. Sumber Daya Manusia dan Sumber Daya Fisik Lainnya**

a. Sumber Daya Manusia

Sumber daya manusia RSU Paramedika Dapat dilihat pada Tabel 2.1

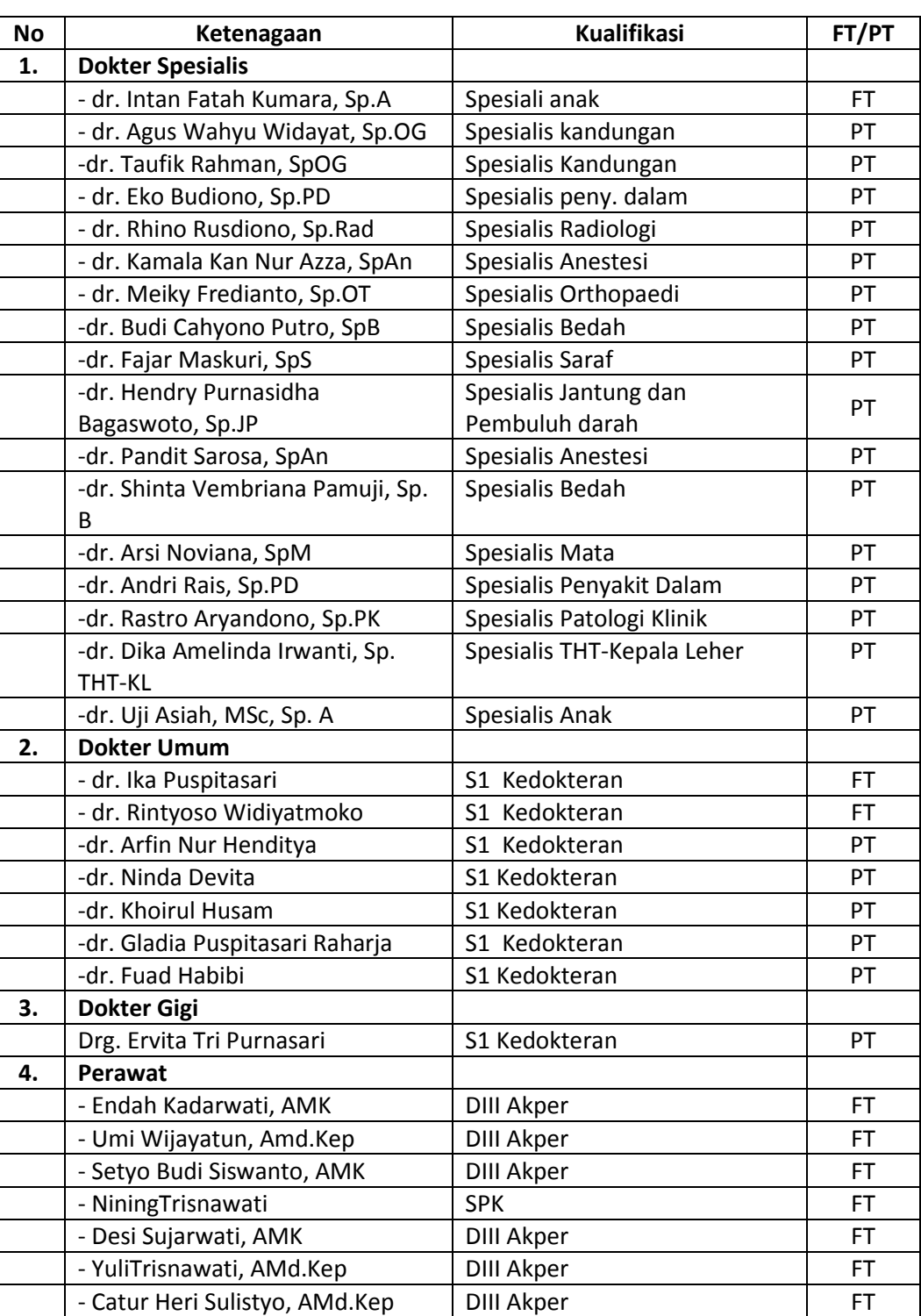

Tabel 2.1. Ketenaga Kerjaan

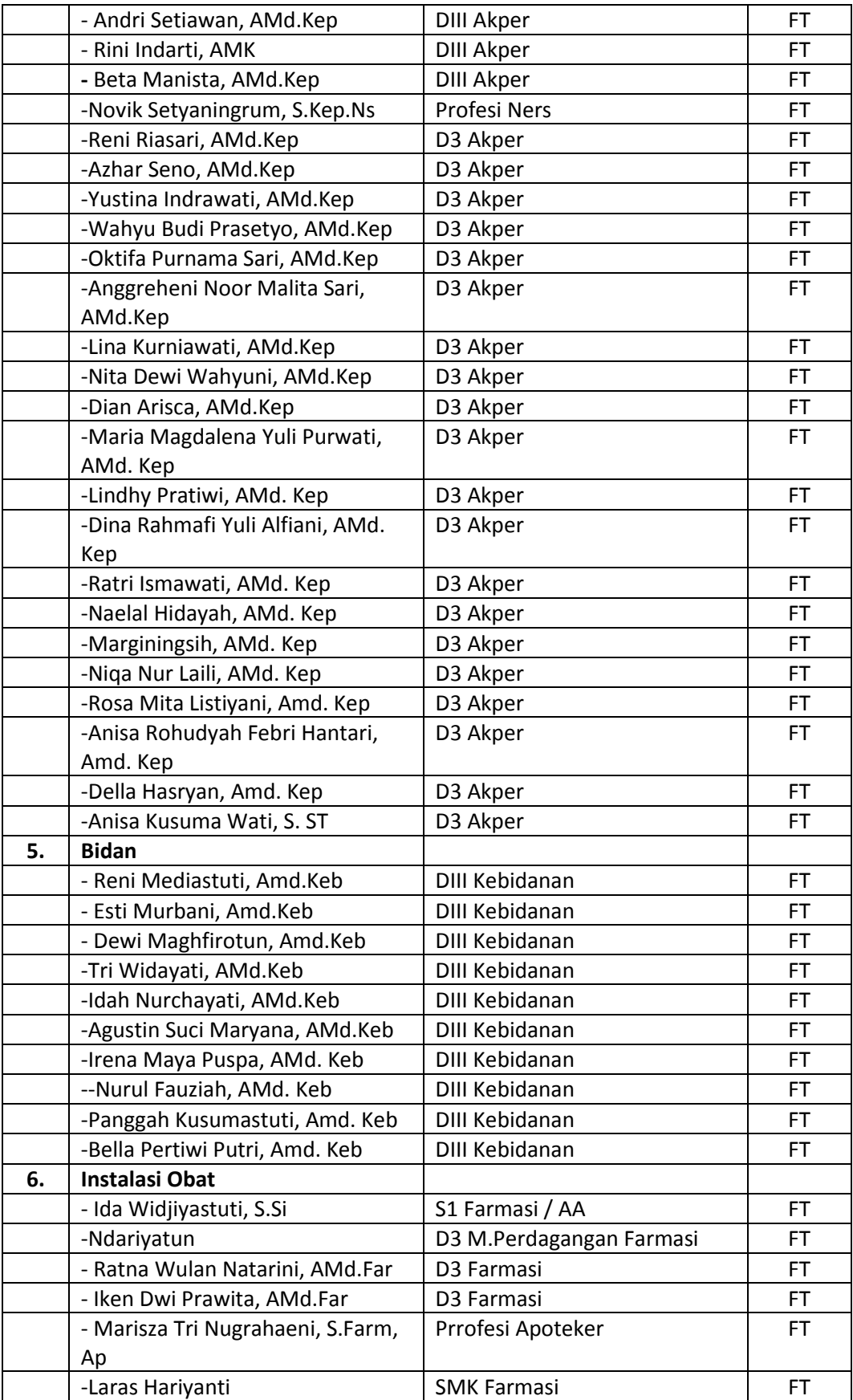

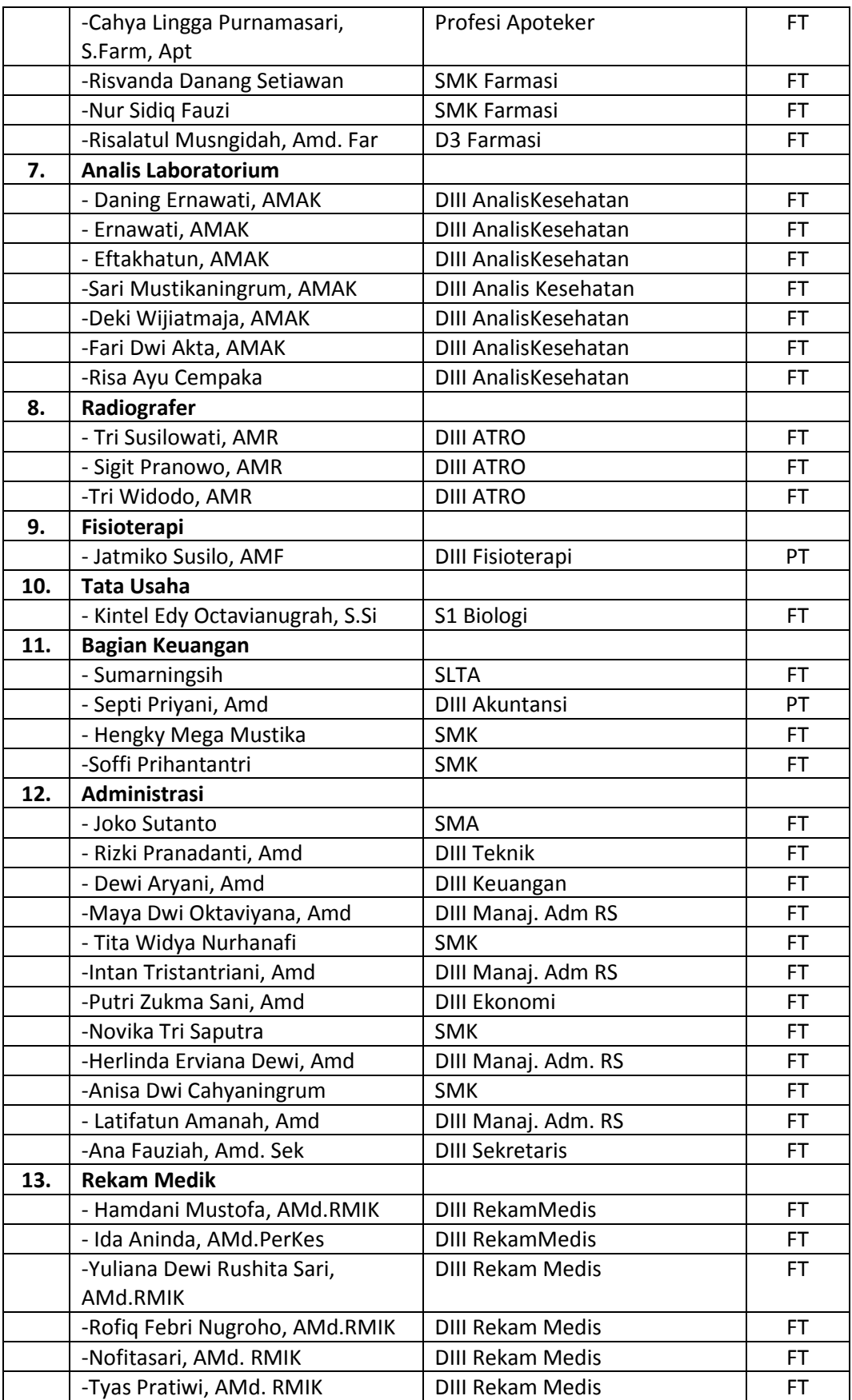

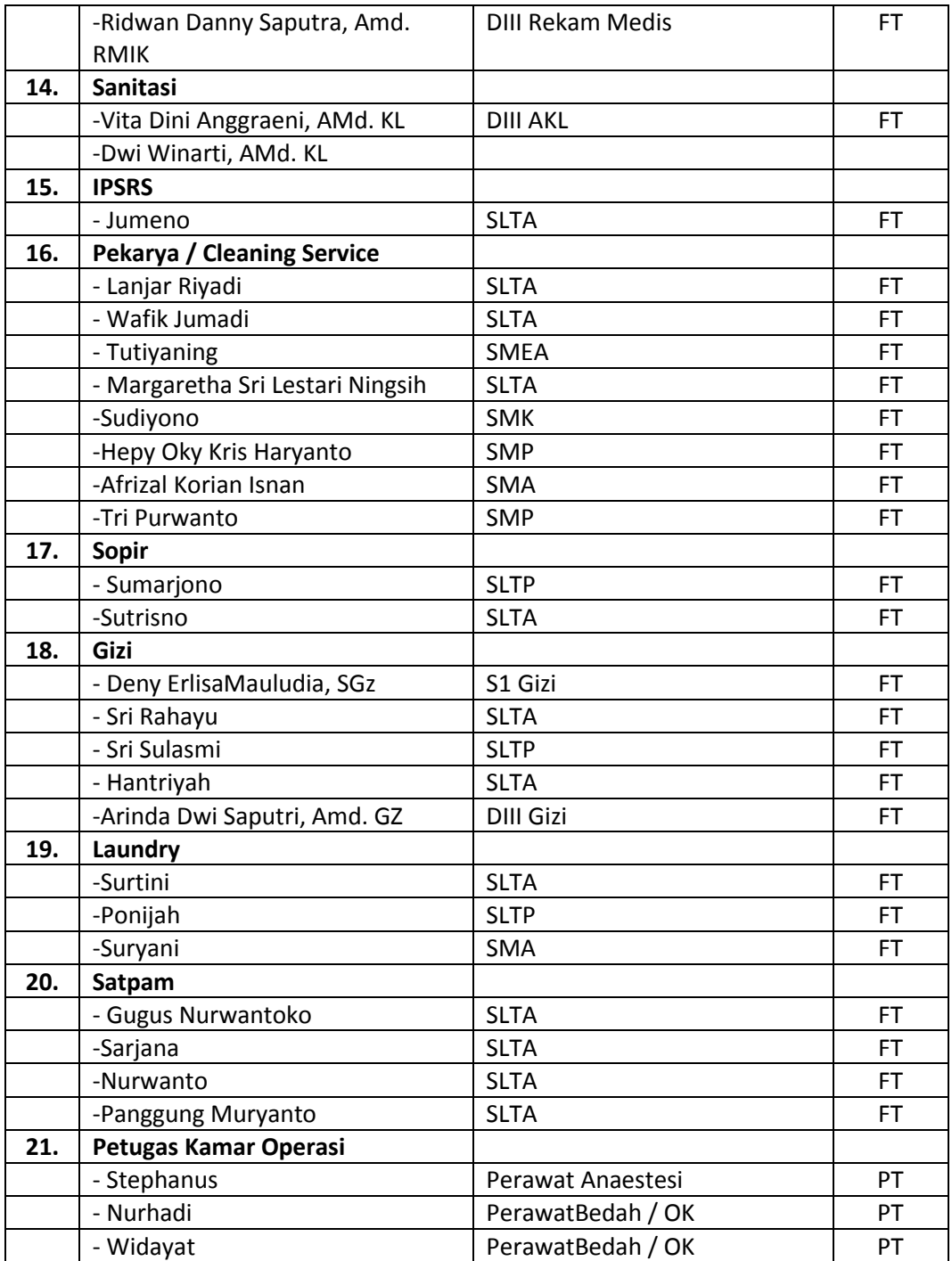

b. Sumber Daya Fisik

Sumber daya fisik RSU Paramedika Dapat dilihat pada Tabel 2.2.

# Tabel 2.2. Sumber Daya Fisik

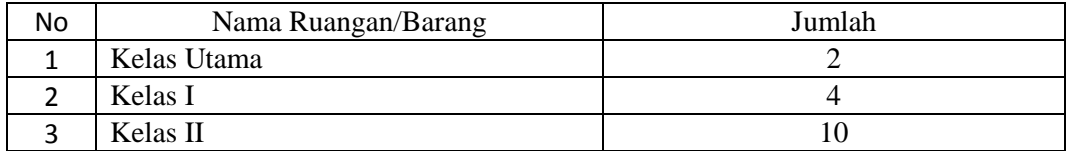

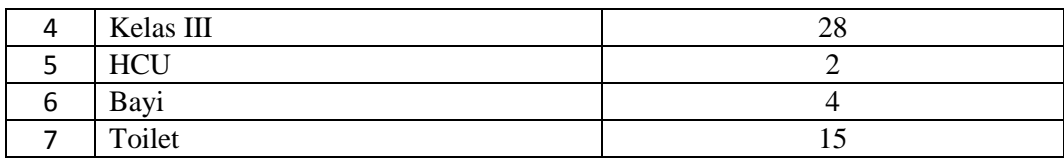

# **E. Proses Bisnis saat ini**

Proses bisnis pihak RSU Mitra Paramedika terdapat pada Gambar 2.2

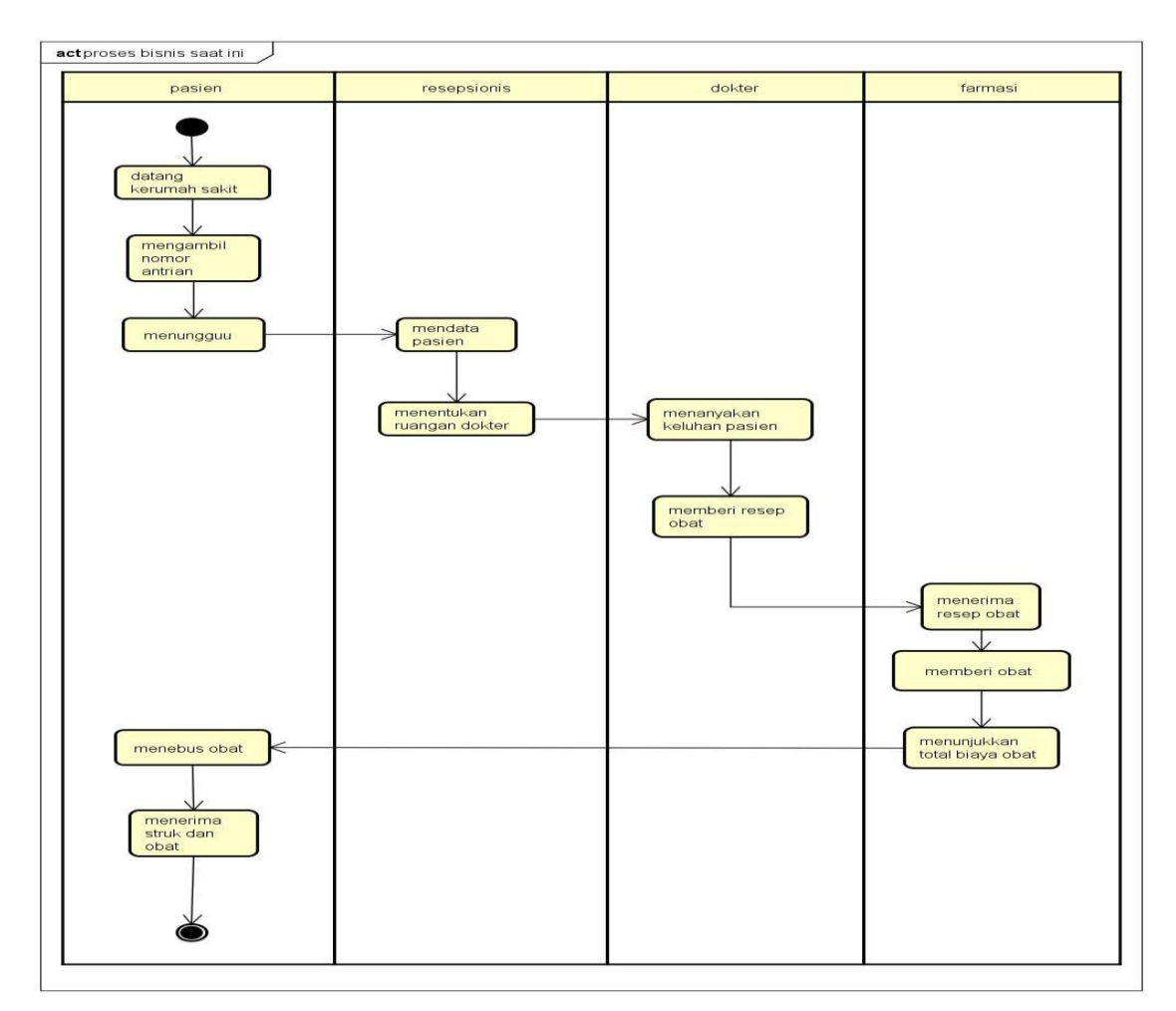

Gambar 2.2. Proses Bisnis RSU Mitra Paramedika

Berikut proses bisnis RSU Mitra Paramedika :

- a. Pasien datang ke RSU Mitra Paramedika
- b. Pasien mengambil nomor antrian
- c. Pasien memilih poli pada petugas "perawat"
- d. Petugas memberikan arahan ruangan dokter yang telah pilih
- e. Dokter menanyakan keluhan pasien
- f. Dokter memberikan resep dokter
- g. Pasien memberikan resep dokter pada farmasi
- h. Farmasi memberitahukan tagihan obat
- i. Pasien membayar
- j. Pasien menerima obat dan struck obat

# **BAB III METEOLOGI MTP**

### **A. Metode pengambilan data MTP**

Metode pengumpulan data merupakan suatu cara mendapatkan data-data yang dibutuhkan dalam menyelesaikan Tugas Proyek ini. Adapun metode yang digunakan:

# 1. Dokumentasi

Merupakan metode yang dilakukan dengan cara mendokumentasikan untuk menyimpan data yang dibutuhkan, dengan dokumentasi berupa file dan foto.

## 2. Wawancara

Merupakan metode yang dilakukan dengan cara mewawancarai secara langsung dengan pihak yang bersangkutan, menanyakan setiap informasi yang dibutuhkan dalam tugas proyek kepada pihak yang bersangkutan.

#### **B. Rancangan Jadwal Kegiatan MTP**

Waktu merupakan seluruh rangkaian ketika proses atau keadaan berada atau berlangsung. Waktu pelaksanaan merupakan rangkaian kegiatan yang dilakukan sesuai dengan waktu-waktu tertentu, dalam kerja tim disini waktu (bulan). Waktu pelaksanaan kerja proyek kelompok inipun bisa dilihat pada Tabel Jadwal Perencanaan dan Pelaksanaan Kerja yang mana pada tabel tersebut dapat dilihat jadwal perencanaan dan terealisasinya waktu yang kami rencanakan.

Rencana kegiatan menejemen tugas proyek dapat dilihat pada Tabel 3.1.

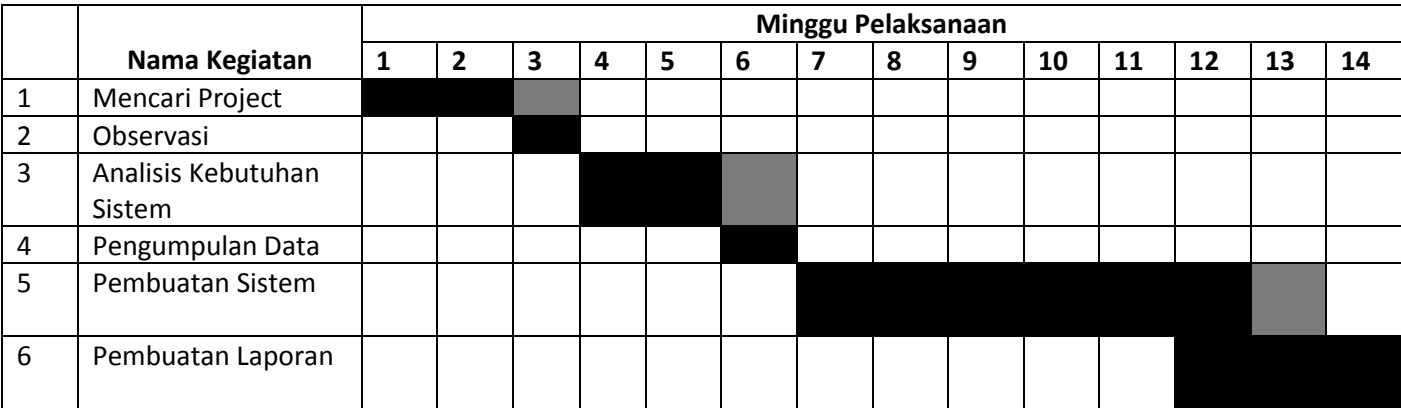

# Tabel 3.1. Rencana Kegiatan MTP

#### Keterangan :

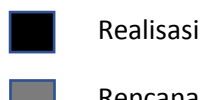

Rencana

### **C. Rancangan Sistem**

- a. Admin
	- 1. Halaman login admin

Berikut merupakan gambar mockup login admin dimana admin login dengan memasukkan username dan pasword seperti yang di tunjukkan pada Gambar 3.1.

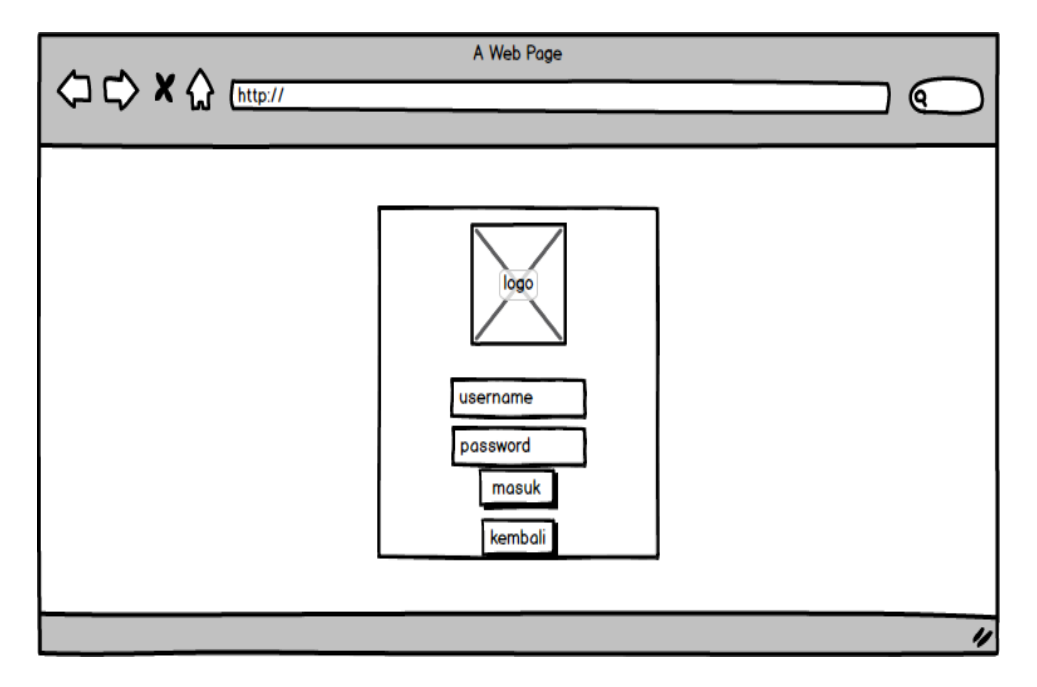

Gambar 3.1. Login admin

a. Logo : logo rumah sakit paramediaka

- b. Username : bagian untuk memasukkan nama username admin
- c. Password : bagian untuk memasukkan/input password admin
- d. Masuk : tombol masuk digunakan admin untuk masuk ke dalam halaman admin
- e. Kembali : tombol kembali digunakan jika admin ingin kembali ke halaman web pasien.

#### 2. Halaman data pasien

Berikut merupakan gambar mockup data pasien dimana admin dapat mengedit atau menghapus data pasien dan juga menambah dokter seperti yang di tunjukkan pada Gambar 3.2.

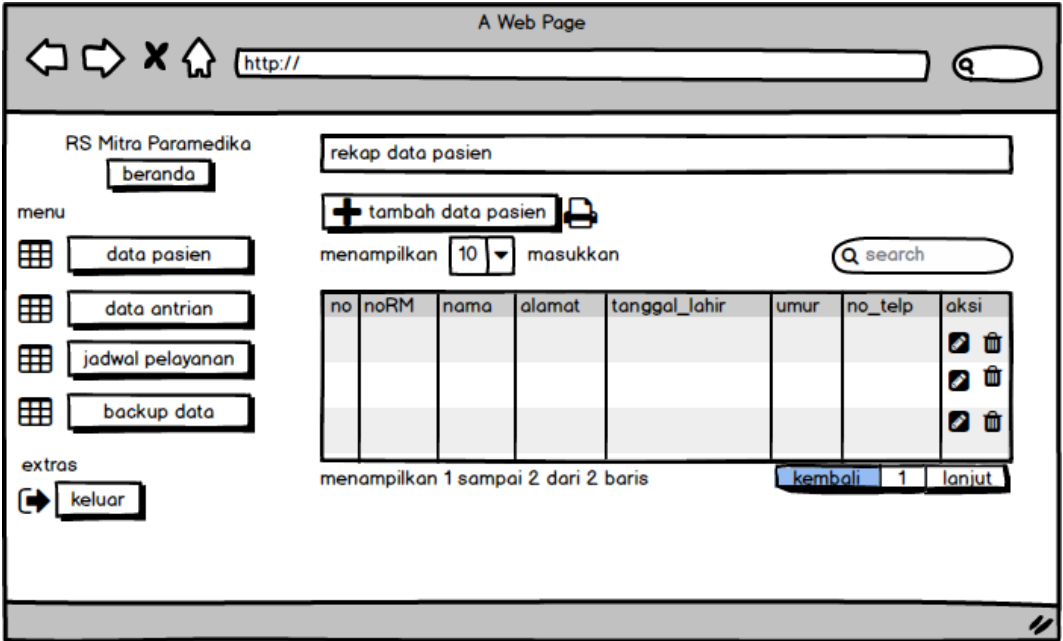

Gambar 3.2. Data pasien

- a. Beranda : tombol beranda berfungsi untuk kembali ke halaman beranda admin
- b. Data pasien : tobol data pasien berfungsi untuk melihat data pasien di halaman admin
- c. Jadwal pelayanan : tombol jadwal pelayanan berfungsi untuk melihat jadwal pelayanan dokter
- d. Backup data : tombol backup data berfungsi untuk mebackup semua data yg ada di admin.
- e. Tambah data pasien : berfungsi untuk menambah data pasien baru
- f. Table data pasien : untuk menampilkan data pasien yg terdiri dari no rm, nama psien,alamat, umur ,tanggal lahir, aksi edit dan hapus .
- 3. Tambah Data Pasien

Berikut merupakan gambar mockup data antrian pasien dimana admin dapat melihat data antrian pasien seperti pada Gambar 3.3.

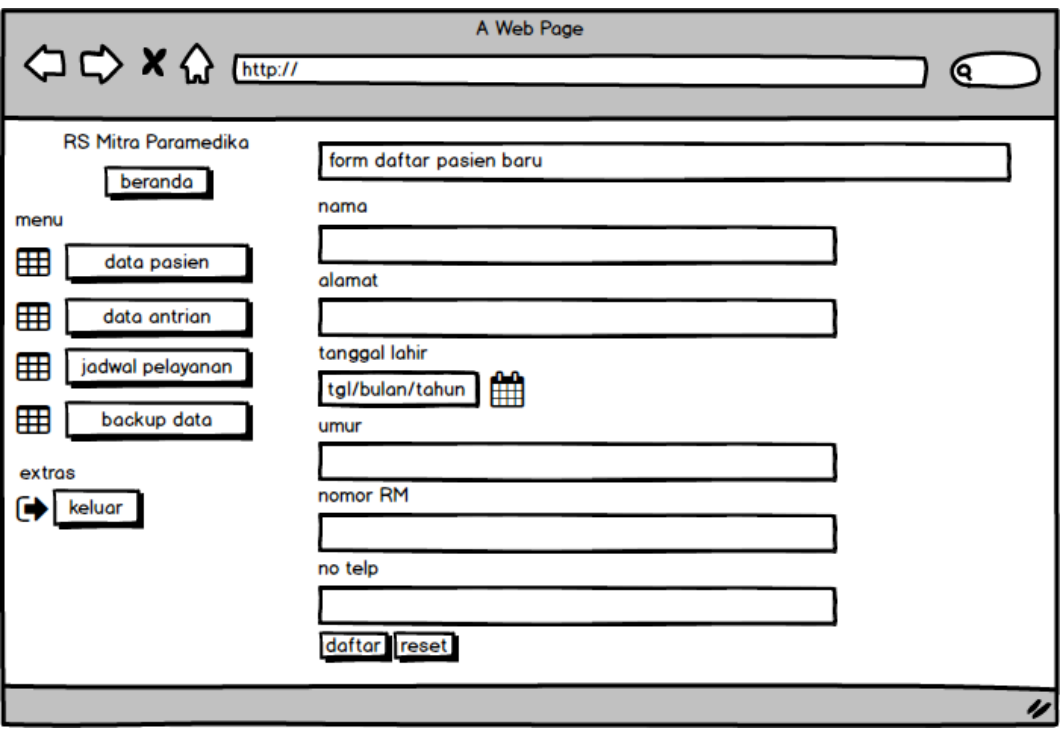

Gambar 3.3. Tambah Data Pasien

- a. Beranda : tombol beranda berfungsi untuk kembali ke halaman beranda admin
- b. Data pasien : tobol data pasien berfungsi untuk melihat data pasien di halaman admin
- c. Jadwal pelayanan : tombol jadwal pelayanan berfungsi untuk melihat jadwal pelayanan dokter
- d. Backup data : tombol backup data berfungsi untuk mebackup semua data yg ada di admin.
- e. Keluar : tombol untuk keluar dari halaman admin.
- f. From tambah data pasien baru : berisi nama , alamat tanggal lahir , umur nomor rm, nomor telpon.
- g. Daftar : tombol daftra berfungsi untuk menambah data pasien yg telah di isi admin
- h. Riset : tombol reset berfungsi untuk membatalkan inputan data pasien yg telah di inputkan admin
- 4. Edit data pasien

Berikut merupakan gambar mockup edit data pasien dimana admin dapat mengedit data data pasien seperti pada Gambar 3.4.

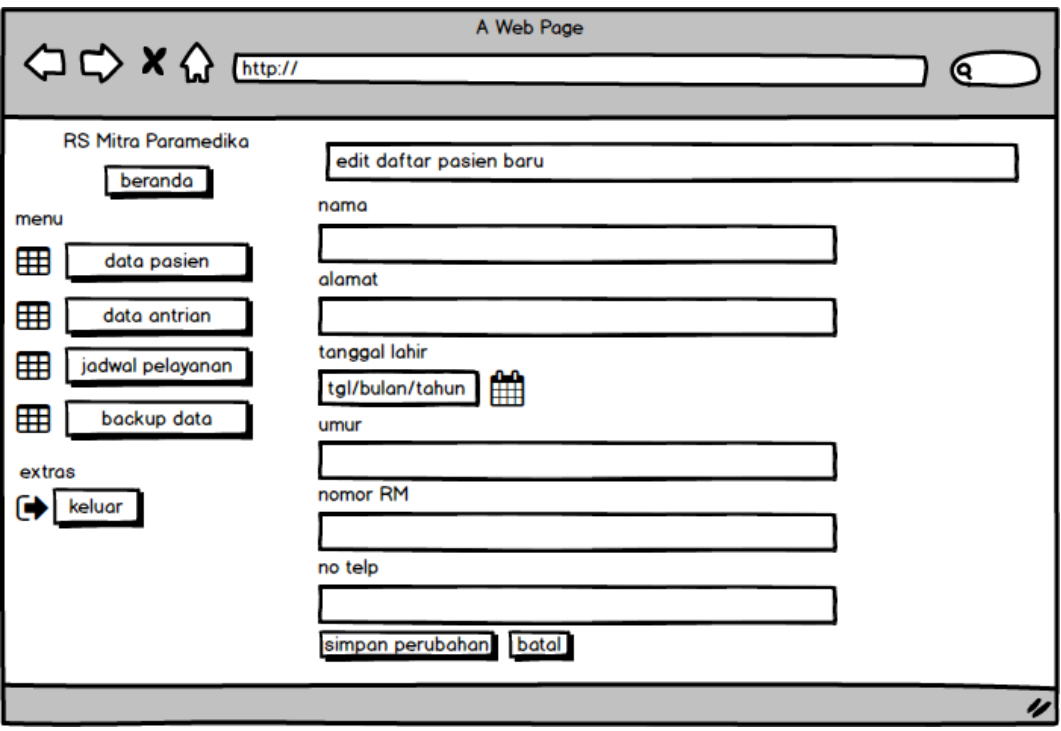

Gambar 3.4. Edit Data Pasien

- a. Beranda : tombol beranda berfungsi untuk kembali ke halaman beranda admin
- b. Data pasien : tobol data pasien berfungsi untuk melihat data pasien di halaman admin
- c. Jadwal pelayanan : tombol jadwal pelayanan berfungsi untuk melihat jadwal pelayanan dokter
- d. Backup data : tombol backup data berfungsi untuk mebackup semua data yg ada di admin.
- e. Keluar : tombol untuk keluar dari halaman admin.
- f. Edit daftar pasien baru : nama , alamat, tanggal lahir , umur, nomor rm, no tlpn, simpan perubahan, batal
- 5. Halaman data antrian

Berikut merupakan gambar mockup data antrian admin dimana admin dapat melihat data antrian pasien seperti pada Gambar 3.5.

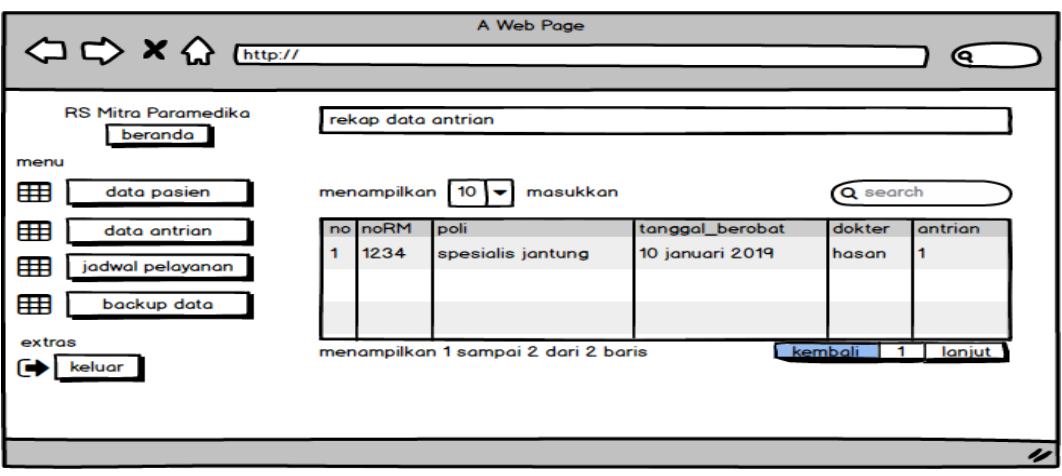

Gambar 3.5. Data antrian Admin

- a. Beranda : tombol beranda berfungsi untuk kembali ke halaman beranda admin
- b. Data pasien : tobol data pasien berfungsi untuk melihat data pasien di halaman admin
- c. Jadwal pelayanan : tombol jadwal pelayanan berfungsi untuk melihat jadwal pelayanan dokter
- d. Backup data : tombol backup data berfungsi untuk mebackup semua data yg ada di admin.
- e. Keluar : tombol untuk keluar dari halaman admin.
- f. Edit daftar pasien baru : nama , alamat, tanggal lahir , umur, nomor rm, no tlpn, simpan perubahan, batal
- g. Rekap data antria : norm, poli , tanggal berobat , dokter, antrian
- 6. Jadwal pelayanan

Berikut merupakan gambar mockup Jadwal pelayanan dimana admin dapat mengedit dan menghapus jadwal pelayanan seperti pada Gambar 3.6.

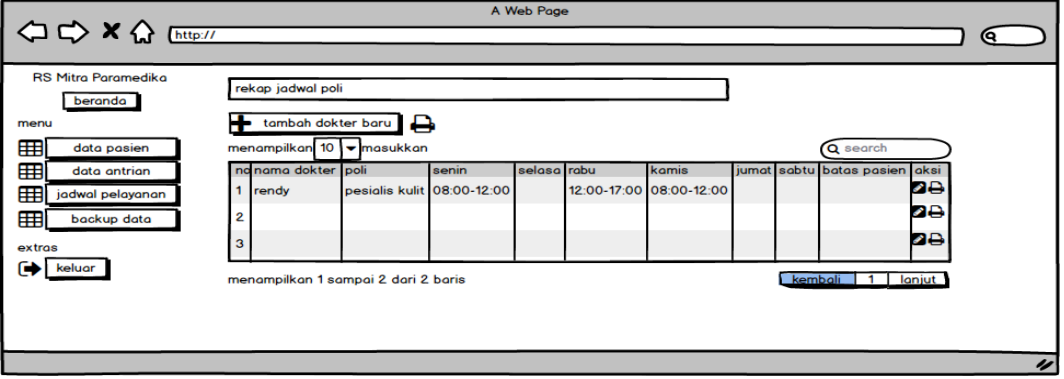

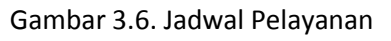

- a. Data pasien : tobol data pasien berfungsi untuk melihat data pasien di halaman admin
- b. Jadwal pelayanan : tombol jadwal pelayanan berfungsi untuk melihat jadwal pelayanan dokter
- c. Backup data : tombol backup data berfungsi untuk mebackup semua data yg ada di admin.
- d. Keluar : tombol untuk keluar dari halaman admin.
- e. Tambah dokter baru : nama dokter , poli, senin, selasa , rabu, kamis, jumat, sabtu ,batas pasien.
- 7. Tambah Dokter Baru

Berikut merupakan gambar mockup tambah dokter baru dimana admin dapat mengedit dokter baru seperti pada Gambar 3.7.

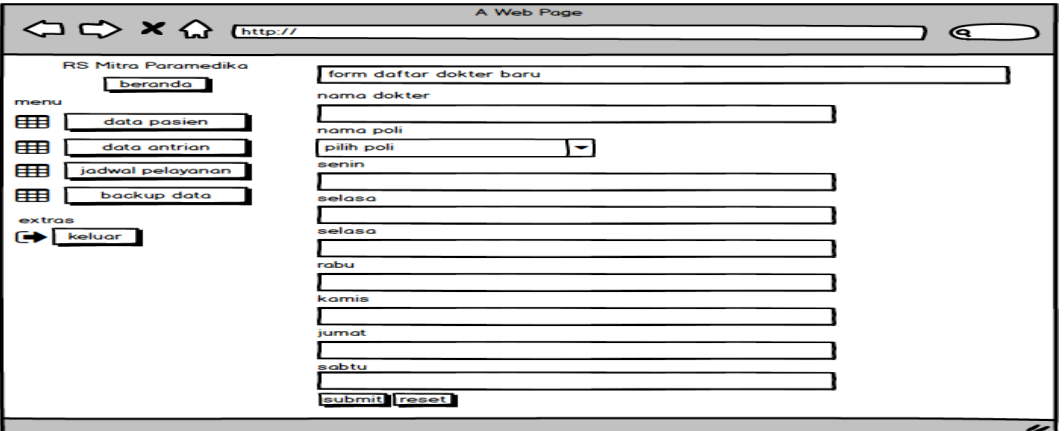

Gambar 3.7. Tambah Dokter Baru

- a. Beranda : tombol beranda berfungsi untuk kembali ke halaman beranda admin
- b. Data pasien : tobol data pasien berfungsi untuk melihat data pasien di halaman admin
- c. Jadwal pelayanan : tombol jadwal pelayanan berfungsi untuk melihat jadwal pelayanan dokter
- d. Backup data : tombol backup data berfungsi untuk mebackup semua data yg ada di admin.
- e. Keluar : tombol untuk keluar dari halaman admin.

f. from dokter baru : nama dokter , nama poli, senin ,selasa, rabu, kamis, jumat,sabtu,submit , reset.

## 8. Edit Jadwal Pelayanan

Berikut merupakan gambar mockup edit jadwal pelayanan dimana admin dapat mengedit dan menghapus jadwal pelayanan seperti pada Gambar 3.8.

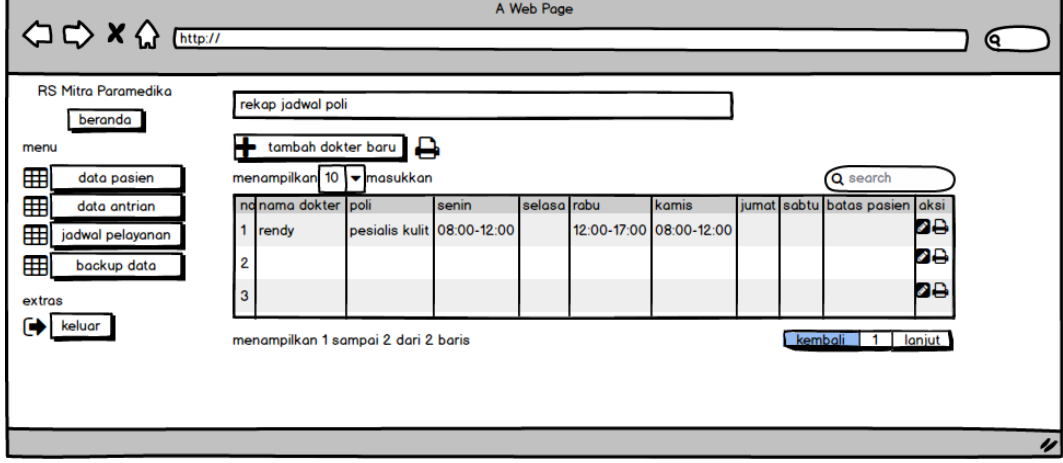

Gambar 3.8. Jadwal Pelayanan Admin

- a. Beranda : tombol beranda berfungsi untuk kembali ke halaman beranda admin
- b. Data pasien : tobol data pasien berfungsi untuk melihat data pasien di halaman admin
- c. Jadwal pelayanan : tombol jadwal pelayanan berfungsi untuk melihat jadwal pelayanan dokter
- d. Backup data : tombol backup data berfungsi untuk mebackup semua data yg ada di admin.
- e. Keluar : tombol untuk keluar dari halaman admin.
- f. Tambah dokter baru : berfungsi untuk menambah dokter baru .
- g. Table dokter : nama dokter , poli, senin, selasa , rabu, kamis, jumat, sabtu ,batas pasien

# b. User

1. Halaman beranda user

Berikut merupakan gambar mockup halaman beranda user di tunjukkan pada Gambar 3.9.

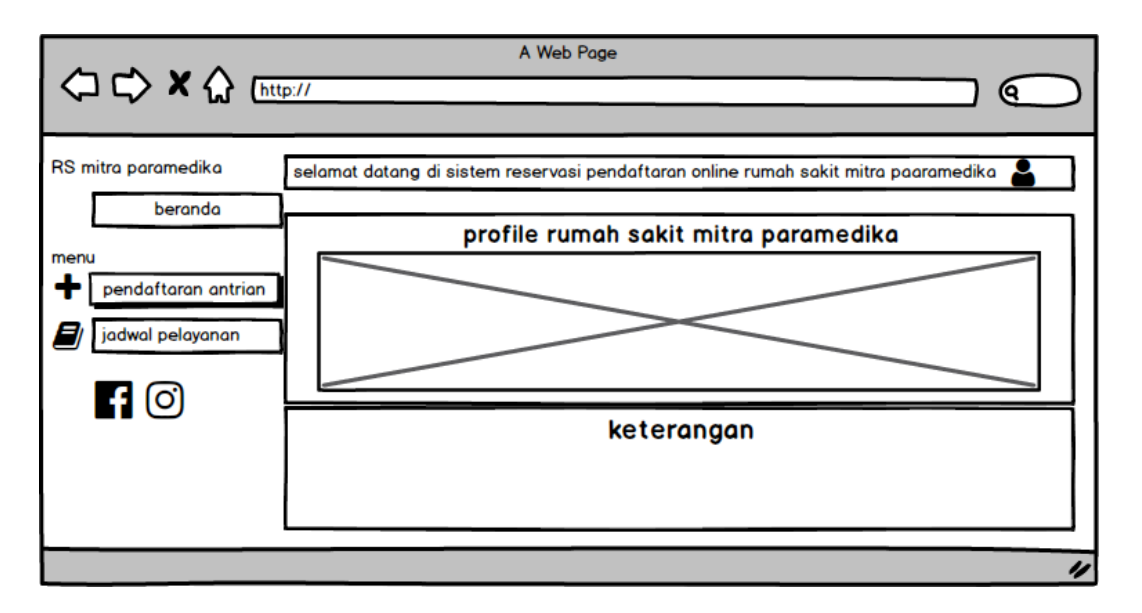

Gambar 3.9. Beranda user

- a. beranda : merupakan bagian tampilan untuk user di web.
- b. Pendaftaran antrian : berfungsi untuk pendaftaran pasien berobat.
- c. Jadwal pelayanan : berfungsi untuk menampilkan jadwal p;elayanan dokter
- d. Profil rumah sakit mitra paramedika
- e. Admin.
- 2. Halaman daftar antrian

Berikut merupakan gambar mockup halaman daftar antrian di tunjukkan

pada Gambar 3.10.

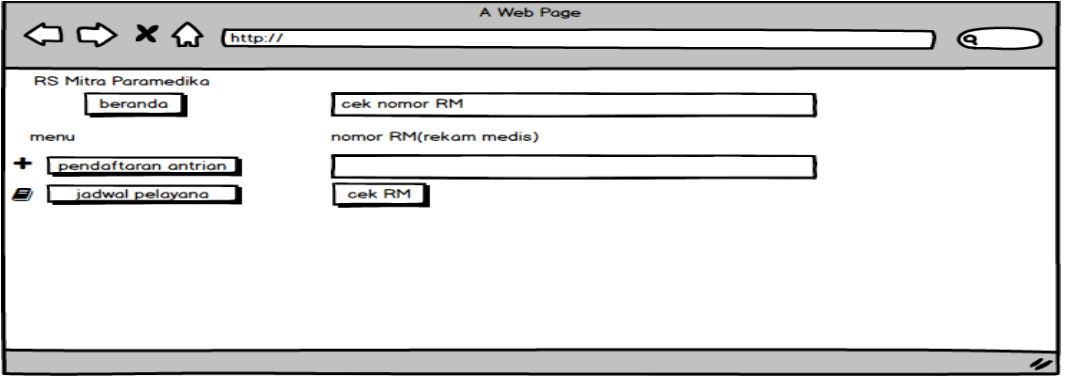

Gambar 3.10 Cek Nomor RM

- a. beranda : merupakan bagian tampilan untuk user di web.
- b. Pendaftaran antrian : berfungsi untuk pendaftaran pasien berobat.
- c. Jadwal pelayanan : berfungsi untuk menampilkan jadwal p;elayanan dokter
- d. Profil rumah sakit mitra paramedika
- e. Admin.
- f. Cek nomor rm : berfungsi untuk mendaftara antrain pasien, pasien memasukan nomor rm yg telah terdaftar di rumah sakit mitra pramedika .
- 3. Halaman form daftar antrian Berikut merupakan gambar mockup halaman daftar antrian di tunjukkan pada Gambar 3.11.

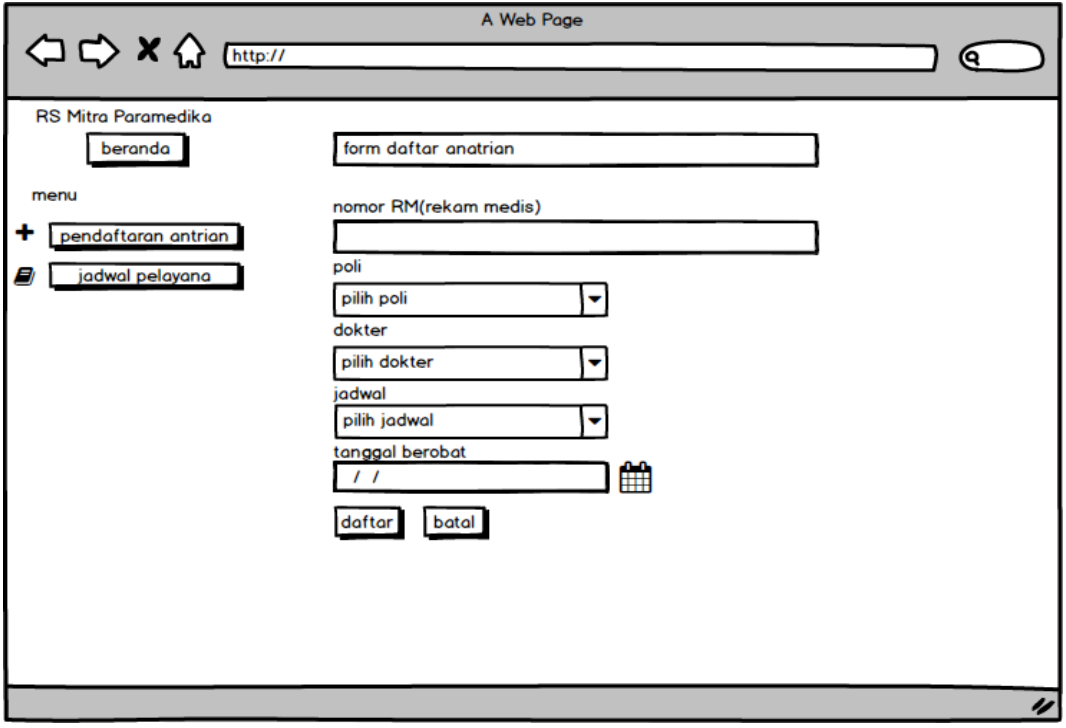

Gambar 3.11. Form Daftar antrian

- a. beranda : merupakan bagian tampilan untuk user di web.
- b. Pendaftaran antrian : berfungsi untuk pendaftaran pasien berobat.
- c. Jadwal pelayanan : berfungsi untuk menampilkan jadwal p;elayanan dokter
- d. Profil rumah sakit mitra paramedika
- e. From pendaftaran antria : berisi no rekam medis , poli , dokter, jadaw, tanggal berobat , daftar , batal.
- 4. Halaman jadwal pelayanan

Berikut merupakan gambar mockup lihat jadwal pelayanan di tunjukkan pada Gambar 3.12.

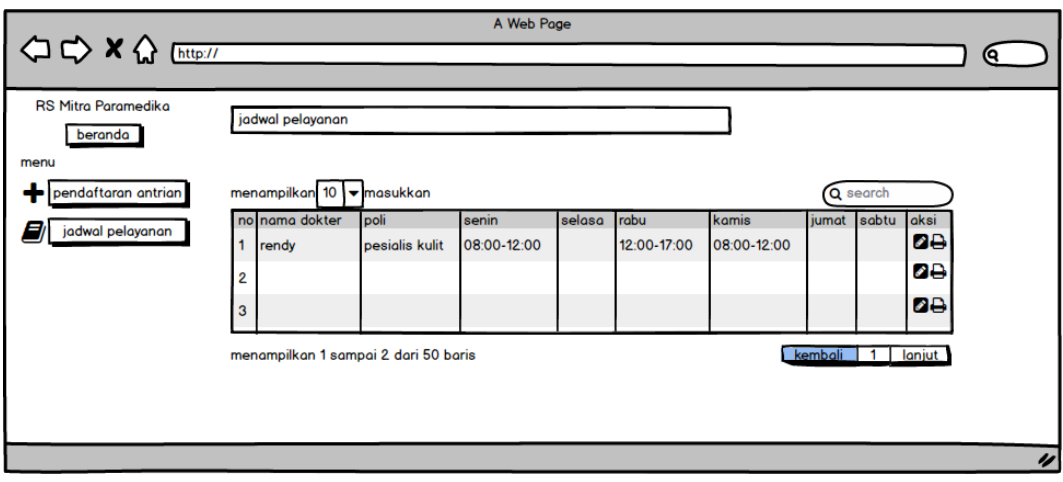

Gambar 3.12. Jadwal Pelayanan

- a. beranda : merupakan bagian tampilan untuk user di web.
- b. Pendaftaran antrian : berfungsi untuk pendaftaran pasien berobat.
- c. Jadwal pelayanan : berfungsi untuk menampilkan jadwal p;elayanan dokter
- d. Table Jadwlan pelayan : nama dokter , poli , senin , selasa rabu kamis jumat sabtu aksi .

# **BAB IV**

# **HASIL PELAKSANAAN TUGAS PROYEK**

# **A. Pelaksanaan MTP**

1. Pembagian Tugas Tim

Tim Proyek pembuatan halaman web profil yang diberi nama Orlin terdiri dari 6 anggota dengan jabatan sebagai berikut:

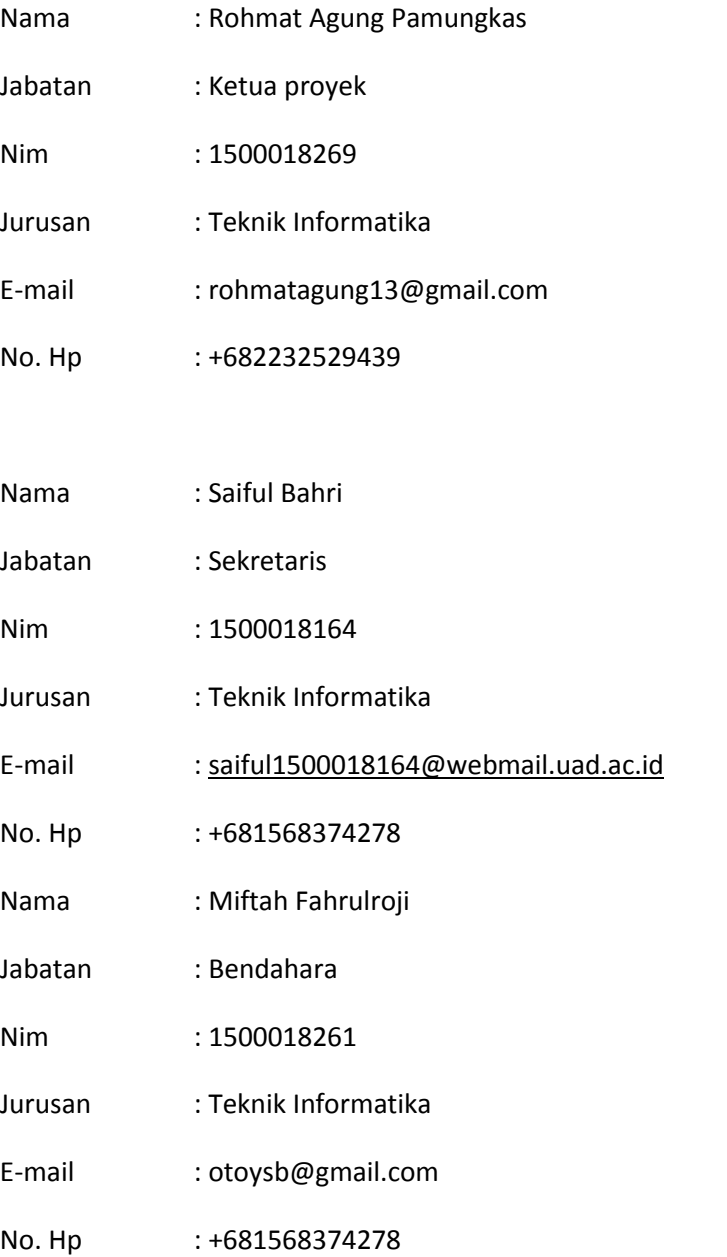

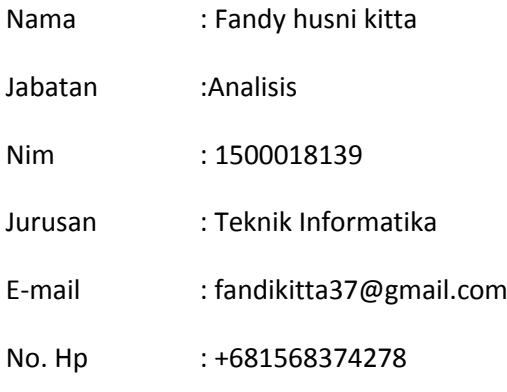

- Nama : Sandi Dermawan
- Jabatan : Programmer 1
- Nim : 1500018185
- Jurusan : Teknik Informatika
- E-mail : [sandi1500018185@webmail.uad.ac.id](mailto:sandi1500018185@webmail.uad.ac.id)
- No. Hp : +682218259087

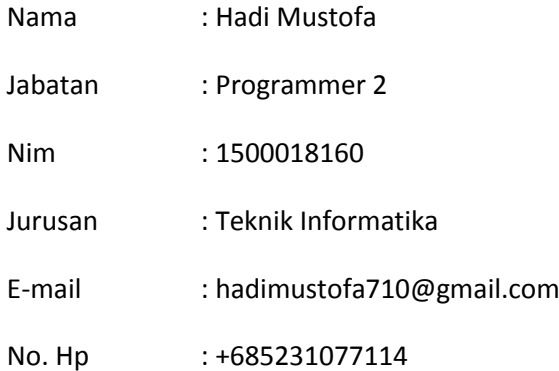

- 1. Ketua Proyek (Rohmat Agung Pamungkas)
	- a. Membentuk tim proyek.
	- b. Memimpin setiap pertemuan atau rapat.
	- c. Memimpin penentuan pembagian kerja masing-masing anggota.
	- d. Memantau kerja anggota tim.
	- e. Mengawasi dan mengevaluasi pelaksanaan proyek.
	- f. Ikut serta dalam pecarian proyek.
- 2. Sekretaris (saiful Bahri)
	- a. Menginformasikan jadwal rapat atau pertemuan.
	- b. Menyiapkan log book dan kartu bimbingan anggota.
	- c. Membuat proposal bersama seluruh anggota.
	- d. Membuat MOU yang telah disetujui anggota.
	- e. Notulensi dan mendokumentasikan setiap kegiatan rapat.
	- f. Membuat laporan pengerjaan proyek bekerja sama dengan seluruh anggota.
	- g. Ikut serta dalam pencarian proyek.
- 3. Bendahara (Miftah Fahrul Roji)
	- a. Mendokumentasikan pemasukkan dan pengeluaran keuangan selama proyek berlangsung.
	- b. Merancang gaji atau honorarium setiap anggota yang kemudian didiskusikan kepada ketua.
	- c. Mengelola keuangan selama pembuatan proyek dengan persetujuan ketua.
	- d. Ikut serta dalam pencarian proyek.
- 4. Analis (Fandy Husni Kitta )
	- a. Deskripsi fitur di MOU beserta Kebutuhan Fungsional dan non Fungsional Sistem.
	- b. Rancangan table database.
	- c. Merancang Proses Bisnis dan Membuat ERD
	- d. Membuat Use Case diagram dan Membuat activity diagram
	- e. Membuat User Interface.
	- f. Membuat Mapping Table.
- 5. Programmer 1 (Sandi Dermawan)
	- a. Membuat front end dan back end sistem untuk antrian.
	- b. Merevisi sistem yang telah di cek oleh pihak analisis.
	- c. Merevisi sistem yang telah di cek oleh pihak tester.
	- d. Merivisi sistem yang telah diberikan ke owner.
	- e. Merevisi sistem yang telah di cek oleh dosen pembimbing.
- 6. Programmer 2 (Hadi Mustopa)
	- a. Membuat beberapa front end web system admin reservasi pendaftaran oline RSU Mitra Paramedika.
- b. Membut front end, back end dan database untuk menu login system admin reservasi pendaftaran oline RSU Mitra Paramedika.
- c. Merevisi sistem yang telah di cek oleh pihak analisis.
- d. Merivisi sistem yang telah diberikan ke owner.
- e. Merevisi sistem yang telah di cek oleh dosen pembimbing.

## **B. Analisis Sistem**

Perangkat lunak yang akan dibuat adalah *Web System Reservasi Pendaftaran Online Rumah Sakit Mitra Paramedika*. Adapun spesifikasi Kebutuhan Sistem, desain daftar antrian, use case, activity diagram, dan *Entity Relationship Diagram* (ERD) adalah sebagai berikut :

# 1. Kebutuhan Sistem

- a. Admin
	- 1) Admin dapat melakukan login dan logout pada sistem.
	- 2) Admin dapat mengelola (menampilkan, menambah, mengedit, menghapus) data pasien dan dokter untuk digunakan dalam sistem pendaftaran pasien.
	- 3) Admin dapat mengolah data pasien dan dokter yang telah diinputkan.
	- 4) Admin dapat melakukan pengolahan data pasien dan dokter.
- b. User
	- 1) User dapat membuka sistem.
	- 2) User dapat melakukan pendaftaran antrian dan memasukkan no.rekam medis.
	- 3) User dapat melihat jadwal pelayanan dokter.

### 2. Desain daftar pasien

Daftar pada sistem aplikasi pendataan pasien ini adalah :

a. Admin

#### Masukkan :

- 1) Data admin (admin dan dokter) : username, password.
- 2) Data pasien : no.RM, nama, alamat,tanggal

lahir,umur,no.telpon,cetak,hapus,edit.

- 3) Data antrian : no.RM,poli,tanggal berobat,dokter,antrian.
- 4) Jadwal Pelayanan : nama

dokter,poli,senin,selsa,rabu,kamis,jumat,sabtu,cetak,hapus,edit.

- 5) Backup Data
- 6) Keluar

## Proses :

- 1) Pengelolaan data admin.
- 2) Pengelolaan data pasien.
- 3) Pengelolaan data dokter.
- 4) Jadwal pelayanan.
- 5) Backup data.
- 6) Keluar

Keluaran :

- 1) Tampilan data user
- 2) Tampilan data admin

## b. User

masukkan:

- 1) Data user (memasukkan no.rekam medis).
- 2) Pendaftaran antrian : no.RM,poli,dokter,jadwal,tanggal berobat.
- 3) Jadwal Pelayanan : nama

dokter,poli,senin,selsa,rabu,kamis,jumat,sabtu,cetak,hapus,edit.

# Proses:

- 1) Memasukkan no.rekam medis dan daftar.
- 2) Jadwal pelayanan.

Keluaran:

Mendapatkan nomor antrian.

- *3. Undifined Modeling Language (UML)*
	- a. Use Case diagram

Berikut merupakan use case diagram dari web RSU Mitra Paramedika seperti yang di tunjukkan pada Gambar 4.1.

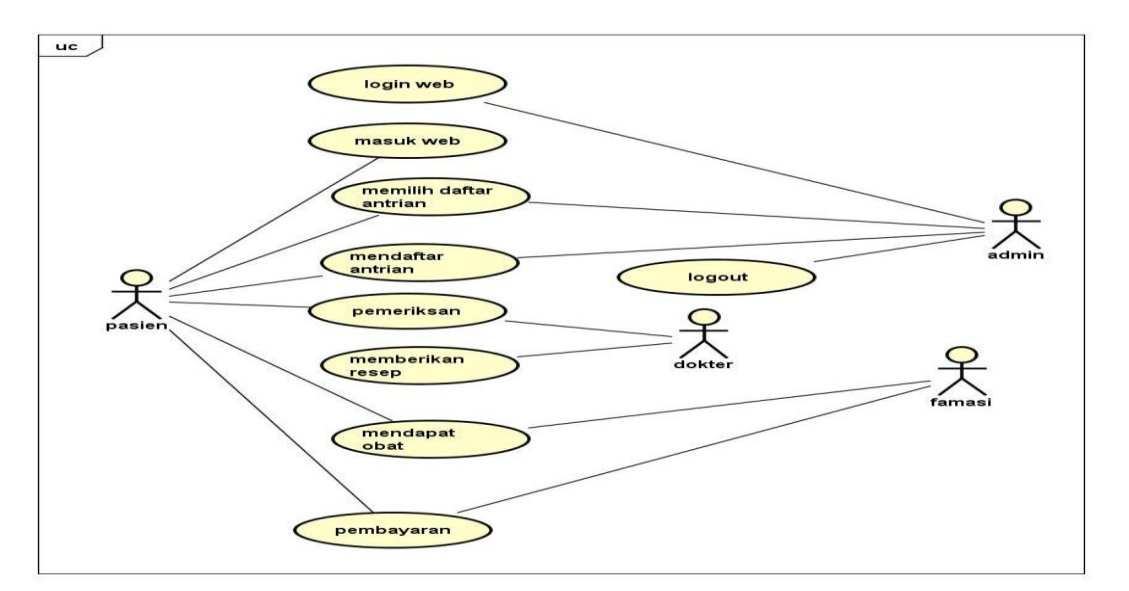

Gambar 4.1. Use Case Diagram

# 1. Admin

Berikut merupakan use case diagram admin dari web RSU Mitra Paramedika seperti yang di tunjukkan pada Gambar 4.2.

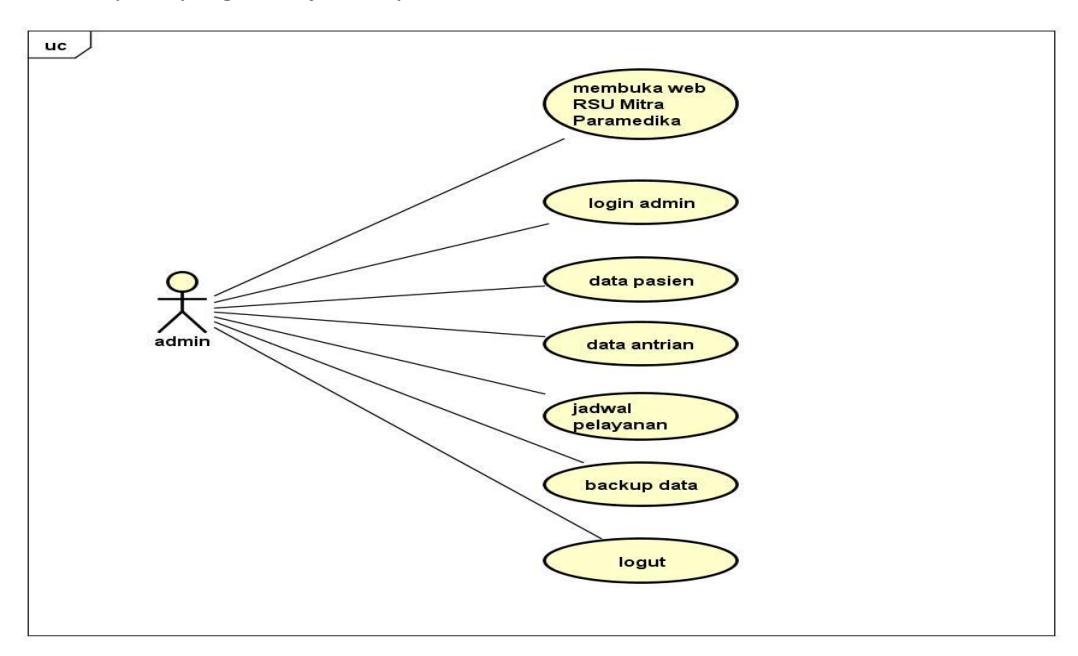

Gambar 4.2. Use Case Diagram Admin

- a) Register account baru
	- 1. Admin membuka aplikasi sistem pendaftaran rumah sakit.
	- 2. Sistem menampilkan halaman login
	- 3. admin mengklik pilihan new account
	- 4. Sistem menampilkan tampilan form membuat akun baru
	- 5. admin menginputkan data account
- 6. admin mengklik tombol save
- 7. Sistem akan menyimpan data account baru dan menampilkan halaman login
- b) Login
	- 1. admin membuka sistem pada web RSU mitra paramedika
	- 2. Sistem menampilkan halaman beranda RSU mitra paramedika
	- 3. Admin mengklik fitur login
	- 4. Sistem menampilkan halaman login
	- 5. admin menginputkan jenis pengguna, username, dan password
	- 6. admin memilih tombol login
	- 7. Sistem menampilkan halaman home
- c) Input data pasien
	- 1. admin membuka web RSU mitra paramedika
	- 2. Sistem menampilkan halaman beranda RSU mitra paramedika
	- 3. Admin memilih fitur login
	- 4. Sistem menampilkan halaman login
	- 5. admin menginputkan jenis pengguna, username, dan password
	- 6. admin memilih tombol login
	- 7. Sistem menampilkan halaman home aplikasi
	- 8. admin memilih menu data pasien
	- 9. Sistem menampilkan tampilan data pasien dan form input data pasien
	- 10.admin memasukkan data pasien
	- 11.admin memilih tombol save
	- 12.Sistem menyimpan dan menampilkan data pasien yang diinputkan
- d) Edit data pasien
	- 1. admin membuka web RSU Mitra Paramedika
	- 2. Sistem menampilkan halaman beranda RSU mitra paramedika
	- 3. Admin memilih fitur login
	- 4. Sistem menampilkan halaman login
	- 5. admin menginputkan jenis pengguna, username, dan password
	- 6. admiin memilih tombol login
	- 7. Sistem menampilkan halaman beranda
	- 8. admin memilih menu data pasien
- 10.admin memilih data pasien yang ingin di edit
- 11.admin memilih icon edit
- 12.admin mengedit data pasien yang telah dipilih
- 13.Sistem menampilkan peringatan apakah data ingin diedit atau tidak
- 14.admin memilih yes
- 15.Sistem menampilkan hasil edit dari data pasien.
- e) Hapus data pasien
	- 1. Admin membuka web RSU Mitra Paramedika
	- 2. Sistem menampilkan halaman beranda RSU Mitra Paramedika
	- 3. Admin memilih fitur login
	- 4. Sistem menapilkan halaman login
	- 5. admin menginputkan jenis pengguna, username, dan password
	- 6. admin memilih tombol login
	- 7. Sistem menampilkan halaman home aplikasi
	- 8. admin memilih menu data pasien
	- 9. Sistem menampilkan tampilan data pasien dan form input data pasien
	- 10.admin memilih data pasien yang ingin dihapus
	- 11.Sistem menampilkan data pasien yang telah dipilih
	- 12.admin memilih tombol hapus
	- 13.Sistem menampilkan peringatan apakah data ingin dihapus atau tidak
	- 14.User memilih yes
	- 15.Sistem menampilkan hasil hapus data pasien.
- f) Cetak data pasien
	- 1. admin membuka web RSU mitra paramedika
	- 2. Sistem menampilkan halaman bernda RSU mitra paramedika
	- 3. Admin memilih fitur login
	- 4. Sistem menampilkan halaman login
	- 5. admin menginputkan jenis pengguna, username, dan password
	- 6. admin memilih tombol login
	- 7. Sistem menampilkan halaman beranda
	- 8. admin memilih menu data pasien
	- 9. Sistem menampilkan tampilan data pasien dan form input data pasien

10.admin memilih tombol cetak

- 11.Sistem menampilkan peringatan apakah laporan data pasien ingin dicetak atau tidak
- 12.Admin memilih yes
- 13.Sistem mencetak laporan data pasien
- g) Input data antrian
	- 1. admin membuka wen RSU Mitra Paramedika
	- 2. Sistem menampilkan beranda RSU Mitra Paramedika
	- 3. Admin memilih fitur login
	- 4. Sistem menampilkan halaman login
	- 5. admin menginputkan jenis pengguna, username, dan password
	- 6. admin memilih tombol login
	- 7. Sistem menampilkan halaman beranda
	- 8. admin memilih menu data antrian
	- 9. Sistem menampilkan tampilan data antrian dan form input data antrian
	- 10.Admin memasukkan data antrian
	- 11.Admin memilih tombol save
	- 12.Sistem menyimpan dan menampilkan data antrian yang diinputkan
- h) Edit data antrian
	- 1. Admin membuka web RSU Mitra Paramedika
	- 2. Sistem menampilkan halaman beranda
	- 3. Admin memilh fitur login
	- 4. Sistem menampilkan halaman login
	- 5. admin menginputkan jenis pengguna, username, dan password
	- 6. admin memilih tombol login
	- 7. Sistem menampilkan halaman home aplikasi
	- 8. admin memilih menu data penjualan
	- 9. Sistem menampilkan tampilan data antrian dan form input data antrian
	- 10.User memilih data antrian yang ingin diedit
	- 11.Sistem menampilkan data antrian pasien yang telah dipilih
	- 12.Admin mengedit data antrian yang telah dipilih
	- 13.admin memilih tombol edit
	- 14.Sistem menampilkan peringatan apakah data ingin diedit atau tidak

15.Admin memilih yes

16.Sistem menampilkan hasil edit dari data antrian.

- i) Hapus data antrian
	- 1. Admin membuka web RSU Mitra Paramedika
	- 2. Sistem menampilkan halaman beranda
	- 3. Admin memilih fitur login
	- 2. Sistem menampilkan halaman login
	- 3. Admin menginputkan jenis pengguna, username, dan password
	- 4. Admin memilih tombol login
	- 5. Sistem menampilkan halaman beranda
	- 6. Admin memilih menu data antrian
	- 7. Sistem menampilkan tampilan data antrian dan form input data antrian
	- 8. Admin memilih data antrian pasien yang ingin dihapus
	- 9. Sistem menampilkan data antrian yang telah dipilih
	- 10.Admin memilih tombol hapus
	- 11.Sistem menampilkan peringatan apakah data ingin dihapus atau tidak
	- 12.Admin memilih yes
	- 13.Sistem menampilkan hasil hapus data penjualan
- j) Cetak antrian
	- 1. Admin membuka web RSU Mitra Paramedika
	- 2. Sistem menampilkan beranda RSU Mitra Paramedika
	- 3. Admin memilih fitur login
	- 4. Sistem menampilkan halaman login
	- 5. Admin menginputkan jenis pengguna, username, dan password
	- 6. Admin memilih tombol login
	- 7. Sistem menampilkan halaman home admin
	- 8. Admin memilih menu data penjualan
	- 9. Sistem menampilkan tampilan data antrian dan form input data antrian
	- 10.Admin memilih tombol cetak
	- 11.Sistem menampilkan peringatan apakah laporan antrian ingin dicetak atau tidak
	- 12.Admin memilih yes
	- 13.Sistem menampilkan laporan antrian berupa dokumen
- k) Jadwal pelayanan
	- 1. Admin membuka web RSU Mitra Paramedika
	- 2. Sistem menampilkan beranda RSU Mitra Paramedika
	- 3. Admin memilih fitur login
	- 4. Sistem menampilkan halaman login
	- 5. Admin menginputkan username dan password
	- 6. Admin memilih tombol login
	- 7. Sistem menampilkan halaman home admin
	- 8. Admin memilih menu jadwal pelayanan
	- 9. Sistem menampilkan tampilan data jadwal pelayanan
	- 10.Admin memasukkan data jadwal pelayanan
	- 11.Admin memilih tombol save
	- 12.Sistem menyimpan datta jadwal pelayanan dan menampilkan jadwal pelayanan
- L) Edit data antrian
	- 1. Admin membuka web RSU Mitra Paramedika
	- 2. Sistem menampilkan beranda RSU Mitra Paramedika
	- 3. Admin memilih fitur login
	- 4. Sistem menampilkan halaman login
	- 5. Admin memasukkan username dan password
	- 6. Admin memilih login
	- 7. Sistem menampilkan beranda admin
	- 8. Admin memilih menu jadwal pelayanan
	- 9. Sistem menampilkan jadwal layanan
	- 10.Admin mengedit data jadwal pelayanan
	- 11.Admin memilih save
	- 12.Sistem menampilkan peringatan apakah anda yakin akan mengedit jadwal

pelayanan

- 13.Admin memilih yes
- 14.Sistem menyimpan dan menampilkan data jadwal layanan yang telah di edit
- M) Hapus data antrian
	- 1. Admin membuka web RSU Mitra Paramedika
- 2. Sistem menampilkan beranda RSU Mitra Paramedika
- 3. Admin memilih fitur login
- 4. Sistem menampilkan tampilan login
- 5. Admin memasukkan username dan password
- 6. Admin memiliih login
- 7. Sistem menampilkan beranda admin
- 8. Admin memilih menu jadwal layanan
- 9. Sistem menampilkan jadwal layanan
- 10.Admin menghapus data jadwal layanan
- 11.Sistem menampilkan peringatan apakah anda akan mengpus jadwal layanan ini
- 12.Admin memilih yes
- 13.Ssitem menampilkan perubahan jadwal layanan

# 2. User

Berikut merupakan use case diagram admin dari web RSU Mitra Paramedika seperti yang di tunjukkan pada Gambar 4.3.

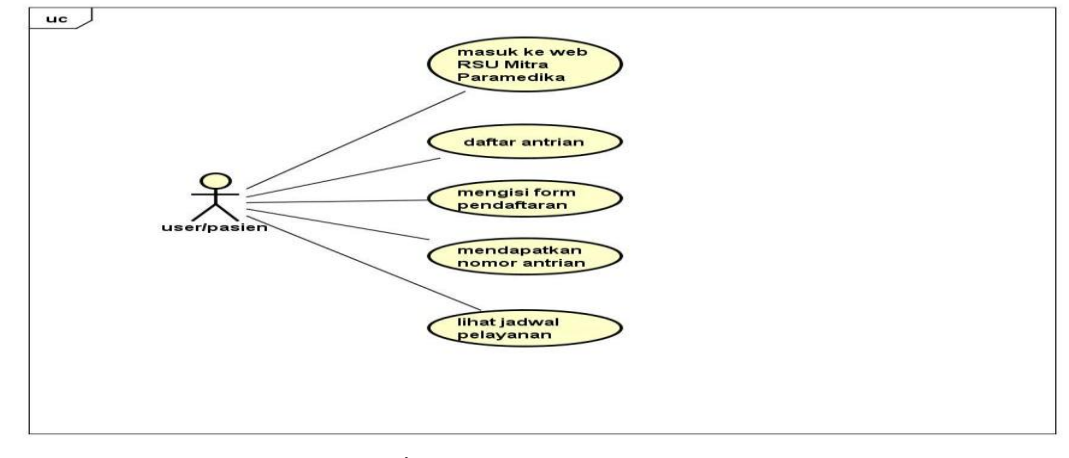

Gambar 4.3. Use Case Diagram User

- a. Daftar pasien
	- 1. User membuka web RSU Mitra paramedika
	- 2. Sistem menampilkan tampilan beranda RSU Mitra Paramedika
	- 3. User memilih menu daftar pasien
	- 4. Sistem menampilkan form daftar pasien
	- 5. User memasukkan no rekam medis yang telah terdaftar
	- 6. User menentukan poli
	- 7. User menentukan jadwal dokter
	- 8. User memasukkan tanggal

9. User memilih daftar

10.Sistem menampilkan data yang telah di isi oleh user dan nomor antrian

- b. Jadwal pelayanan
	- 1. User membuka web RSU Mitra Paramedika
	- 2. Sistem menampilkan tamplan beranda RSU Mitra Paramedika
	- 3. User memilih menu jadwal pasien
	- 4. Sistem menampilkan jadwal pelayanan
- b. Proses bisnis

Berikut merupakan proses bisnis dari web RSU Mitra Paramedika seperti pada Gambar

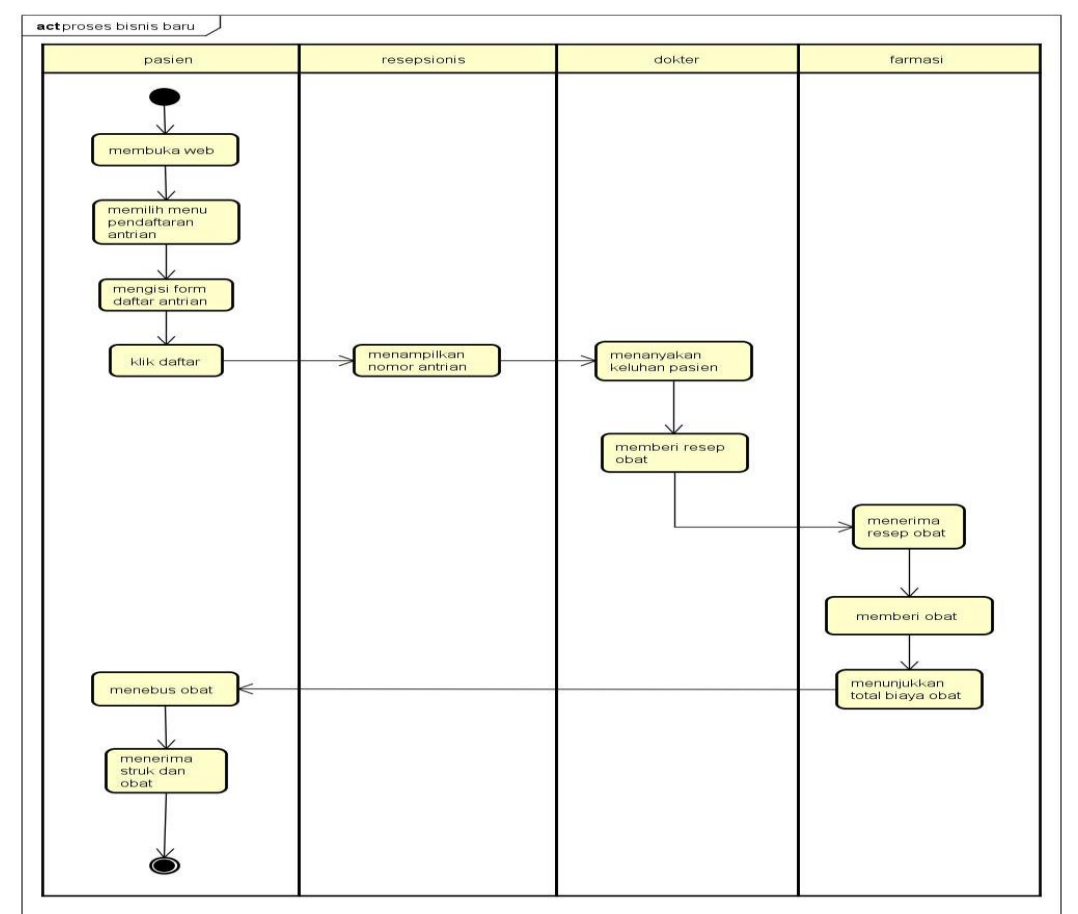

Gambar 4.4. Proses Bisnis Saat Ini

Berikut proses bisnis RSU Mitra Paramedika :

- a. Pasien datang ke RSU Mitra Paramedika
- b. Pasien mengambil nomor antrian
- c. Pasien memilih poli pada petugas "perawat"
- d. Petugas memberikan arahan ruangan dokter yang telah pilih
- e. Dokter menanyakan keluhan pasien
- f. Dokter memberikan resep dokter
- g. Pasien memberikan resep dokter pada farmasi
- h. Farmasi memberitahukan tagihan obat
- i. Pasien membayar
- j. Pasien menerima obat dan struck obat
	- c. Activity diagram

### Admin

a) Login

Berikut merupakan activity diagram login admin seperti pada Gambar 4.5.

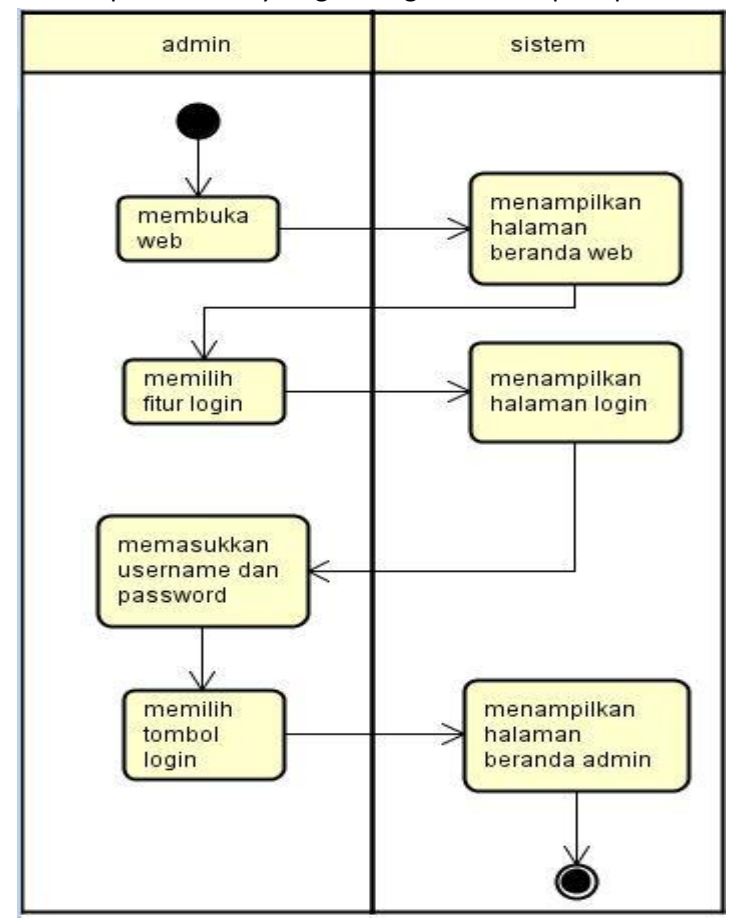

Gambar 4.5 Activity Diagram Login Admin

- a. Proses 1,merupakan proses membuka web
- b. Proses 2,merupakan proses menampilkan halaman beranda RSU Mitra Paramedika
- c. Proses 3,merupakan proses memilih fitur login
- d. Proses 4,merupakan proses menampilkan halaman login
- e. Proses 5,merupakan proses memasukkan username dan password
- f. Proses 6,merupakan proses memilih tombol login
- g. Proses 7,merupakan proses menampilkan halaman beranda admin
- b) Input data pasien

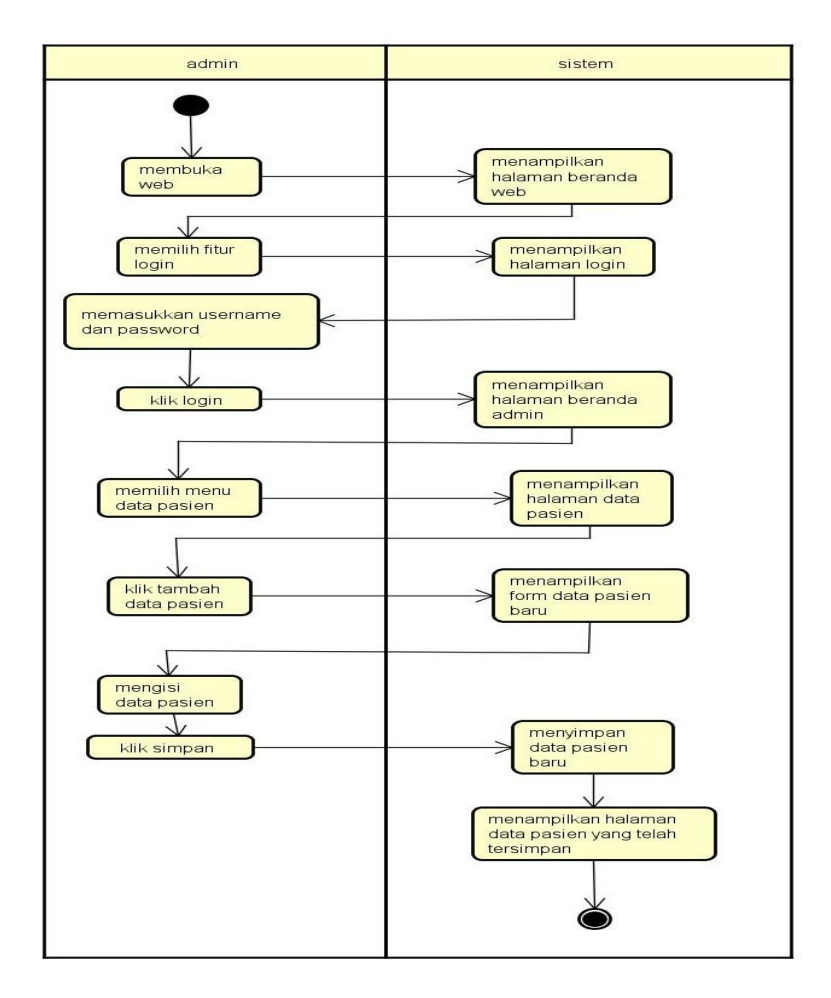

Berikut merupakan activity diagram input data pasien seperti pada Gambar 4.6

Gambar 4.6. Activity Diagram Input Data Pasien

- a. Proses 1,merupakan proses membuka web RSU Mitra Paramedika
- b. Proses 2,merupakan proses menampilkan halaman beranda RSU Mitra Paramedika
- c. Proses 3,merupakan proses memilih fitur login
- d. Proses 4,merupakan proses menampilkan halaman login
- e. Proses 5,merupakan proses memasukkan username dan password
- f. Proses 6,merupakan proses memilih tombol login
- g. Proses 7,merupakan proses menampilkan halaman beranda admin
- h. Proses 8,merupakan proses memilih menu data pasien
- i. Proses 9,merupakan proses menampilkan halaman data pasien
- j. Proses 10,merupakan proses menginput data pasien
- k. Proses 11,merupakan proses mengsive data pasien
- l. Proses 12,merupakan proses menampilkan data pasien yang di input
- c) Edit data pasien

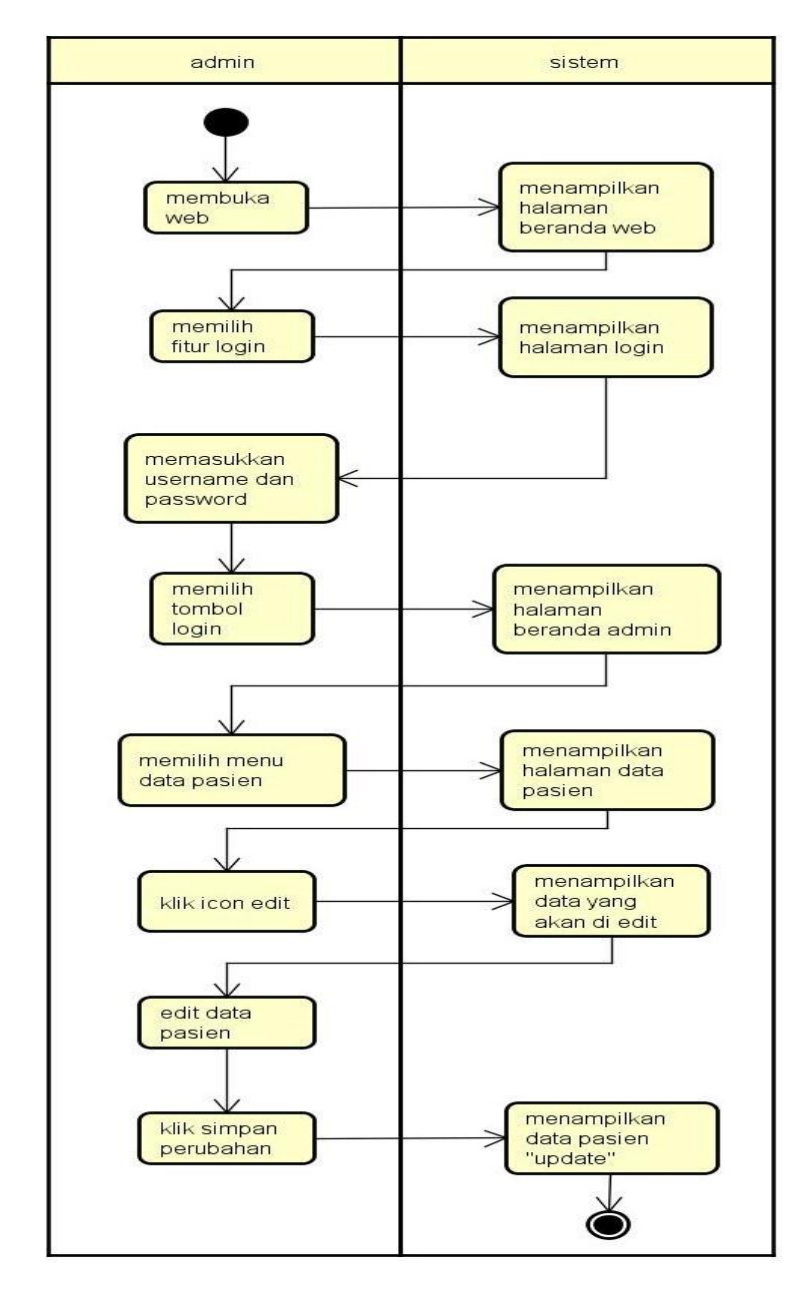

Berikut merupakan activity diagram edit data pasien seperti pada Gambar 4.7

Gambar 4.7. Activity Diagram Edit Data Pasien

- a. Proses 1,merupakan proses membuka web RSU Mitra Paramedika
- b. Proses 2,merupakan proses menampilkan halaman beranda web RSU Mitra Paramedika
- c. Proses 3,merupakan proses memilih fitur login admin
- d. Proses 4,merupakan proses menampilkan halaman login
- e. Proses 5,merupakan proses meginputkan username dan password
- f. Proses 6,merupakan proses memilih tombol login
- g. Proses 7,merupakan proses menampilkan beranda admin
- h. Proses 8,merupakan proses memilih menu data pasien
- i. Proses 9,merupakan proses menampilkan halaman data pasien
- j. Proses 10,merupakan proses mengedit data pasien
- k. Proses 11,merupakan proses menampilkan pemberitahuan apakah anda yakin akan mengedit data ini
- l. Proses 12,merupakan proses memilih yes
- m. Proses 13,merupakan proses menampilkan pemberitahuan edit berhasil
- n. Proses 13,menampilkan data pasien yang telah teredit
- d) Hapus data pasien

Berikut merupakan activity diagram login admin seperti pada Gambar 4.8.

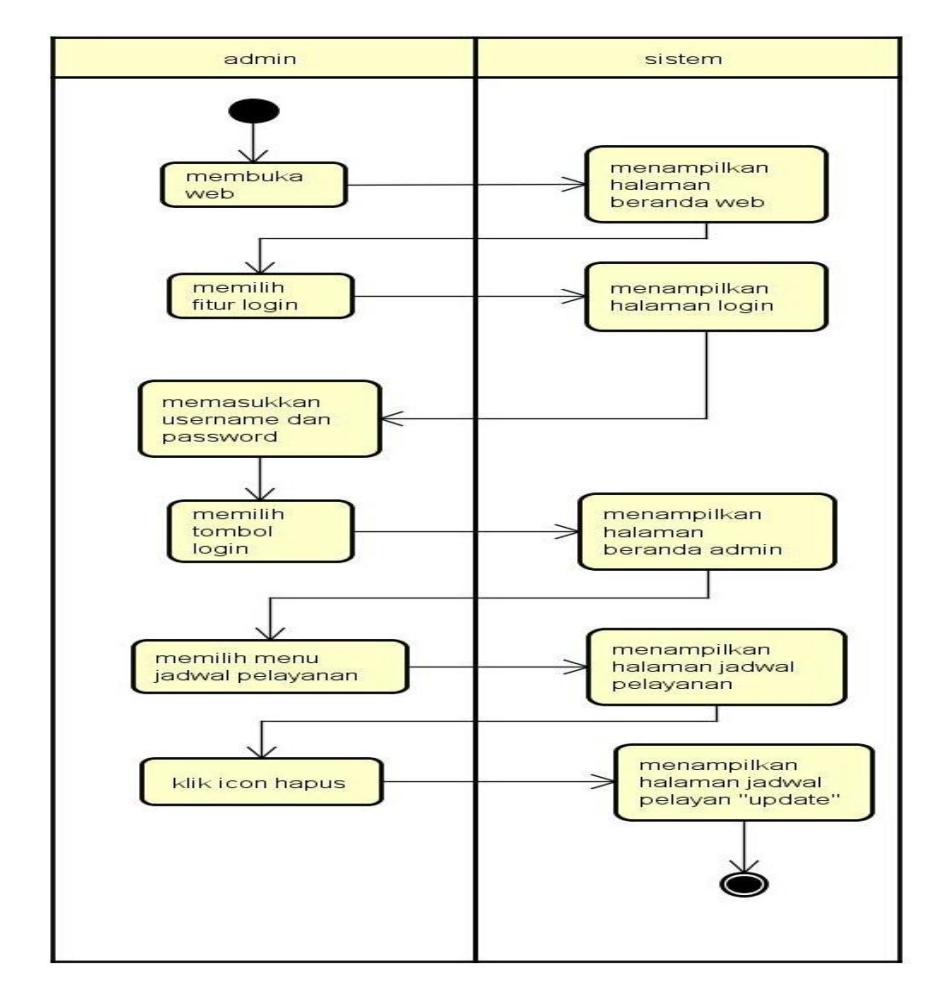

Gambar 4.8 Activity Diagram Hapus Data Pasien

- a. Proses 1,merupakan proses membuka web RSU Mitra Paramedika
- b. Proses 2,merupakan proses menampilkan beranda RSU Mitra Paramedika
- c. Proses 3,merupakan proses memilih fitur login admin
- d. Proses 4,merupakan proses menampilkan halaman login
- e. Proses 5,merupakan proses menginputkan username dan password
- f. Proses 6,merupakan proses memilih tombol login
- g. Proses 7,merupakan proses menampilkan halaman beranda admin
- h. Proses 8,merupakan proses memilih menu data pasien
- i. Proses 9,merupakan proses menampilkan data pasien
- j. Proses 10,merupakan proses menghapus data pasien
- k. Proses 11,merupakan proses menampilkan peringatan apakah anda yakin akan memnghapus data ini
- l. Proses 12, meruupakan proses memilih yes
- m. Proses 13, menampilkan proses menampilkan peringatan data yang di hapus terhapus
- n. Proses 14, merupakan proses menampilkan data pasien
- e) Cetak data pasien

Berikut merupakan activity diagram cetak data pasien seperti pada Gambar 4.9.

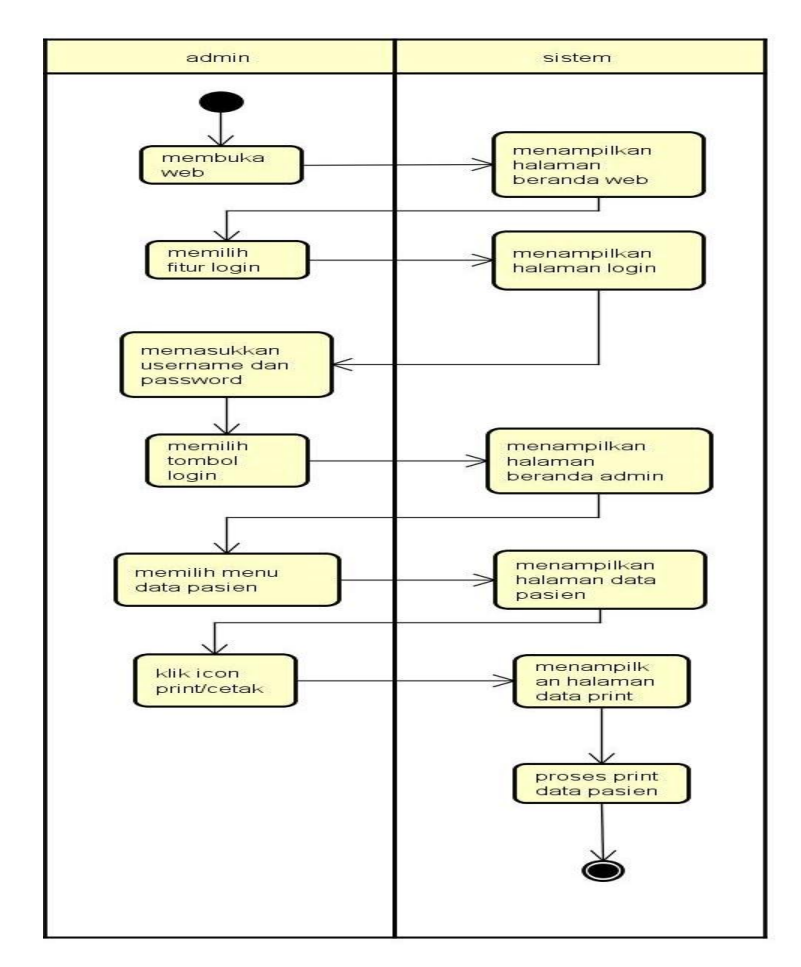

Gambar 4.9. Activity Diagram Cetak Data Pasien

- a. Proses 1,merupakan proses masuk ke web RSU Mitra Paramedika
- b. Proses 2, merupakan proses menampilkan halaman beranda RSU Mitra Paramedika
- c. Proses 3,merupakan proses memilih fitur login admin
- d. Proses 4,merupakan proses menampilkan halaman login
- e. Proses 5, merupakan proses menginputkan username dan password
- f. Proses 6, merupakan proses memilih tombol login
- g. Proses 7, merupakan proses menampilkan halaman beranda admin
- h. Proses 8, merupakan proses memlih menu data pasien
- i. Proses 9, merupakan proses menampilkan halaman data pasien
- j. Proses 10, merupakan proses memilih cetak data pasien "print"
- f) Cetak data antrian

Berikut merupakan activity diagram cetak data antrian seperti pada Gambar 4.10.

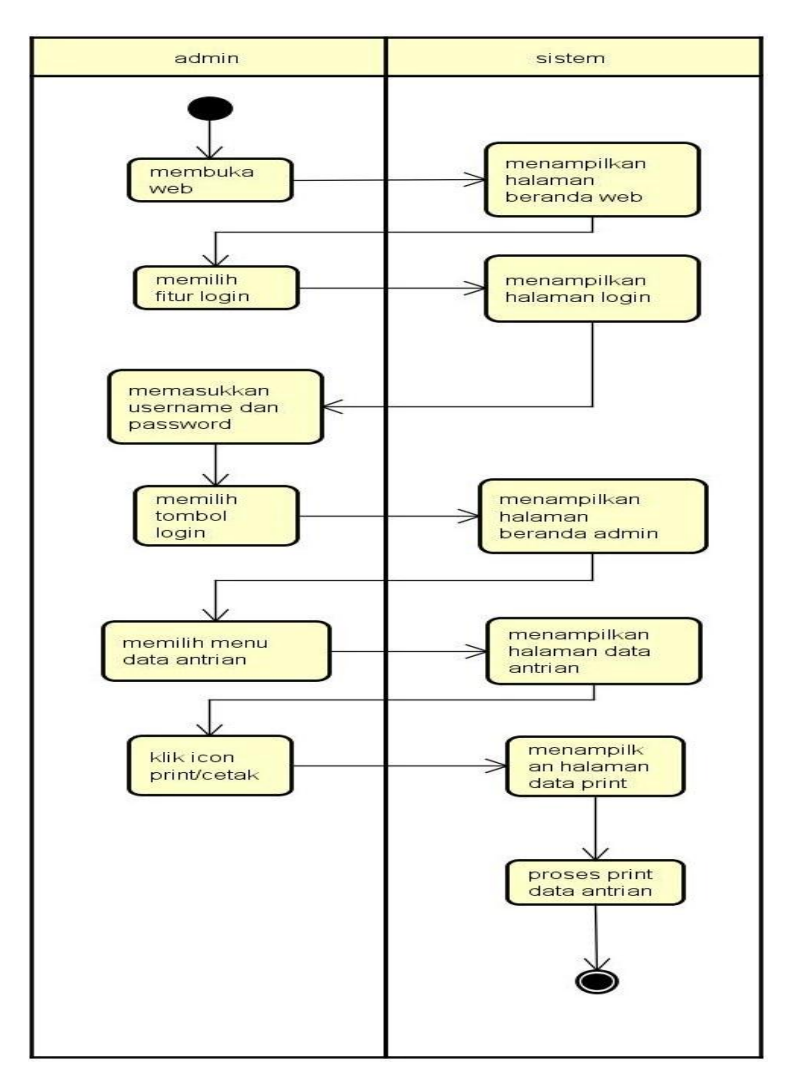

Gambar 4.10 Activity Diagram Cetak Data Antrian

- a. Proses 1, merupakan proses masuk ke web RSU Mitra Paramedika
- b. Proses 2, merupakan proses menampilkan beranda RSU Mitra Paramedika
- c. Proses 3, merupakan proses memilih fitur login admin
- d. Proses 4, merupakan proses menampilkan halaman login
- e. Proses 5, merupakan proses menginputkan username dan password
- f. Proses 6, merupakan proses memilih tombol login
- g. Proses 7, merupakan proses menampilkan beranda admin
- h. Proses 8, merupakan proses memilih menu data antrian
- i. Proses 9, merupakan proses menampilkan data antrian
- j. Proses 10, merupakan proses memilih fitur cetak antrian
- k. Proses 11, merupakan proses mencetak data antrian "print"
- g) Input Jadwal pelayanan/tambah dokter

Berikut merupakan activity diagram input jadwal pelayanan/tambah dokter seperti pada Gambar 4.11.

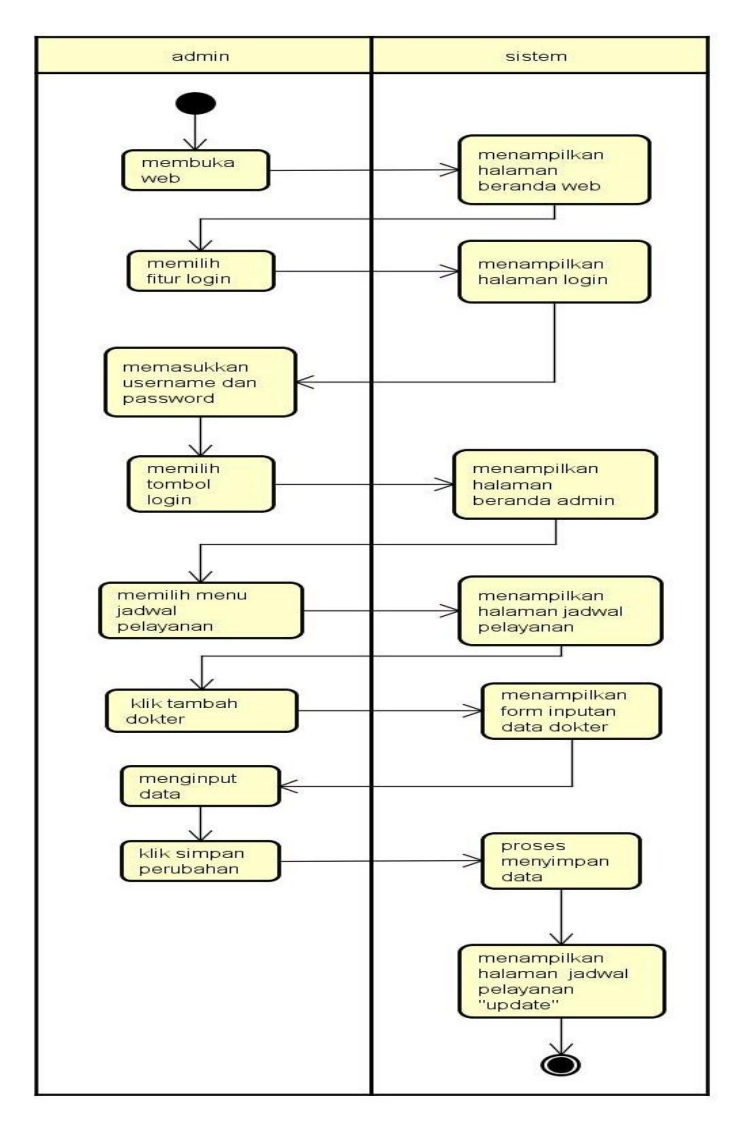

Gambar 4.11 Activity Diagram Input Jadwal Pelayanan/Tambah dokter

- a. Proses 1, merupakan proses masuk ke web RSU Mitra Paramedika
- b. Proses 2, merupaka proses menampilkan web RSU Mitra Paramedika
- c. Proses 3, merupakan proses memilih fitur login admin
- d. Proses 4, merupakan proses menampilkan halaman login
- e. Proses 5, merupakan proses menginputkan username dan password
- f. Proses 6, merupakan proses memilih tombol login
- g. Proses 7, merupakan proses menampilkan beranda admin
- h. Proses 8, merupakan proses memilih menu jadwal pelayanan
- i. Proees 9, merupakan proses menampilkan jadwal pelayanan
- j. Proses 10, merupakan proses meginputkan data jadwal pelayanan baru
- k. Proses 11, merupkan proses memilh tombol submit
- l. Proses 12, merupakan proses menampilkan data dokter baru telah di tambah
- h) Edit jadwal pelayanan

Berikut merupakan activity diagram edit jadwal pelayanan seperti pada Gambar 4.12.

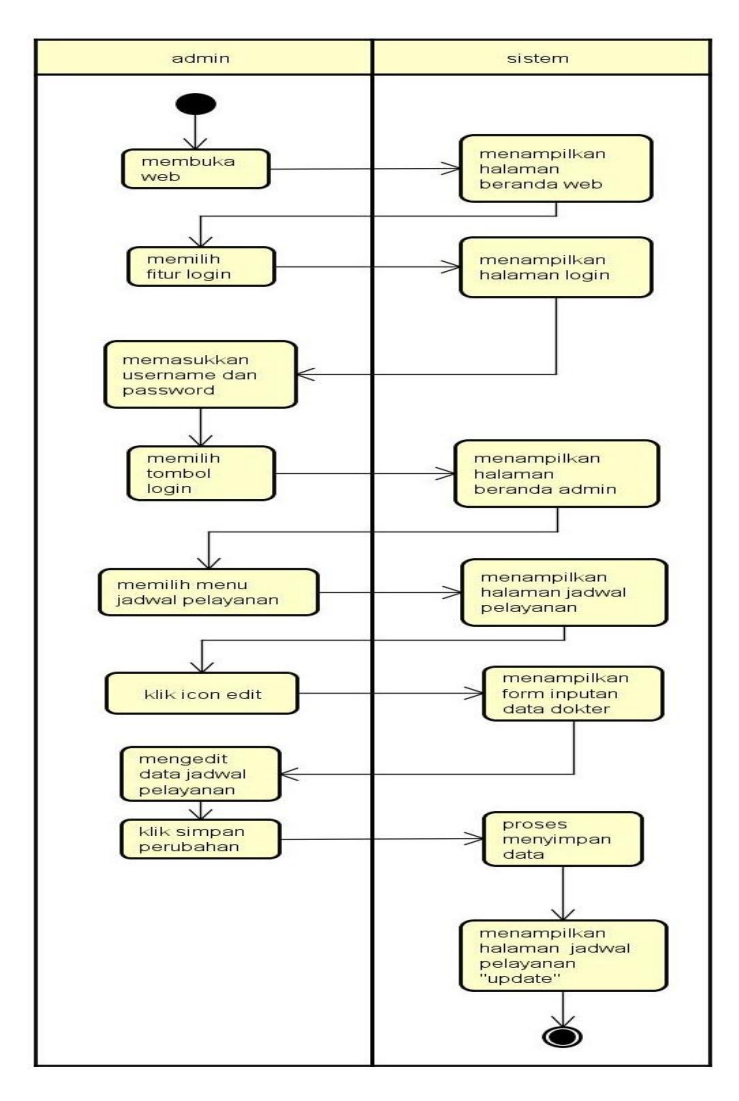

Gambar 4.12. Activity Diagram Edit Jadwal Pelayanan

- a. Proses 1, merupakan proses masuk ke web RSU Mitra Paramedika
- b. Proses 2, merupakan proses menampilkan halaman beranda RSU Mitra Paramedika
- c. Proses 3, merupakan proses memilih fitur login admin
- d. Proses 4, merupakan proses menampilkan halaman form login
- e. Proses 5, merupakan proses menginput username dan password
- f. Proses 6, merupakan proses memilih tombol login
- g. Proses 7, merupakan proses menampilkan halaman beranda admin
- h. Proses 8,merupakan proses memilih menu jadwal pelayanan
- i. Proses 9, merpakan proses menampilkan halaman jadwal pelayanan
- j. Proses 10, merupakan proses memilih icon edit
- k. Proses 11, merupakan proses menampilkan halaman jadwal yang akan di edit
- l. Proses 12, merupakan proses mengklik simpan perubahan
- m. Proses 13, merupakan prosess menampilkan jadwal pelayanan yang teredit
- i) Hapus jadwal pelayanan

Berikut merupakan activity diagram hapus jadwal pelayanan seperti pada Gambar 4.13.

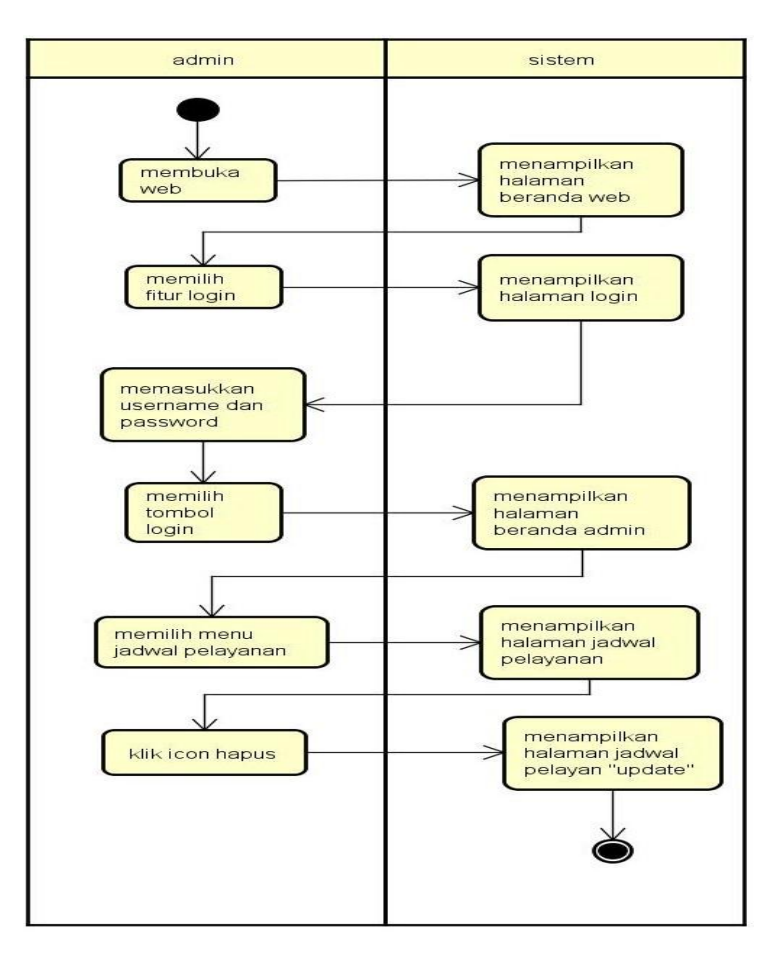

Gambar 4.13 Activty Diagram Hapus Jadwal Pelayanan

a. Proses 1, merupakan proses masuk ke web RSU Mitra Paramedika

- b. Proses 2, merupakan proses menampilkan beranda RSU Mitra Paramedika
- c. Proses 3, merupakan proses memilih fitur login admin
- d. Proses 4, merupakan proses menampilkan halaman form login
- e. Proses 5, merupakan proses menginput username dan password
- f. Proses 6, merupakan proses mengklik tombol login
- g. Proses 7, merupakan proses menampilkan halaman beranda admin
- h. Proses 8, merupakan proses memilih menu jadwal pelayanan
- i. Proses 9, merupakan proses menampilkan halaman jadwal pelayanan
- j. Proses 10, merupakan proses memilih icon hapus
- k. Proses 11, merupakan proses menampilkan halaman jadwal pelayanan yang telah terubah
- 4. Hasil implementasi
	- a. Struktur database

Berikut adalah struktur tabel database yang ada pada web RSU Mitra Paramedika

i. Tabel pasien

Tabel pasien digunakan untuk menyimpan data pasien RSU Mitra Paramedika dengan nama pasien tbl pada database. Tabel pasien di tunjuk pada Tabel 4.1.

| <b>No</b> | <b>File</b>       | Tipe        | null | keterangan             |  |  |  |
|-----------|-------------------|-------------|------|------------------------|--|--|--|
| 1.        | No rm             | Int(15)     | Null | primary key            |  |  |  |
| 2.        | Nama pasien       | Varchar(30) | Null | Nama pasien            |  |  |  |
| 3.        | alamat_pasien     | varchar(30) | Null | alamat pasien          |  |  |  |
| 4.        | Tglberobat_pasien | Varchar(30) | Null | Tanggal berobat pasien |  |  |  |
| 5.        | Umur pasien       | Varchar(5)  | Null | Umur pasien            |  |  |  |
| 6.        | Notelp pasien     | Varchar(15) | Null | Nomor handphone pasien |  |  |  |

Tabel 4.1. Pasien

b. Tabel jadwal pelayanan

Tabel jadwal pelayanan di gunakan untuk menyimpan jadwal pelayanan RSU Mitra Paramedika dengan nama Jadwal\_pelayanan pada database. Tabel jadwal pelayanan di tunjuk pada Tabel 4.2.

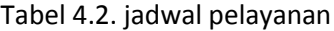

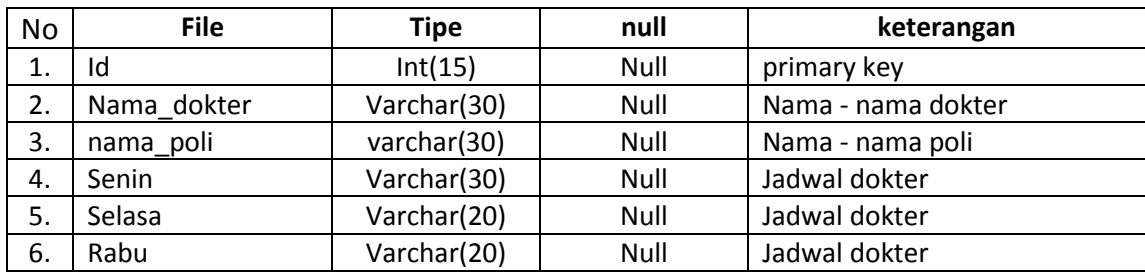

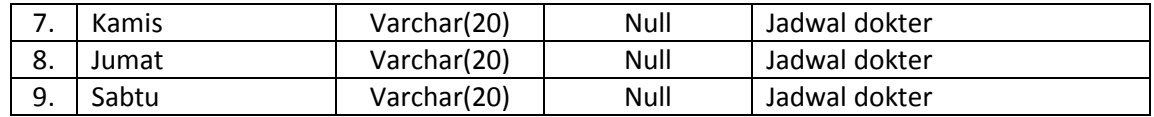

d. Tabel antrian

Tabel antrian di gunakan untuk menyimpan data antrian pasien RSU Mitra Paramedika dengan nama tabel\_antrian pada database. Tabel antrian di tunjuk pada Tabel 4.3.

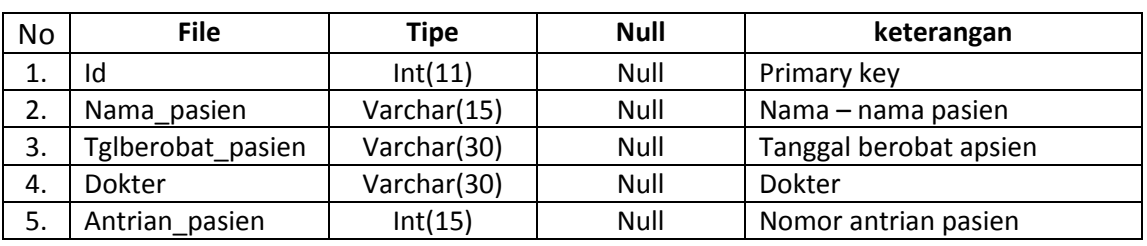

Tabel 4.3. antrian

e. Tabel login

Tabel login di gunakan untuk menyimpan data login admin RSU Mitra Paramedika dengan nama tabel\_login pada database. Tabel login di tunjuk pada Tabel 4.4.

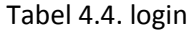

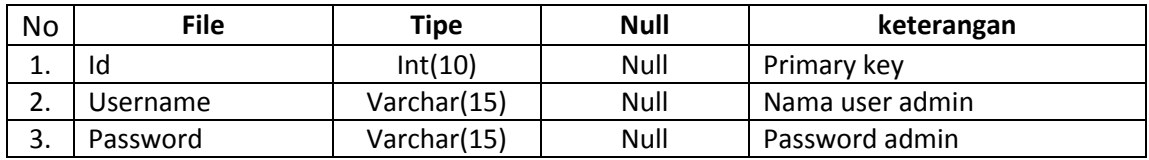

#### f. Halaman beranda user

Beranda user/pasien merupakan tampilan yang muncul pertama kali saat membuka web RSU MitraParamedika. Pada halaman ini user/pasien dapat melihat profile RSU Mitra Paramedika dan beberapa informasi. Di bagian kiri terdapat menu yang terdapat fitur daftar antrian dan lihat jadwal dokter.

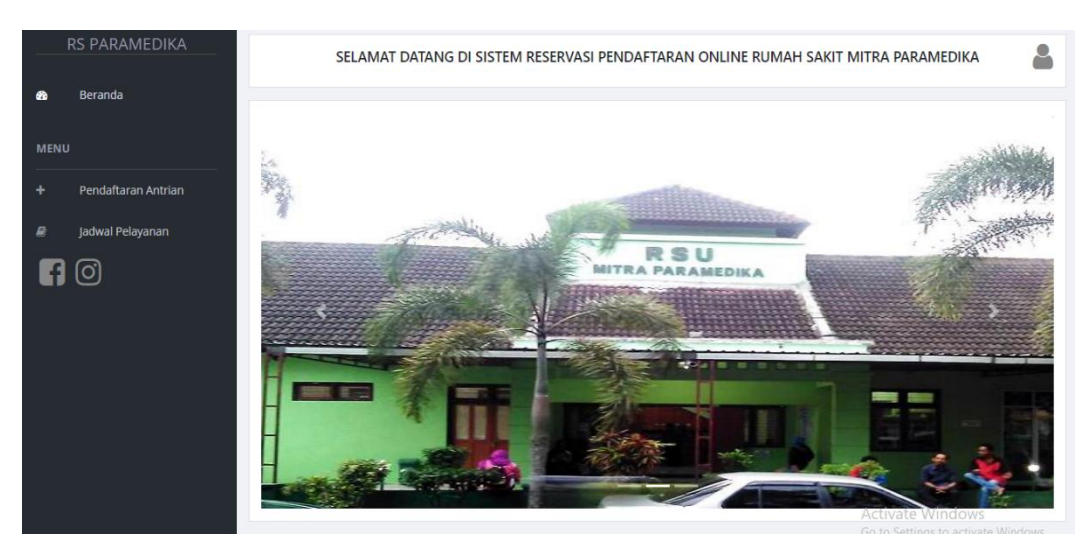

Gambar 4.14 Halaman Beranda User

Pada Gambar 4.14 terdapat rincihannya akan di jelaskan pada berikut :

- a) Beranda : beranda berisi gambar RSU Mitra Paramedika serta menu.
- b) Pendaftaran antrian : bagian ini berisi untuk pendaftaran pasien
- c) Jadwal pelayanan : bagian ini berisi jadwal pelayanan dokter di rumah sakit Mitra Paramedika.

Source code halaman beranda user ditunjukan pada Listing 4.1.

Listing 4.1. Halaman Beranda user

```
 <!--[if gt IE 8]><!-->
     <html class="no-js" lang="">
    \langle!--\langle! [endif]-->
     <head>
         <?php include "cssjs.html" ?>
         <title>Beranda User</title>
<script 
src="https://ajax.googleapis.com/ajax/libs/jquery/3.3.1/jq
uery.min.js"></script>
<script 
src="https://cdnjs.cloudflare.com/ajax/libs/popper.js/1.14
.3/umd/popper.min.js"></script>
<style media="screen">
```

```
 .social:hover {
```

```
 -webkit-transform: scale(1.1);
      -moz-transform: scale(1.1);
      -o-transform: scale(1.1);
 }
 .social {
      -webkit-transform: scale(0.8);
      /* Browser Variations: */
     -moz-transform: scale(0.8);
      -o-transform: scale(0.8);
      -webkit-transition-duration: 0.5s;
      -moz-transition-duration: 0.5s;
      -o-transition-duration: 0.5s;
 }
 /*
    Multicoloured Hover Variations
 */
```
Pada listing program diatas kode program nomo r 173 merupakan proses ketentuan umum pendaftaran online di rumah sakit Mitra Paramedika.

i. Halaman pendaftaran antrian pasien

Halaman pendaftaran antrian merupakan tampilan dimana user dapat mendaftar antrian online denga mengisi form daftar antrian terlebih dahulu.

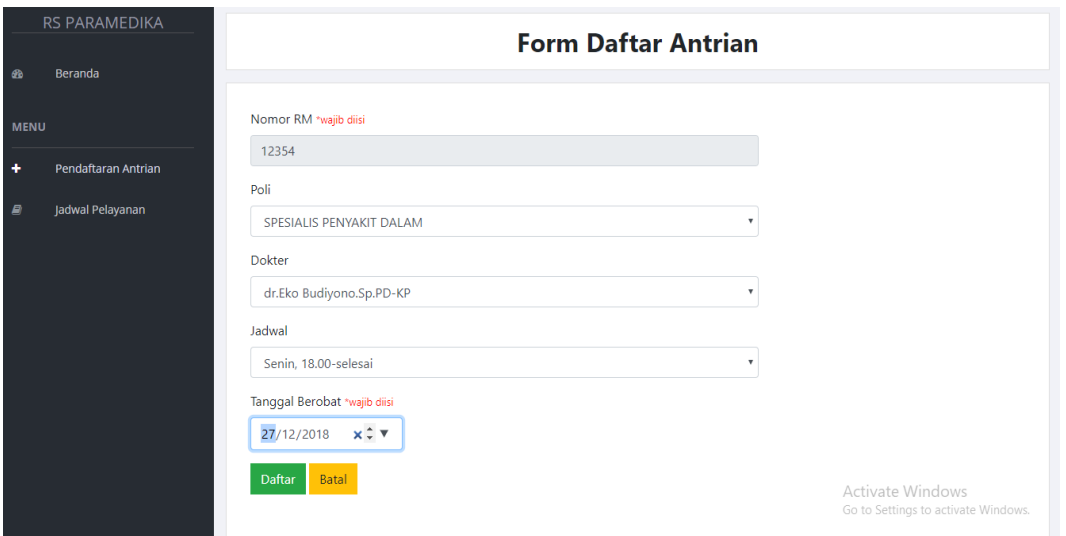

Gambar 4.15. Halaman Daftar Antrian

Pada Gambar 4.15 terdapat rinciannya akan di jelaskan pada berikut:

- a) Beranda : beranda berisi gamabar RSU Mitra Paramedika serta menu.
- b) Pendaftaran antrian : bagian ini berisi untuk pendaftaran pasien
- c) Jadwal pelayanan : bagian ini berisi jadwal pelayana dokter di rumah sakit Mitra Paramedika.
- d) Form Daftar Antrian : bagian ini tentang penginputan data pasien yang akan mendaftar di rumah sakit pramedika yg berisi : no rm , poli, dokter, jadwal dan tanggal berobat.

Source code halaman pendaftaran antrian ditunjukan pada Listing 4.2.

### Listing 4.2. Halaman Pendaftaran Antrian

```
<?php
       include "koneksic.php";
     $sql = $link->query("SELECT * FROM pasien_tbl WHERE 
no\_rm = ' { {CET['no\_rm'] '}'' ;
     $data=$sql->fetch_array();
   ?>
     <!doctype html>
```

```
 <html class="no-js" lang="">
     <head>
         <?php include "cssjs.html" ?>
        <title>Daftar pasien</title>
     </head>
     <body>
        \langle!-- Navbar-->
         <!-- Left Panel -->
        <aside id="left-panel" class="left-panel">
             <nav class="navbar navbar-expand-sm navbar-
default">
                 <div class="navbar-header">
                     <button class="navbar-toggler" 
type="button" data-toggle="collapse" data-target="#main-
menu" aria-controls="main-menu" aria-expanded="false" aria-
label="Toggle navigation">
                     <i class="fa fa-bars"></i>
                 </button>
```
Pada listing program diatas, kode program nomor 72 merupakan proses untuk mengecek pasien .kemudian kode nomor 76 merupakan perintah untuk menginputkan atau memasukan nomor rekam medis dan jika sesuai makan akan lanjut ke kode program nomor 82.

g. Jadwal pelayanan user

Jadwal pelayanan merupakan tampilan dimana user dapat melihat semua jadwal dokter perpolinya yang ada di RSU Mitra Paramedika.

| <b>RS PARAMEDIKA</b> | ◆ Jadwal Pelayanan |                                 |                                                 |                    |                    |                           |                     |                                                                       |                     |  |  |  |
|----------------------|--------------------|---------------------------------|-------------------------------------------------|--------------------|--------------------|---------------------------|---------------------|-----------------------------------------------------------------------|---------------------|--|--|--|
| Beranda              |                    |                                 |                                                 |                    |                    |                           |                     |                                                                       |                     |  |  |  |
|                      |                    | Menampilkan 10<br>* masukkan    |                                                 |                    |                    |                           |                     | Pencarian:                                                            |                     |  |  |  |
| Pendaftaran Antrian  | NO T               | <b>NAMA DOKTER</b><br>11        | TI.<br><b>POLI</b>                              | <b>SENIN TI</b>    | <b>SELASA 14</b>   | <b>RABU</b> <sup>11</sup> | KAMIS <sup>11</sup> | <b>JUMAT 14</b>                                                       | SABTU <sup>11</sup> |  |  |  |
| Jadwal Pelayanan     | 1                  | Arinda Dwi<br>Saputri, AMd.GZ   | <b>KONSULTASI GIZI</b>                          | $08.00 -$<br>17.00 | $08.00 -$<br>17.00 | $08.00 -$<br>17.00        | $08.00 -$<br>17.00  | 08.00-<br>17.00                                                       | $08.00 -$<br>17.00  |  |  |  |
|                      | $\overline{2}$     | Denny Erliza Maulida<br>S.GZ    | <b>KONSULTASI GIZI</b>                          | 08.00-<br>17.00    | $08.00 -$<br>17.00 | $08.00 -$<br>17.00        | $08.00 -$<br>17.00  | $08.00 -$<br>17.00                                                    | $08.00 -$<br>17.00  |  |  |  |
|                      | 3                  | dr.Agus Wahyu<br>Widayat, So.OG | <b>SPESIALIS OBSTETRI</b><br><b>DAN GINEKOL</b> |                    | 16.00-18.0         |                           |                     | $16.00 -$<br>18.00                                                    |                     |  |  |  |
|                      | 4                  | dr.Andri Rais,Sp.PD             | <b>SPESIALIS PENYAKIT</b><br><b>DALAM</b>       |                    | $14.00 -$<br>16.00 |                           | $14.00 -$<br>16.00  |                                                                       | $14.00 -$<br>16.00  |  |  |  |
|                      | 5                  | dr.Arsi Noviana<br>Sari, Sp.M   | <b>SPESIALIS MATA</b>                           |                    |                    |                           |                     | $16.00 -$<br>18.00                                                    |                     |  |  |  |
|                      | 6                  | dr.Benu Aji D.Sp.M              | <b>SPESIALIS MATA</b>                           |                    |                    | $17.00 -$<br>selesai      |                     | Activat <sup>2.00</sup> /indows<br>Go to Seelesaito activate Windows. |                     |  |  |  |
|                      | $\overline{z}$     | dr Rudi Cabyono                 | <b>SPESIALIS REDA</b>                           | 10.00              |                    | 10.00                     | 19.00               |                                                                       | 10.00               |  |  |  |

Gambar 4.16 Halaman Jadwal Pelayanan

Pada Gambar 4.16 terdapat rinciannya akan di jelaskan pada berikut:

- a) Beranda : beranda berisi gamabr RSU Mitra Paramedika serta menu.
- b) Pendaftaran antrian : bagian ini berisi untuk pendaftaran pasien
- c) Jadwal pelayanan : bagian ini berisi jadwal pelayana dokter di rumah sakit Mitra Paramedika tentang nama dokter , poli dokter jadwal hari dan jam kerja dokter.

Source code halaman Jadwal pelayanan user dapat dilihat pada Listing 4.3.

Listing 4.3. Halaman Jadwal Pelayanan User

```
\left| \frac{1}{2} - \frac{1}{2} \right| at IE 8] ><!-->
 <html class="no-js" lang="">
\langle!--\langle! [endif]-->
 <head>
      <?php include "cssjs.html" ?>
     <title>Jadwal Pelayan</title>
 </head>
 <body>
       <aside id="left-panel" class="left-panel">
```

```
 <nav class="navbar navbar-expand-sm navbar-
default">
                  <div class="navbar-header">
                      <button class="navbar-toggler"
type="button" data-toggle="collapse" data-target="#main-
menu" aria-controls="main-menu" aria-expanded="false" 
aria-label="Toggle navigation">
                      <i class="fa fa-bars"></i>
                  </button>
                      <li class="menu-title"> <h5>RS 
PARAMEDIKA</h5></li>
                 \langle div>
                 <br/><br/>br>> <div id="main-menu" class="main-menu 
collapse navbar-collapse">
                    <ul class="nav navbar-nav">
                        <li class="menu">
                             <a href="berandauser.php"> <i 
class="menu-icon fa fa-dashboard"></i>Beranda </a>
                       \langle/li>
                        <h3 class="menu-title">Menu</h3>
                        <li class="menu">
                             <a href="cekrmpasien.php"> <i 
class="menu-icon fa fa-plus"></i>Pendaftaran Antrian</a>
                       \langle/li>
                         <li class="active">
```
Pada sourcode nomor 271 untuk pemanggilan data lihatdataantrian.php .pada sourcode nomor 279 untuk melihat semua data antrian pasien.

a. Halaman Login Admin

Halaman login admin merupakan halaman dimana admin yang berwewenang dapat masuk pada tampilan admin RSU Mitra Paramedika dengan usename dan password yang telah di atur.

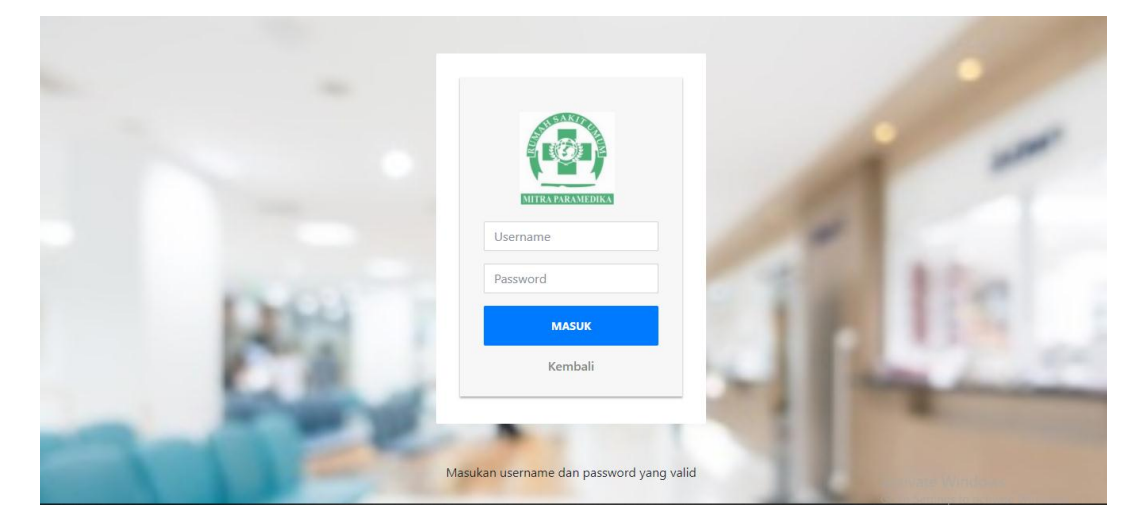

Gambar 4.17 Halaman Login

Pada Gambar 4.17 terdapat rinciannya akan di jelaskan pada berikut:

- a) Username : admin
- b) Password : admin
- c) Masuk : untuk masuk kedalam halaman beranda admin.

Source code halaman login admin dapat dilihat pada Listing 4.4.

Listing 4.4. Halaman Login Admin

```
<?php
     include "koneksi.php";
     include "koneksic.php";
```

```
session start();
    if (isset($ SESSION['username']) ==session id()) {
         header("location:berandaadmin.php");
     }
     else{
     }
     ?>
<!DOCTYPE html>
<html lang="en">
<head>
<title>Login admin</title>
<?php include "cssjs.html" ?>
<style type="text/css">
   .login-form {
     width: 340px;
       margin: 50px auto;
   }
```
Pada listing program di atas, kode program nomor 65 merupaka proses melakukan login admin dan pada kode program nomor 82 merupakan proses untuk logout.

b. Halaman Beranda Admin

Halaman beranda admin merupakan halaman yang pertama kali muncul saat login admin RSU Mitra Paramedika.

|                          | RS PARAMEDIKA      |                    | SELAMAT DATANG DI SISTEM RESERVASI RUMAH SAKIT MITRA PARAMEDIKA |        |                                            |                |       |                                                                     |  |  |  |
|--------------------------|--------------------|--------------------|-----------------------------------------------------------------|--------|--------------------------------------------|----------------|-------|---------------------------------------------------------------------|--|--|--|
| $\bullet$<br><b>DATA</b> | <b>Beranda</b>     |                    | 2019 / 01                                                       |        |                                            |                |       |                                                                     |  |  |  |
| m                        | <b>Data Pasien</b> |                    | Cek tanggal pasien berobat                                      |        |                                            |                |       |                                                                     |  |  |  |
| m                        | Data antrian       | dd/mm/yyyy         |                                                                 |        |                                            |                |       |                                                                     |  |  |  |
| $\mathbf{m}$             | Jadwal Pelayanan   | Lihat              |                                                                 |        |                                            |                |       |                                                                     |  |  |  |
| $^{c}$                   | <b>Backup Data</b> | Ahad               | Senin                                                           | Selasa | Rabu                                       | <b>Kamis</b>   | Jumat | Sabtu                                                               |  |  |  |
|                          |                    |                    |                                                                 | n.     |                                            | $\overline{3}$ | 4     | 5                                                                   |  |  |  |
| <b>EXTRAS</b>            |                    | 6                  | $\tau$                                                          | 8      | 9                                          | 10             | 11    | 12                                                                  |  |  |  |
|                          | Keluar             | 13                 | 14                                                              | 15     | 16                                         | 17             | 18    | 19                                                                  |  |  |  |
|                          |                    | 20                 | 21                                                              | 22     | 23                                         | 24             | 25    | 26                                                                  |  |  |  |
|                          |                    | 27                 | 28                                                              | 29     | 30                                         | 31             |       |                                                                     |  |  |  |
|                          |                    |                    |                                                                 |        |                                            |                |       |                                                                     |  |  |  |
|                          |                    |                    |                                                                 |        |                                            |                |       |                                                                     |  |  |  |
|                          |                    |                    |                                                                 |        |                                            |                |       |                                                                     |  |  |  |
|                          |                    | 2 <sub>0</sub>     |                                                                 |        | 23 <sup>2</sup><br><b>ILAH DATA DOKTER</b> |                |       | Р<br><b>JUMLAH DATA ANTRIAN</b><br>Go to Settings to activate Minds |  |  |  |
|                          |                    | <b>DATA PASIEN</b> |                                                                 |        |                                            |                |       |                                                                     |  |  |  |

Gambar 4.18 Halaman Beranda Admin

Pada Gambar 4.18 terdapat rinciannya akan di jelaskan pada berikut:

- a) Beranda : berisi tanggal ,cek tanggal pasien berobat data pasien, lihat data dokter, jumlah data antrian.
- b) Data pasien : berisi tentang data pasien yang mendaftar di rumah sakit Mitra Paramedika
- c) Data antrian: berisi tentang data antrian pasien yang mendaftar.
- d) Jadwal pelayanan : berisi jadwal pelayanan dokter
- e) Bacupdata : untuk membacup semua data yang ada di admin
- f) Keluar : untuk keluar dari halaman admin
- g) Data pasien : menampilkan data antrian pasien
- h) Lihat dakta dokter: jumlah dokter yang ada di rumah sakit pramedika
- i) Jumlah antrian :jumlah antrian yang tedaftar

Source code halaman beranda admin dapat dilihat pada Listing 4.4.

Listing 4.4. Halaman Beranda Admin

| $\langle$ ?php                                |
|-----------------------------------------------|
| // Set your timezone!!                        |
| date default timezone set ('Asia/Singapore'); |
| // Get prev & next month                      |
| if $(isset(\$ GET['ym'])')$ {                 |
| $\text{Sym} = \text{S} \text{ GET} ['ym']$ ;  |

```
} else {
     // This month
    \text{Sym} = \text{date}('Y-m');}
// Check format
$timestamp = strtotime($ym . '-01');
if ($timestamp === false) {
     $timestamp = time();
}
```
Pada sourcode nomor 271 untuk pemanggilan data lihatdataantrian.php .pada sourcode nomor 279 untuk melihat semua data antrian pasien.

c. Halaman Data pasien

Halaman data pasien merupakan halaman data pasien RSU Mitra Paramedika.

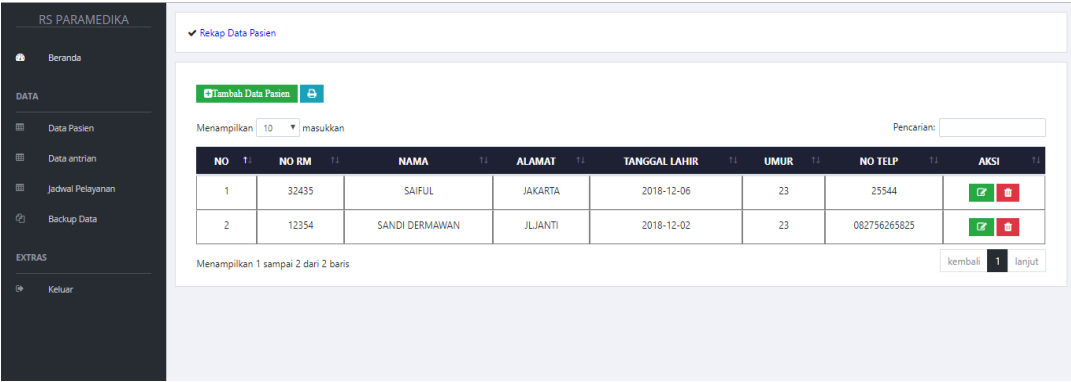

Gambar 4.19 Halaman Data Pasien

Pada Gambar 4.19 terdapat rincihannya akan di jelaskan pada berikut:

a) Beranda : berisi tanggal , cek tanggal pasien berobat data pasien, lihat data dokter, jumlah data antrian.

- b) Data pasien : berisi tentang data pasien yang mendaftra di rumah sakit Mitra Paramedika
- c) Data antrian: berisi tentang data antrian pasien yang mendaftar.
- d) Jadwal pelayanan : berisi jadwal pelayanan dokter
- e) Bacupdata : untuk membacup semua data yang ada di admin
- f) Keluar : untuk keluar dari halaman admin
- g) Tambah Data Pasien: berisi tentang penambahan pasien baru yang belum ada nomor rekamedis.
- h) Tabel rekap data pasien : berisi no rm , nama , alamat, tanggal lahir , umur, no tlpon dan aksi.

Source code halaman data pasien dapat dilihat pada Listing 4.5.

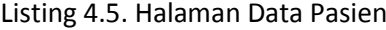

```
<?php
       include "koneksi.php";
       include "koneksic.php";
      session start();
       if($_SESSION['username']!=session_id())
            header("location:index.php");
   ?>
     <!--[if gt IE 8]><!-->
     <html class="no-js" lang="">
    \langle !--\langle ![endif]--\rangle <head>
         <?php include "cssjs.html" ?>
         <title>Lihat data pengurus</title>
```

```
 <style>
             th {
                 background: #1e2133;
                 border: 0px solid gray;
                 text-align: center;
                 color: white
 }
             td {
                 border: 1px solid gray;
                 text-align: center
 }
         </style>
     </head>
     <body>
       <aside id="left-panel" class="left-panel">
           <nav class="navbar navbar-expand-sm navbar-
default">
              <div class="navbar-header">
                   <button class="navbar-toggler" 
type="button" data-toggle="collapse" data-target="#main-
menu" aria-controls="main-menu" aria-expanded="false" 
aria-label="Toggle navigation">
                   <i class="fa fa-bars"></i>
               </button>
```

```
 <li class="menu-title"> <h5>RS 
PARAMEDIKA</h5></li>
               \langle div>
               <br>
                <div id="main-menu" class="main-menu 
collapse navbar-collapse">
                  <ul class="nav navbar-nav">
                      <li class="active">
                           <a href="berandaadmin.php"> <i 
class="menu-icon fa fa-dashboard"></i>Beranda </a>
                     \langle/li> <h3 class="menu-title"> data</h3>
                     \langle!-- /.menu-title -->
                      <li class="menu">
                           <a href="lihatdatapasien.php"> <i 
class="menu-icon fa fa-table"></i>Data Pasien</a>
                     \langle/li>
                      <li class="menu">
                           <a href="lihatdataantrian.php"> <i 
class="menu-icon fa fa-table"></i>Data antrian</a>
                     \langle/li>
                      <li class="menu">
```
Pada sourcode nomor 136 sampai dengan nomor 149 merupakan proses data antrian pasien .

d. Halaman Data antrian

Halaman data antrian merupakan halaman data antrian pasien yang ada pada RSU Mitra Paramedika.

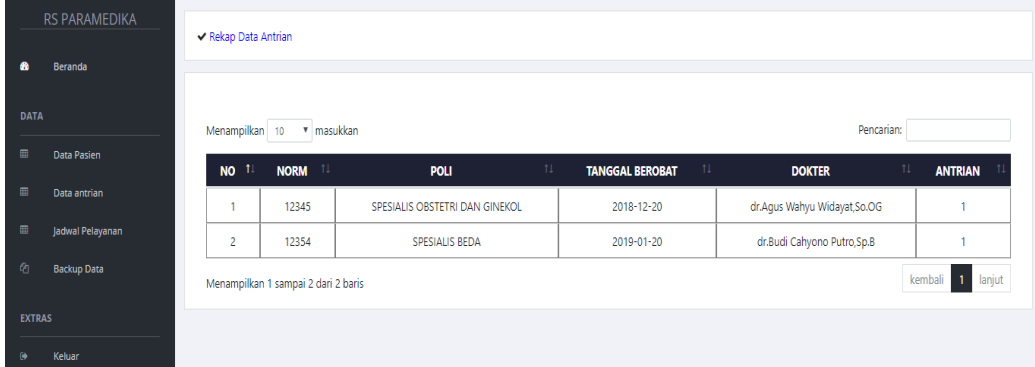

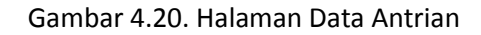

Pada Gambar 4.20 terdapat rinciannya akan di jelaskan pada berikut:

- a) Beranda : berisi tanggal ,cek tanggal pasien berobat data pasien, lihat data dokter, jumlah data antrian.
- b) Data pasien : berisi tentang data pasien yang mendaftar di rumah sakit Mitra Paramedika
- c) Data antrian: berisi tentang data antrian pasien yang mendaftar.
- d) Jadwal pelayanan : berisi jadwal pelayanan dokter
- e) Bacupdata : untuk membacup semua data yang ada di admin
- f) Keluar : untuk keluar dari halaman admin
- g) Rekap data antrian : berisi tentang antrian pasien yang daftar terdiri dari nomor ,poli, tanggal berobat, dokter, antrian .

Source code halaman data antrian dapat dilihat pada Listing 4.6.

### Listing 4.6. Halaman Data Antrian

```
<?php
```

```
 include "koneksic.php";
session start();
 if($_SESSION['username']!=session_id())
     header("location:index.php");
```

```
 ?>
     <!--[if gt IE 8]><!-->
     <html class="no-js" lang="">
    \left\langle \cdot \right\rangle --\left\langle \cdot \right\rangle [endif]-->
     <head>
          <?php include "cssjs.html" ?>
          <title>Lihat data pengurus</title>
          <style>
              th {
                   background: #1e2133;
                   border: 0px solid gray;
                   text-align: center;
                   color: white
 }
              td {
                   border: 1px solid gray;
                   text-align: center
 }
          </style>
     </head>
     <body>
       <aside id="left-panel" class="left-panel">
```

```
 <nav class="navbar navbar-expand-sm navbar-
default">
              <div class="navbar-header">
                    <button class="navbar-toggler" 
type="button" data-toggle="collapse" data-target="#main-
menu" aria-controls="main-menu" aria-expanded="false" 
aria-label="Toggle navigation">
                   <i class="fa fa-bars"></i>
               </button>
                    <li class="menu-title"> <h5>RS 
PARAMEDIKA</h5></li>
```
Pada sourcode nomor 174 merupakan untuk memangil lihatdata\_editdokter.php. pada sourcode 176 merupakan proses saat penghapusan data dokter 'lihatdata\_konfirmasi\_hapusdokter.php.

e. Halaman Jadwal Pelayanan

Halaman jadwal pelayanan admin merupakan halaman jadwal pelayanan yang dapat di ubah oleh admiin sesuai dengan yang di butuhkan.

| <b>RS PARAMEDIKA</b> |                    |                                                  | Rekap Jadwal Poll            |                                |                    |             |                   |                    |                    |                    |                             |                   |  |
|----------------------|--------------------|--------------------------------------------------|------------------------------|--------------------------------|--------------------|-------------|-------------------|--------------------|--------------------|--------------------|-----------------------------|-------------------|--|
| $\bullet$            | Beranda            |                                                  |                              |                                |                    |             |                   |                    |                    |                    |                             |                   |  |
| DATA                 |                    |                                                  | <b>Timbah Dokter Baru</b>    |                                |                    |             |                   |                    |                    |                    |                             |                   |  |
| m.                   | <b>Data Pasien</b> | Pencarian:<br>Menamplikan 10 W masukkan          |                              |                                |                    |             |                   |                    |                    |                    |                             |                   |  |
| m                    | Data antrian       | NO <sub>1</sub>                                  | <b>NAMA DOKTER</b><br>$71 -$ | POLI<br>74.                    | <b>SENIN</b><br>74 | SELASA 11   | <b>RABU</b><br>71 | <b>KAMIS</b><br>74 | <b>JUMAT</b><br>74 | <b>SABTU</b><br>74 | <b>BTS</b><br><b>PASIEN</b> | <b>AKSI</b>       |  |
| m                    | Jadwal Pelayanan   |                                                  | Arinda Dwi Saputri, AMd.GZ   | <b>KONSULTASI GIZI</b>         | 08.00-17.00        | 08.00-17.00 | 08.00-17.00       | 08.00-17.00        | 08.00-17.00        | 08.00-17.00        | $\boldsymbol{A}$            | ■田                |  |
| œ.                   | <b>Backup Data</b> | $\overline{2}$                                   | Denny Erliza Maulida S.GZ    | KONSULTASI GIZI                | 08.00-17.00        | 08.00-17.00 | 08.00-17.00       | 08.00-17.00        | 08.00-17.00        | 08.00-17.00        | 4                           | 図画                |  |
| <b>EXTRAS</b>        |                    | B.                                               | dr.Agus Wahyu Widayat So.OG  | SPESIALIS OBSTETRI DAN GINEKOL |                    | 16.00-18.0  |                   |                    | 16.00-18.00        |                    | $\boldsymbol{A}$            | 図前                |  |
|                      | Kelsser            | $\mathbf{d}$                                     | dr.Andri Rais.Sp.PD          | SPESIALIS PENYAKIT DALAM       |                    | 14.00-16.00 |                   | 14.00.16.00        |                    | 14.00-16.00        | $\mathbf{A}$                | ■田                |  |
|                      |                    | 5                                                | dr.Arsi Noviana Sari.Sp.M.   | SPESIALIS MATA                 |                    |             |                   |                    | 16.00-18.00        |                    | $\overline{A}$              | 図面                |  |
|                      |                    | 6                                                | dr.Benu All D.So.M.          | <b>SPESIALIS MATA</b>          |                    |             | 17.00-selesal     |                    | 17.00-selesal      |                    | $\overline{4}$              | 春田                |  |
|                      |                    | 7                                                | dr.Budi Cahyono Putro, Sp.B. | <b>SPESIALIS BEDA</b>          | 19.00-21.0         |             | 19.00-21.0        | 19.00-21.0         |                    | 19.00-21.0         | $\boldsymbol{A}$            | ■田                |  |
|                      |                    | 8                                                | dr.Dede Neni Herani.Sp.M.    | SPESIALIS MATA                 | 17.00-19.00        |             |                   |                    |                    |                    | 4                           | ■田                |  |
|                      |                    | $\circ$                                          | dr.DikaAmelinda I, Sp. THT   | <b>SPESIALIS THT</b>           |                    | 09.00-12.00 |                   | 09.00-12.00        |                    |                    | $\overline{A}$              | 図面                |  |
|                      |                    | 10                                               | dr.Eko Budiyano.Sp.PD-KP     | SPESIALIS PENYAKIT DALAM       | 18.00-selesal      |             | 18.00-selesal     |                    | 18.00-selesal      |                    | A                           | $\mathbf{z}$ (ii) |  |
|                      |                    | kembali<br>Menampilkan 1 sampai 10 dari 23 baris |                              |                                |                    |             |                   |                    |                    |                    |                             | 1 2 3 lanjut      |  |

Gambar 4.21. Halaman Jadwal Pelayanan

Pada Gambar 4.21 terdapat rincihannya akan di jelaskan pada berikut:

a) Beranda : berisi tanggal ,cek tanggal pasien berobat data pasien, lihat data dokter, jumlah data antrian.

- b) Data pasien : berisi tentang data pasien yang mendaftar di rumah sakit Mitra Paramedika
- c) Data antrian: berisi tentang data antrian pasien yang mendaftar.
- d) Jadwal pelayanan : berisi jadwal pelayanan dokter
- e) Bacupdata : untuk membacup semua data yang ada di admin
- f) Keluar : untuk keluar dari halaman admin
- g) Tambah dokter baru : berisi penambahan dokter baru yang teridi dari , nama dokter , poli dokter, jadwal hari pelayanan, jam pelayanan.

Source code halaman jadwal pelayanan dapat dilihat pada Listing 4.7.

Listing 4.7. Halaman Jadwal Pelayanan

```
<?php
       include "koneksi.php";
       include "koneksic.php";
      session start();
       if($_SESSION['username']!=session_id())
           header("location:index.php");
   ?>
     <!--[if gt IE 8]><!-->
     <html class="no-js" lang="">
     <!--<![endif]-->
     <head>
         <?php include "cssjs.html" ?>
         <title>Lihat data pengurus</title>
         <style>
             th {
                  background: #1e2133;
```

```
 border: 0px solid gray;
                 text-align: center;
                 color: white
 }
             td {
                 border: 1px solid gray;
                 text-align: center
 }
         </style>
     </head>
     <body>
       <aside id="left-panel" class="left-panel">
           <nav class="navbar navbar-expand-sm navbar-
default">
              <div class="navbar-header">
                   <button class="navbar-toggler" 
type="button" data-toggle="collapse" data-target="#main-
menu" aria-controls="main-menu" aria-expanded="false" 
aria-label="Toggle navigation">
                   <i class="fa fa-bars"></i>
               </button>
                   <li class="menu-title"> <h5>RS 
PARAMEDIKA</h5></li>
              \langle div>
              \langlebr>
```

```
 <div id="main-menu" class="main-menu 
collapse navbar-collapse">
                  <ul class="nav navbar-nav">
                      <li class="active">
                           <a href="berandaadmin.php"> <i 
class="menu-icon fa fa-dashboard"></i>Beranda </a>
                     \langle/li>
                      <h3 class="menu-title"> data</h3>
                     \langle -- /.menu-title -->
                      <li class="menu">
                           <a href="lihatdatapasien.php"> <i 
class="menu-icon fa fa-table"></i>Data Pasien</a>
                     \langle/li>
                      <li class="menu">
```
Pada sourcode nomor 174 merupakan untuk memangil lihatdata\_editdokter.php. pada sourcode 176 merupakan proses saat penghapusan data dokter 'lihatdata\_konfirmasi\_hapusdokter.php.

#### **C. Waktu Pelaksanaan**

1. Jadwal Ketua Proyek

#### Tabel 4.4. Jadwal Ketua Proyek

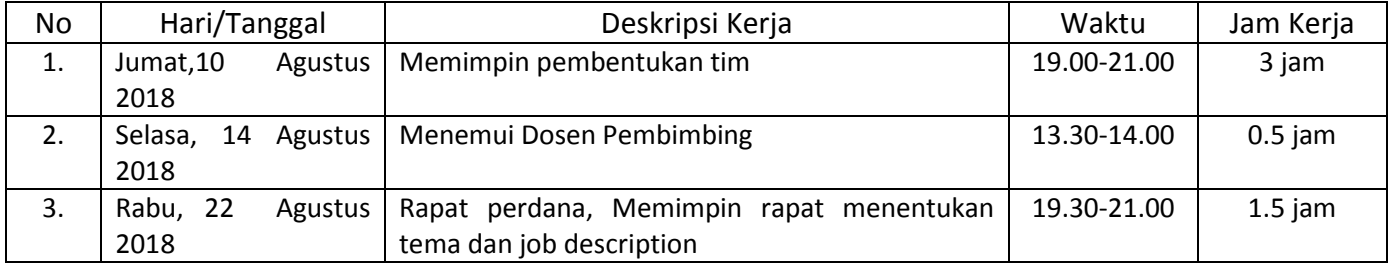

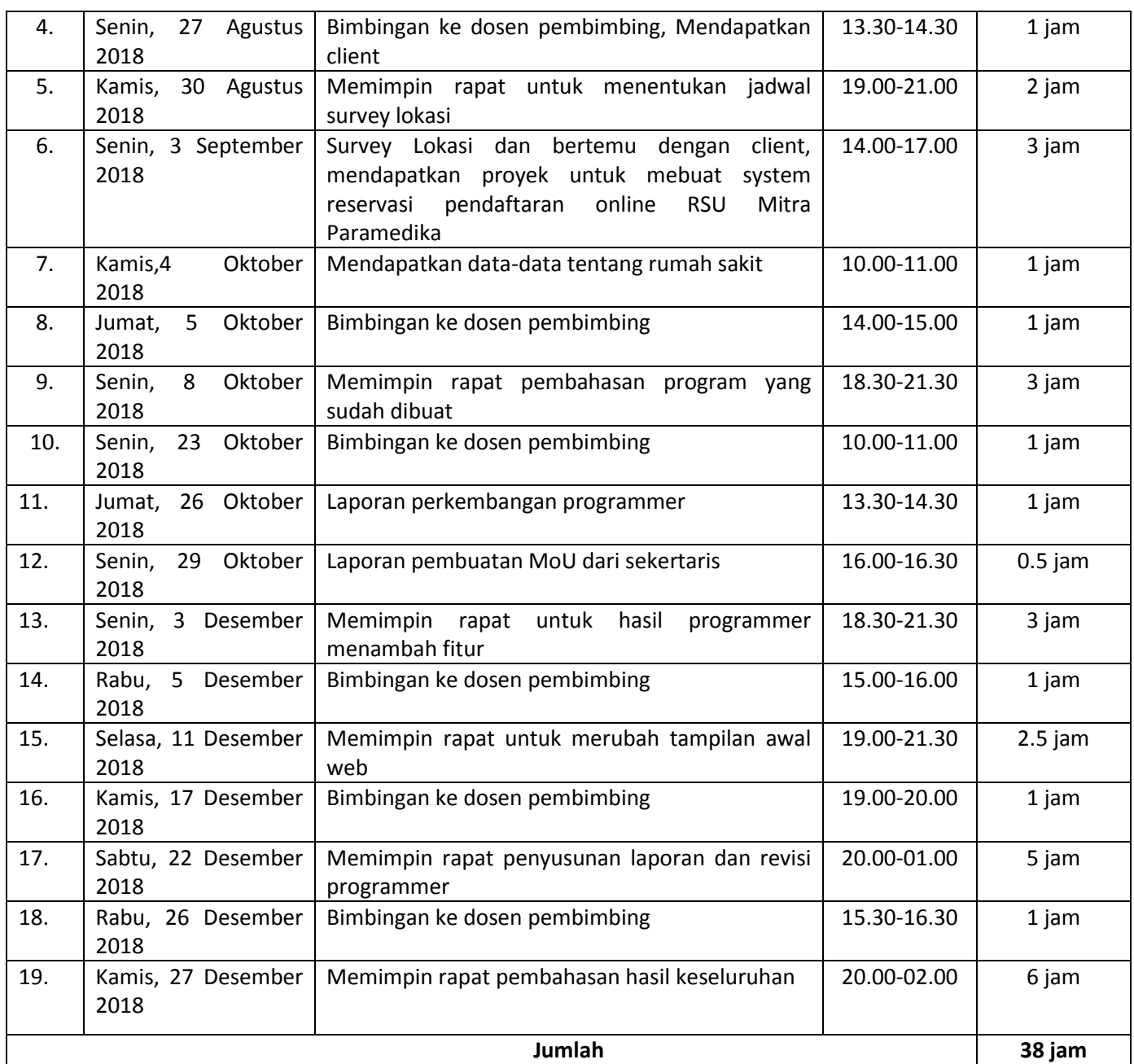

## 2. Jadwal Sekretaris

### Tabel 4.5. Jadwal Sekretaris

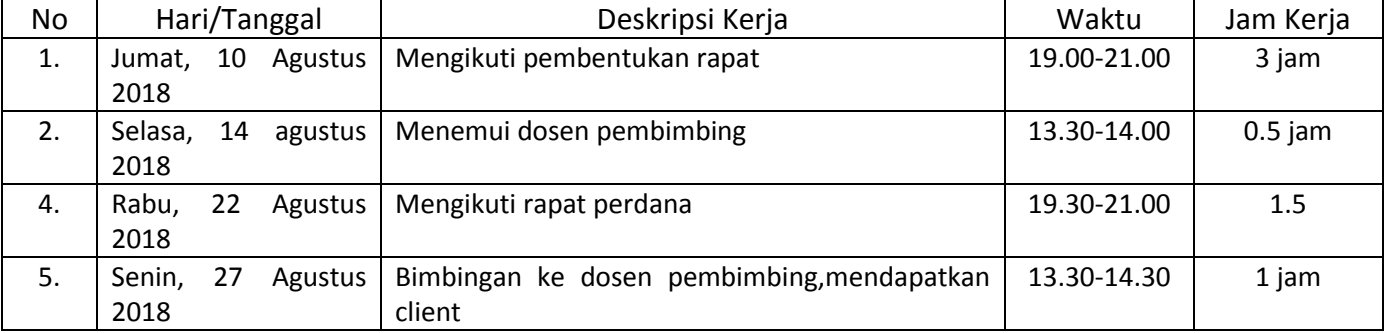

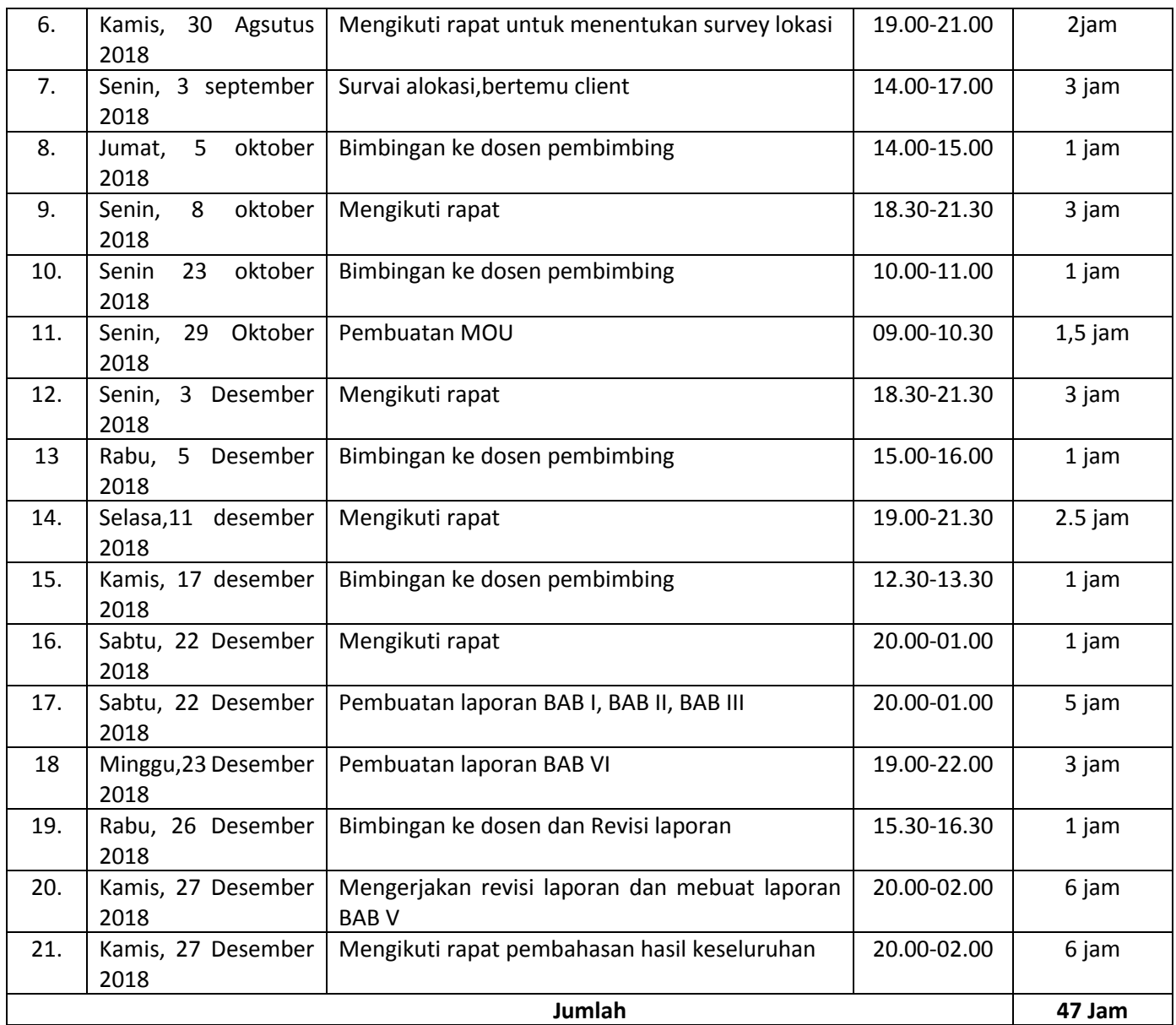

## 3. Jadwal Bendahara

### Tabel 4.6. Jadwal Bendahara

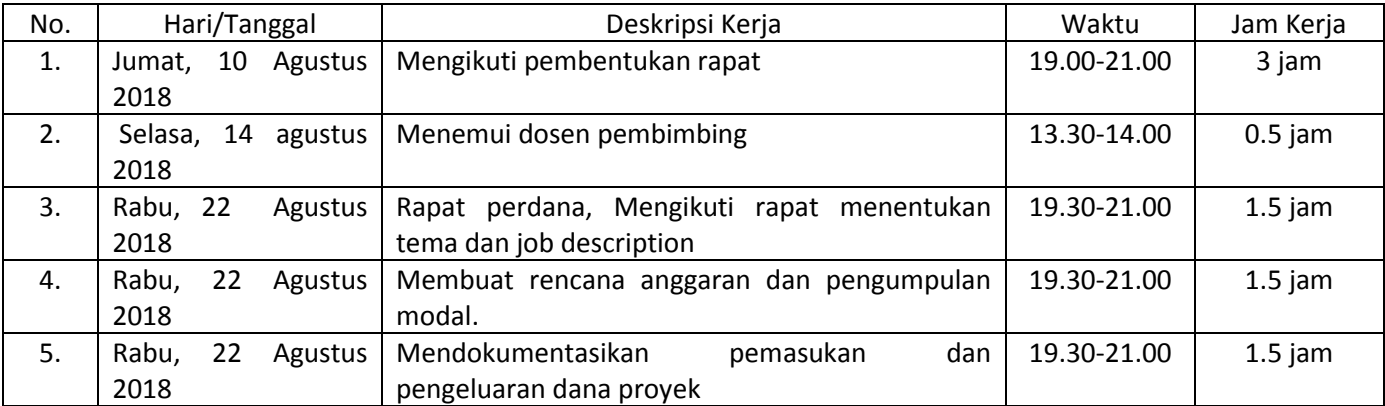

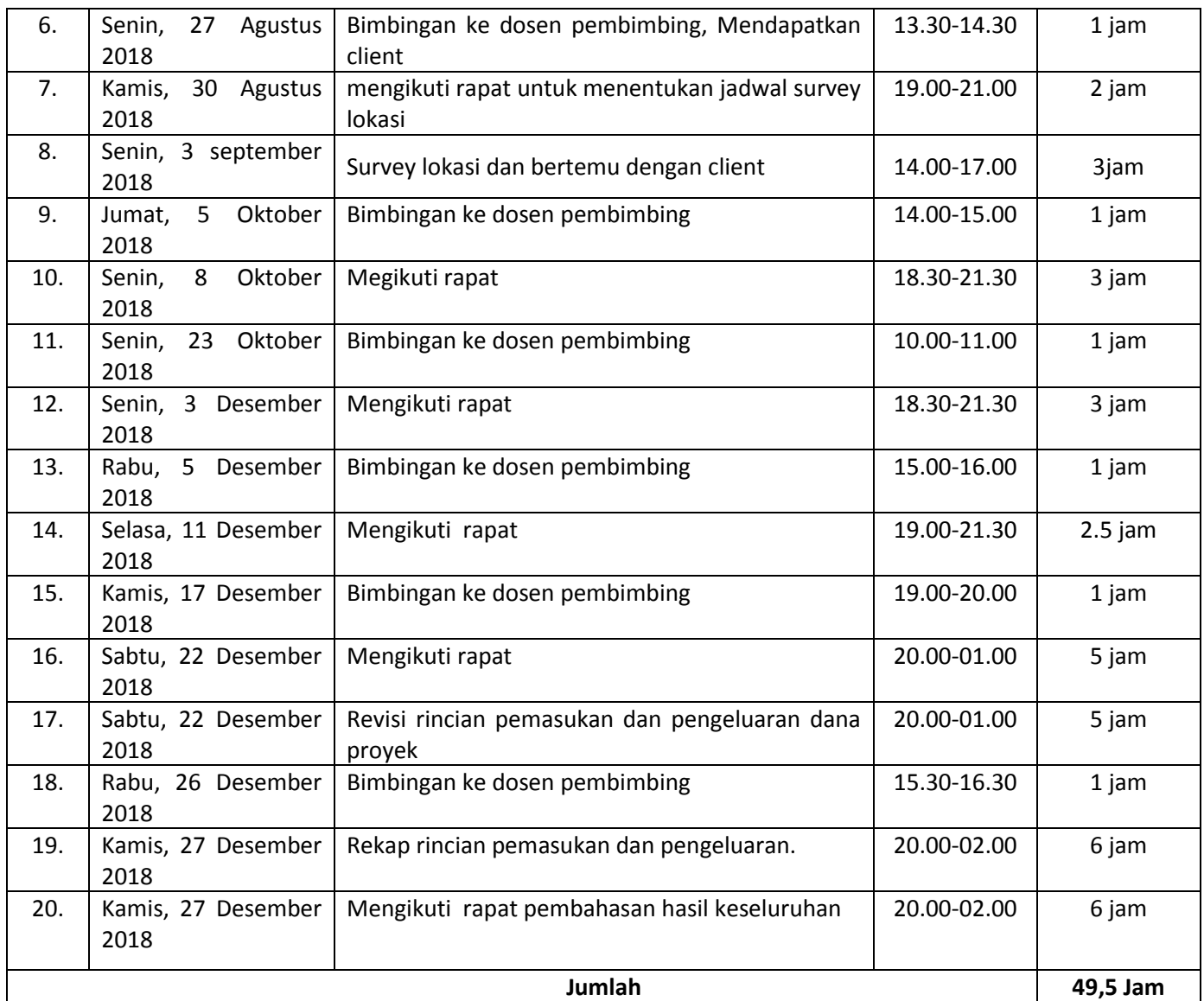

## 4. Jadwal Analis Sistem dan desain

## Tabel 4.8. Jadwal Analis Sistem dan desain

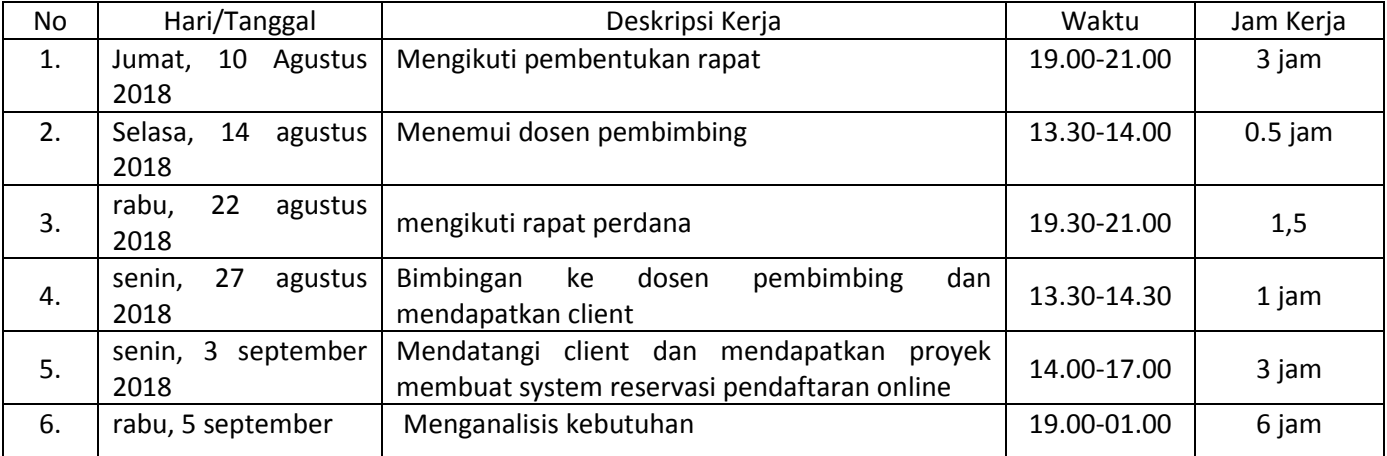

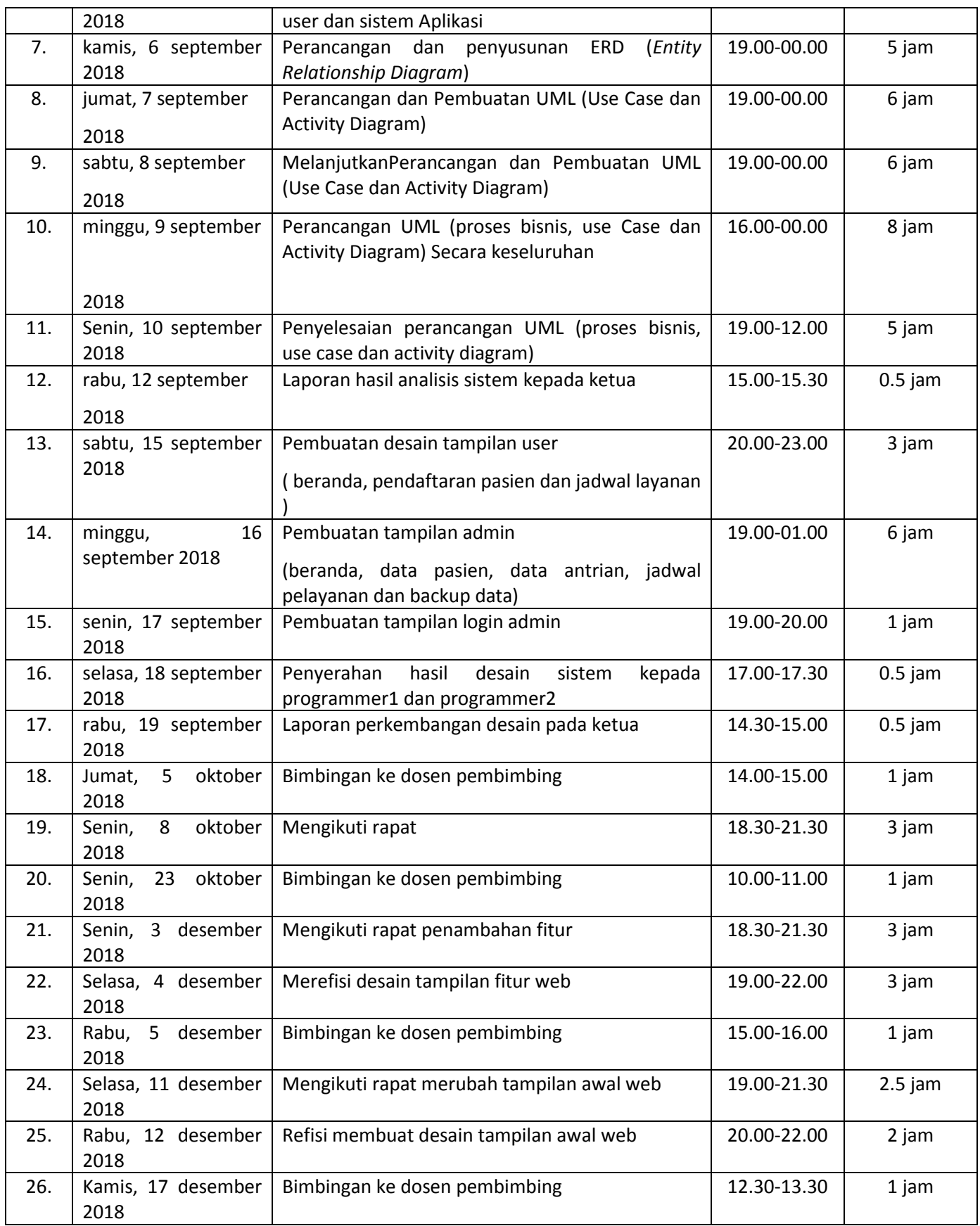

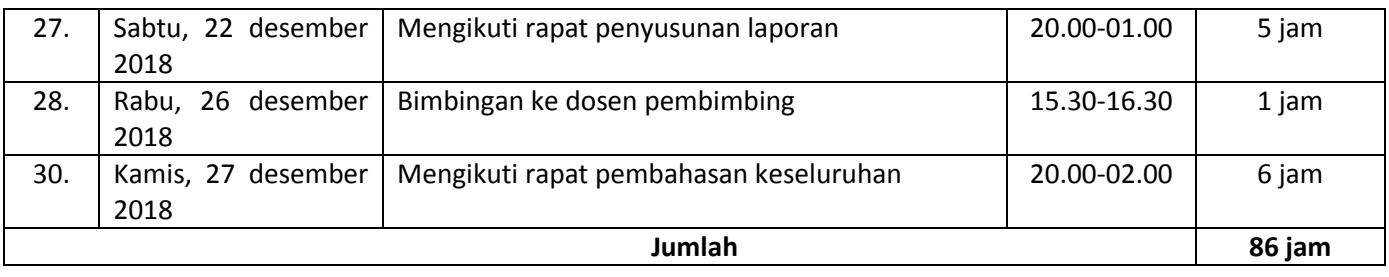

## 5. Jadwal Programmer 1(user)

# Tabel 4.9 Jadwal Programmer 1(user)

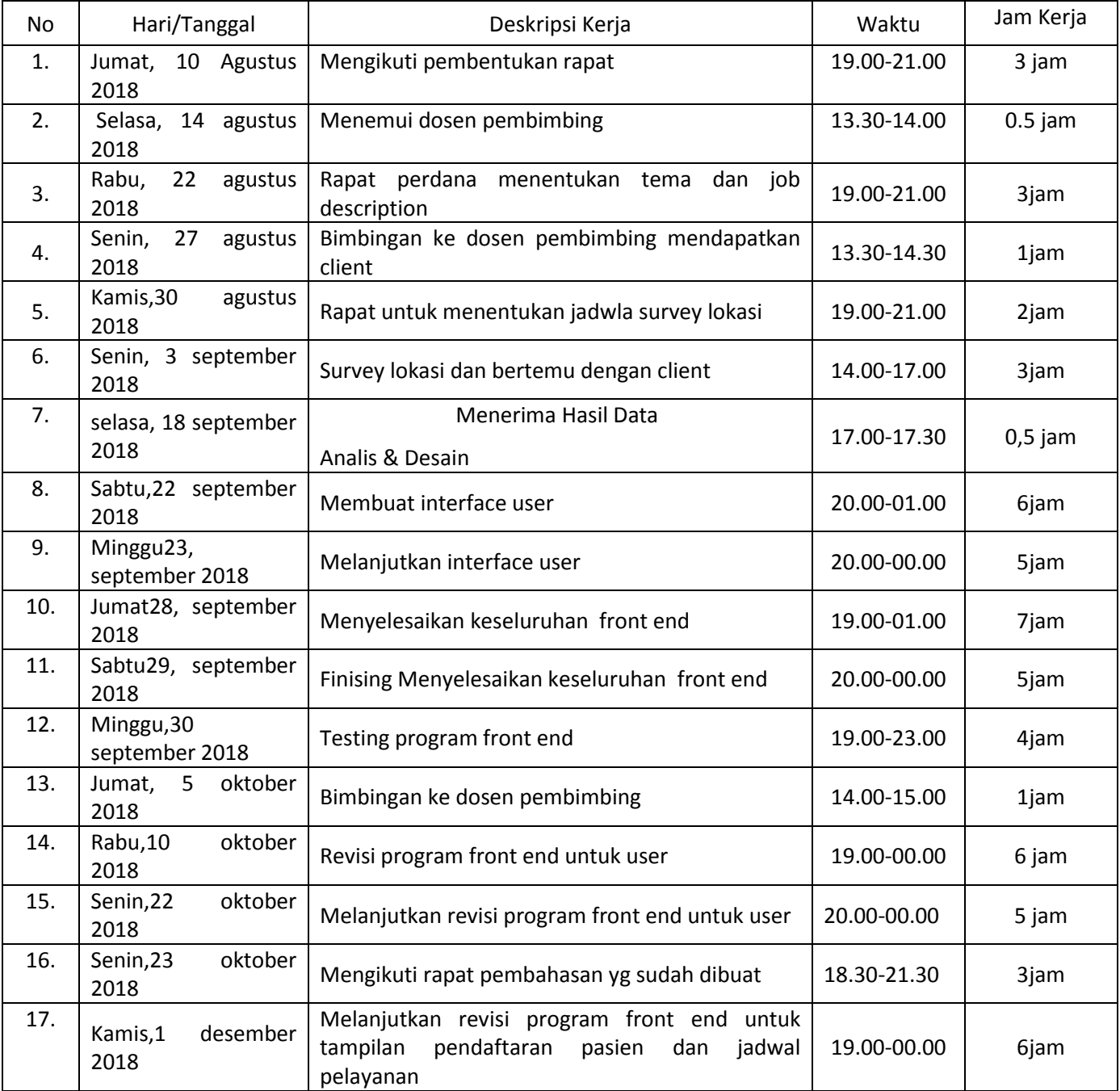

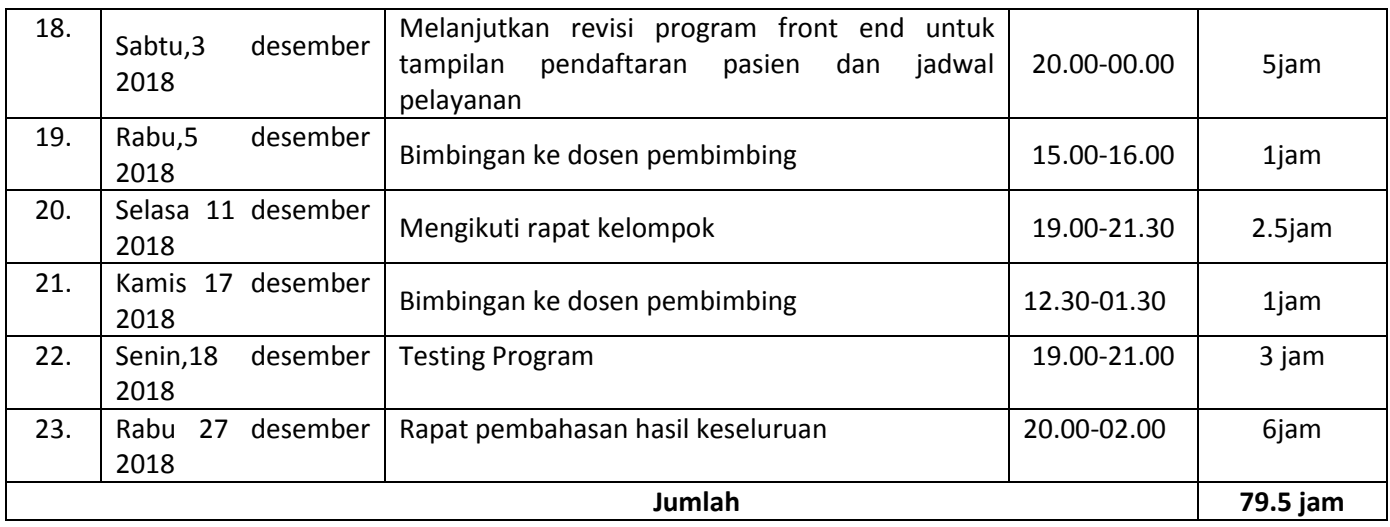

## 6.Jadwal Programmer 2(Admin)

# Tabel 4.10. Jadwal Programmer 2(admin)

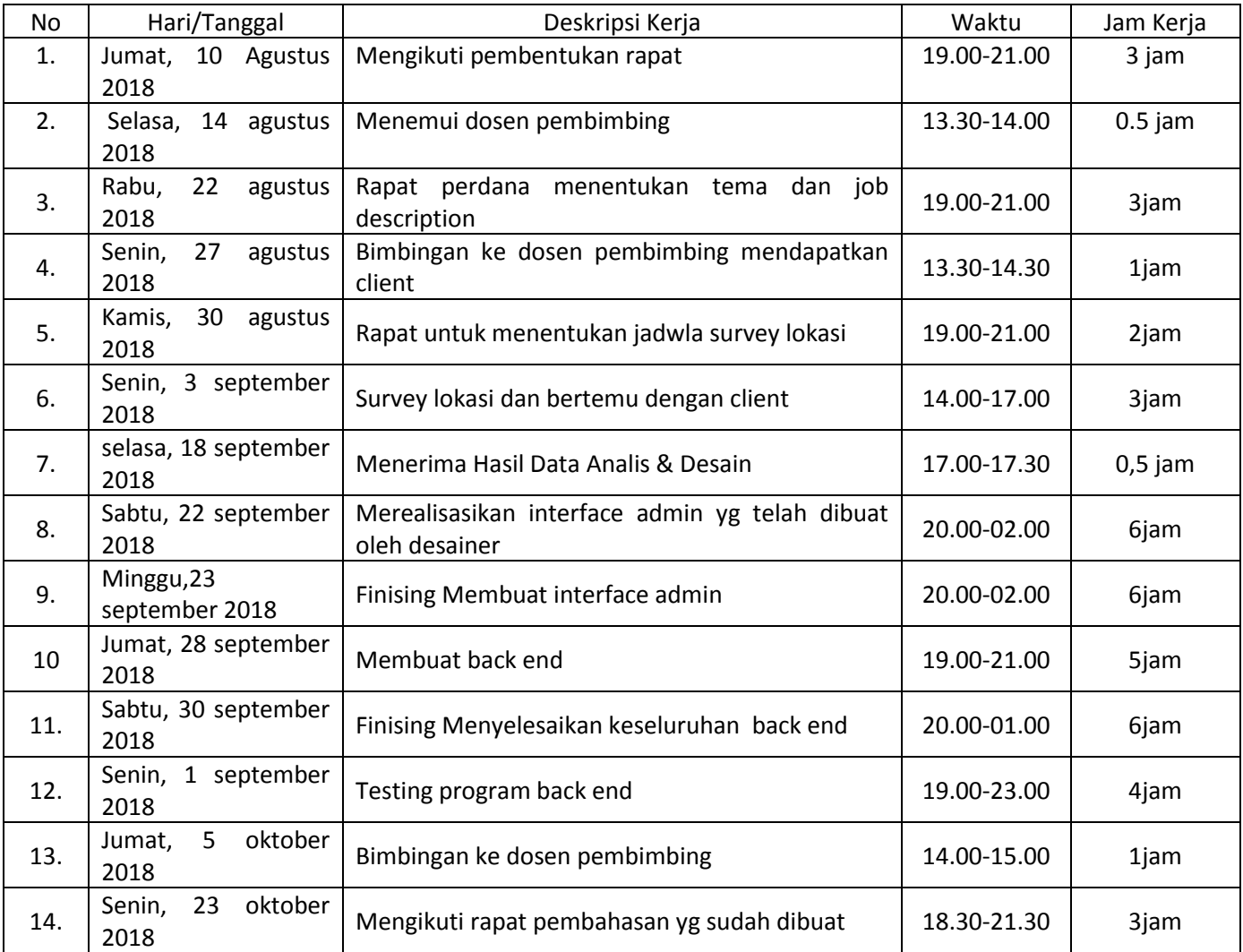
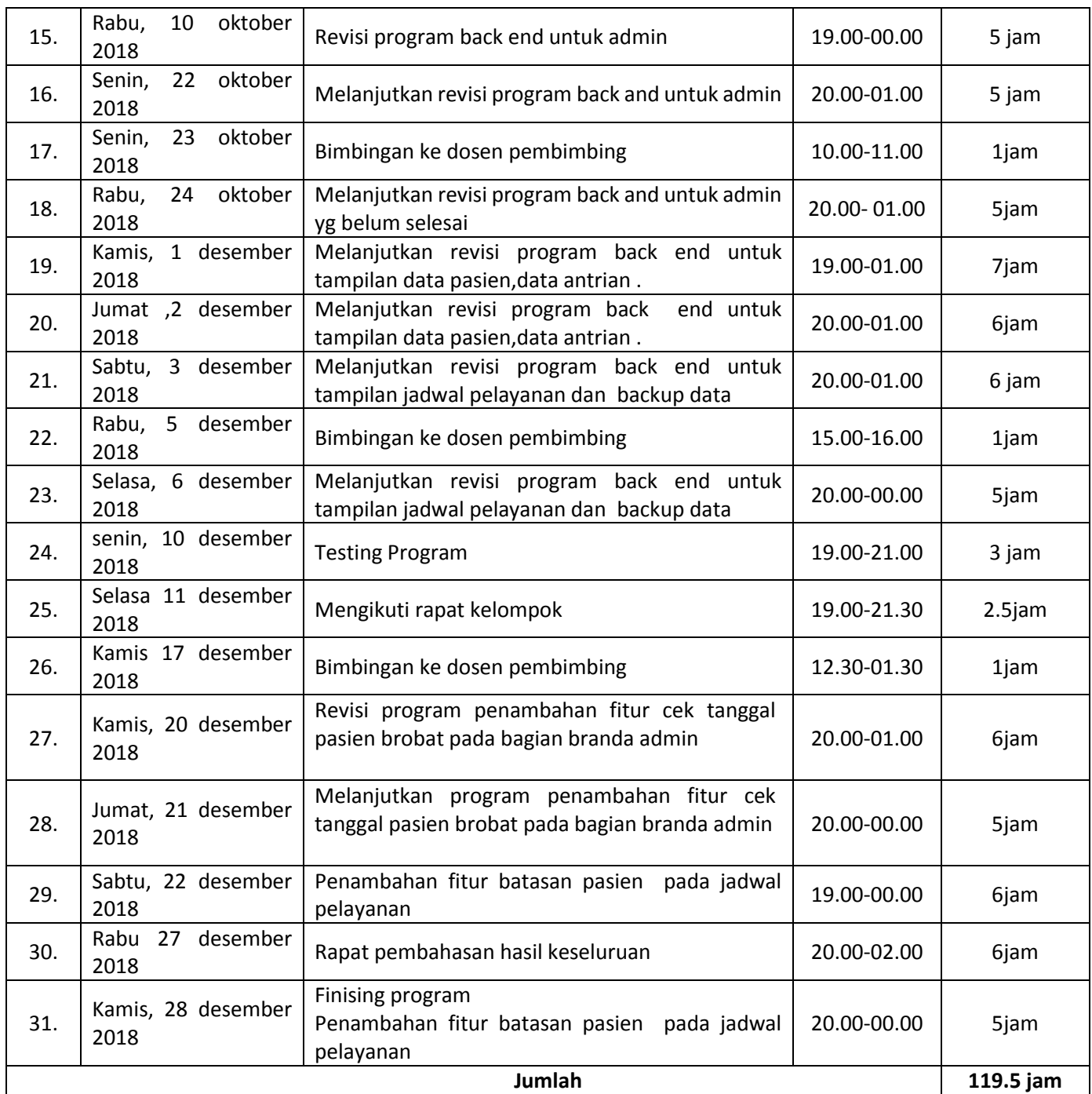

Berdasarkan perhitungan jam kerja secara keseluruhan seperti yang tertera di

atas, maka total waktu pembuatan proyek : 419.5jam

Biaya

Untuk pengerjaan proyek ini tim telah membuat anggaran biaya mulai dari pengerjaan sampai penyelesaiaan proyek yang disajikan dalam beberapa point dibawah ini :

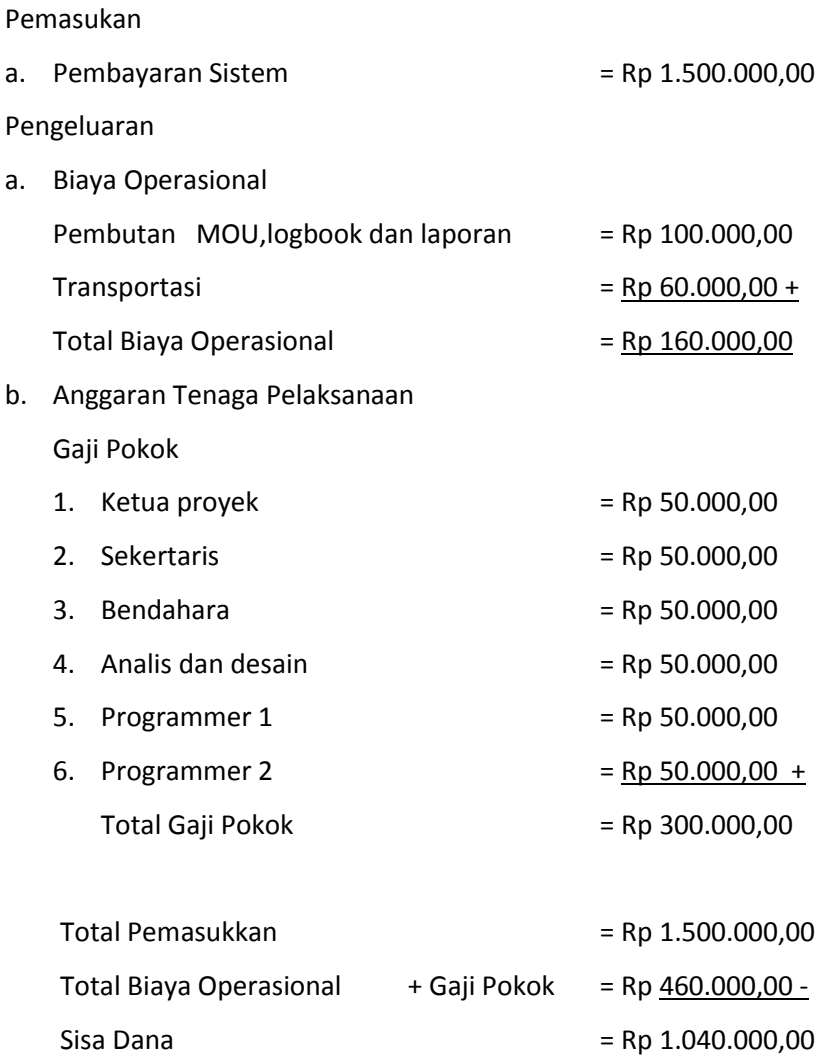

Berdasarkan keputusan bersama maka disepakati bahwa honorarium prestasi dibagi berdasarkan kerumitan dan banyaknya jam kerja masing-masing anggota tim dengan berupa presentase :

Presentase kinerja (%) :  $\frac{\sum jam~kerja~anggota~tim}{\sum total~jam~kerja~tim} \times 100\%$ 

Berikut presentase kerja yang dirinci dari masing-masing job :

a. Ketua Proyek

1. Pemasukan

2. Pengeluaran

Presentase kinerja :  $\frac{38}{419.5} \times 100\% = 9.05\%$ 

b. Sekertaris

Presentase kinerja :  $\frac{47}{419.5} \times 100\% = 11.20\%$ 

c. Bendahara

Presentase kinerja :  $\frac{49.5}{419.5} \times 100\% = 11.79\%$ 

d. Analis dan Desain

Presentase kinerja :  $\frac{86}{419.5} \times 100\% = 20.50\%$ 

e. Programmer 1

Presentase kinerja :  $\frac{79.5}{419.5} \times 100\% = 18.95\%$ 

f. Programmer 2

Presentase kinerja :  $\frac{119.5}{419.5} \times 100\% = 28.48\%$ 

Honorium yang dirinci sebagai berikut :

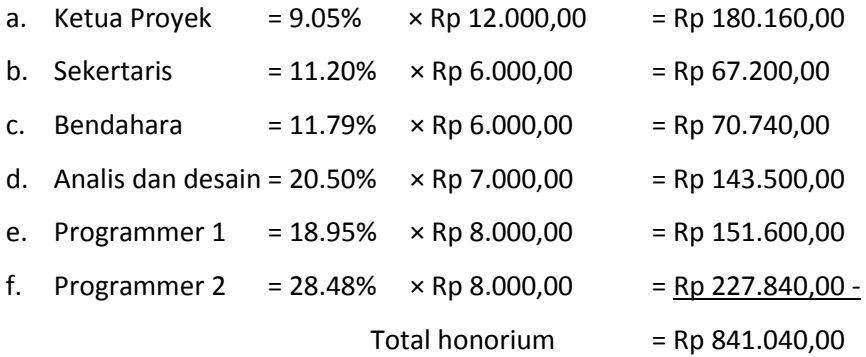

3. Sisa Dana Proyek

Tabel 4.11 Sisa Dana Proyek

| <b>NO</b> | <b>URAIAN</b>                      | KREDIT (Rp.) | DEBET (Rp.) | SALDO (Rp.)  |
|-----------|------------------------------------|--------------|-------------|--------------|
|           | Pembayaran uang proyek dari client | 1.500.000,00 |             | 1.500.000,00 |
|           | Biaya Operasional+gaji pokok       |              | 460.000,00  | 1.040.000,00 |
|           | Anggaran honorium                  |              | 841.040.00  | 579.610,00   |
|           | 198.960,00                         |              |             |              |

# **BAB V PENUTUP**

#### **A. Kesimpulan**

Kesimpulan yang dapat diambil dari pembuatan tugas proyek ini ialah:

Telah dibuat aplikasi dengan nama " **WEB SYSTEM RESERVASI PENDAFTARAN ONLINE RSU MITRA PARAMEDIKA**" yang berguna sebagai sarana yang dapat mempermudah pendaftaran pasien dan pengolahan data rekam medis pasien, sehingga dapat mempercepat proses pelayanan pasien.

- **1.** Pasien dapat mendaftar antrian secara online sehingga dapat pasien bisa melakukan pendaftaran dimana saja dan kapan saja.
- **2.** Informasi tentang RS Mitra Paramedika dapat diakses secara online sehingga pasien dapat mengetahui lebih rinci tentang rumah sakit

### **B. Saran**

*Aplikasi Sistem Reservasi* yang dibangun dalam tugas proyek ini belum bersifat menyeluruh, artinya masih banyak bagian-bagian yang masih bisa dikembangkan. Oleh karena itu perlu adanya penambahan-penambahan fasilitas untuk melengkapi aplikasi reservasi ini sehingga menjadi kompleks sebagai yang dapat membantu proses pendaftaran dan pengolahan data rekam medis pasien.

Agar sistem bekerja dengan baik maka perlu dilakukan pemeliharaan terhadap *software* dan *hardware*. Pemeliharaan dapat berupa pengecekan data, pengawasan, dan perbaikan serta perlindungan program dari gangguan atau kerusakan yang disebabkan oleh virus dengan menggunakan program *utility* yang ada. Kerja sama dan kekompakan tim sangat dibutuhkan, karena sangat menentukan keberhasilan proyek serta tanggung jawab masing – masing anggota tim harus lebih diutamakan.

# **DAFTAR PUSTAKA**

<https://idwebhost.com/blog/pengertian-website-secara-lengkap/>

http://eprints.ums.ac.id/30976/2/04. BAB\_I.pdf

https://teorionline.wordpress.com/service/metode-pengumpulan-data/

#### **LAMPIRAN**

#### i. MOU MTP

#### **MEMORAMDUM OF UNDERSTANDING**

Antara RSU Mitra Paramedika dengan Ketua Kelompok Manajemen Tugas Proyek Yang bertanda tangan di bawah ini:

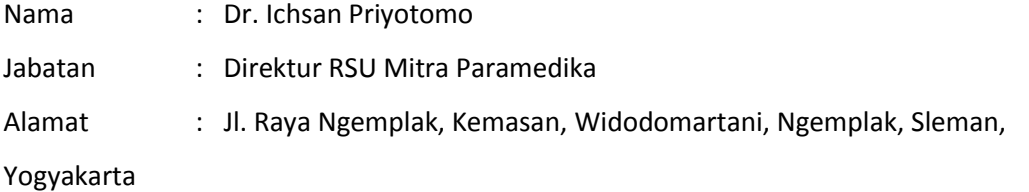

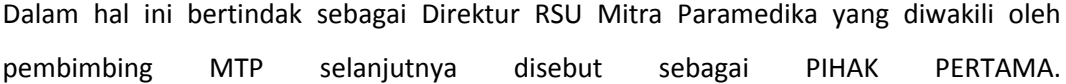

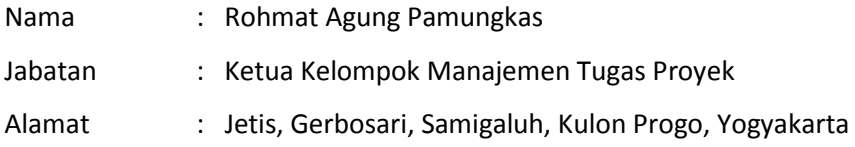

Dalam hal ini bertindak sebagai Ketua Kelompok Manajemen Tugas Proyek selanjutnya disebut sebagai PIHAK KEDUA.

Dengan ini PIHAK PERTAMA dan PIHAK KEDUA setuju untuk mengadakan perjanjian kerjasama dengan ketentuan-ketentuan sebagai berikut :

## **Pasal 1**

# **LINGKUP KERJASAMA**

Terhitung pada tanggal surat ini ditandatangani maka mulai hari ini PIHAK PERTAMA memberikan pekerjaan kepada PIHAK KEDUA berupa pembuatan sistem pendaftaran pasien berbasis web.

### **Pasal 2**

#### **KEWAJIBAN MASING-MASING PIHAK**

## **Kewajiban untuk PIHAK PERTAMA adalah**

- 1. Meyetujui perjanjian yang telah dibuat.
- 2. Membayar biaya pembuatan sistem pendaftaran pasien berbasis web sesuai dengan perjanjian yang sudah dibuat.

# **Kewajiban untuk pihak kedua adalah**

- 1. Membuat sistem pendaftaran pasien berbasis web sesuai dengan yang di inginkan PIHAK PERTAMA.
- 2. Menyelesaikannya dengan tepat waktu selama 80 hari sejak surat perjanjian ditandatangani.
- 3. Menyetujui perjanjian yang telah dibuat.

# **Pasal 3**

# **PEMBAYARAN**

1. Pada saat perjanjian ini ditandatangani, PIHAK PERTAMA berkewajiban melakukan pembayaran sebesar Rp. 1.000.000,00 (satu juta rupiah) sebagai uang muka.

2. Sisa pembayaran dilakukan bila website yang dipesan oleh PIHAK PERTAMA selesai dikerjakan oleh PIHAK KEDUA sebesar Rp. 1.500.000,00 (satu juta lima ratus ribu rupiah).

### **Pasal 4**

### **JAMINAN**

- 1. PIHAK PERTAMA dapat memberikan sanksi berupa :
	- a. Tidak membayar nilai kontrak.
	- b. Membatalkan kontrak kepada PIHAK KEDUA jika dalam penyelesaian sistem pendaftaran pasien berbasis web sudah melewati batas kesepakatan atau tidak bisa menyelesaikan dan PIHAK KEDUA bersedia mengembalikan uang muka yang diberikan PIHAK PERTAMA apabila website tidak jadi.

2. PIHAK KEDUA akan memberikan petunjuk pemakaian sistem secara langsung dan minimum training kepada PIHAK PERTAMA. Dan PIHAK PERTAMA dapat melakukan perubahan/penambahan dan penghapusan materi website.

3. PIHAK KEDUA memberikan garansi terhadap kerusakan sistem pendaftaran pasien dengan kurun 2 minggu kepada PIHAK PERTAMA.

### **Pasal 5**

### **LAIN-LAIN**

Hal yang belum diatur dalam PERJANJIAN SERAH TERIMA PEKERJAAN ini apabila dipandang perlu akan ditentukan kemudian dalam surat perjanjian tersendiri yang dibuat berdasarkan kesepakatan antara kedua belah pihak dan merupakan satu kesatuan yang tidak terpisahkan (add dendum).

Yogyakarta, Oktober 2018

PIHAK PERTAMA

....................

Direktur RSU Mitra Paramedika

Ketua Kelompok MTP

80

PIHAK KEDUA

....................

#### ii. Loog Boo k

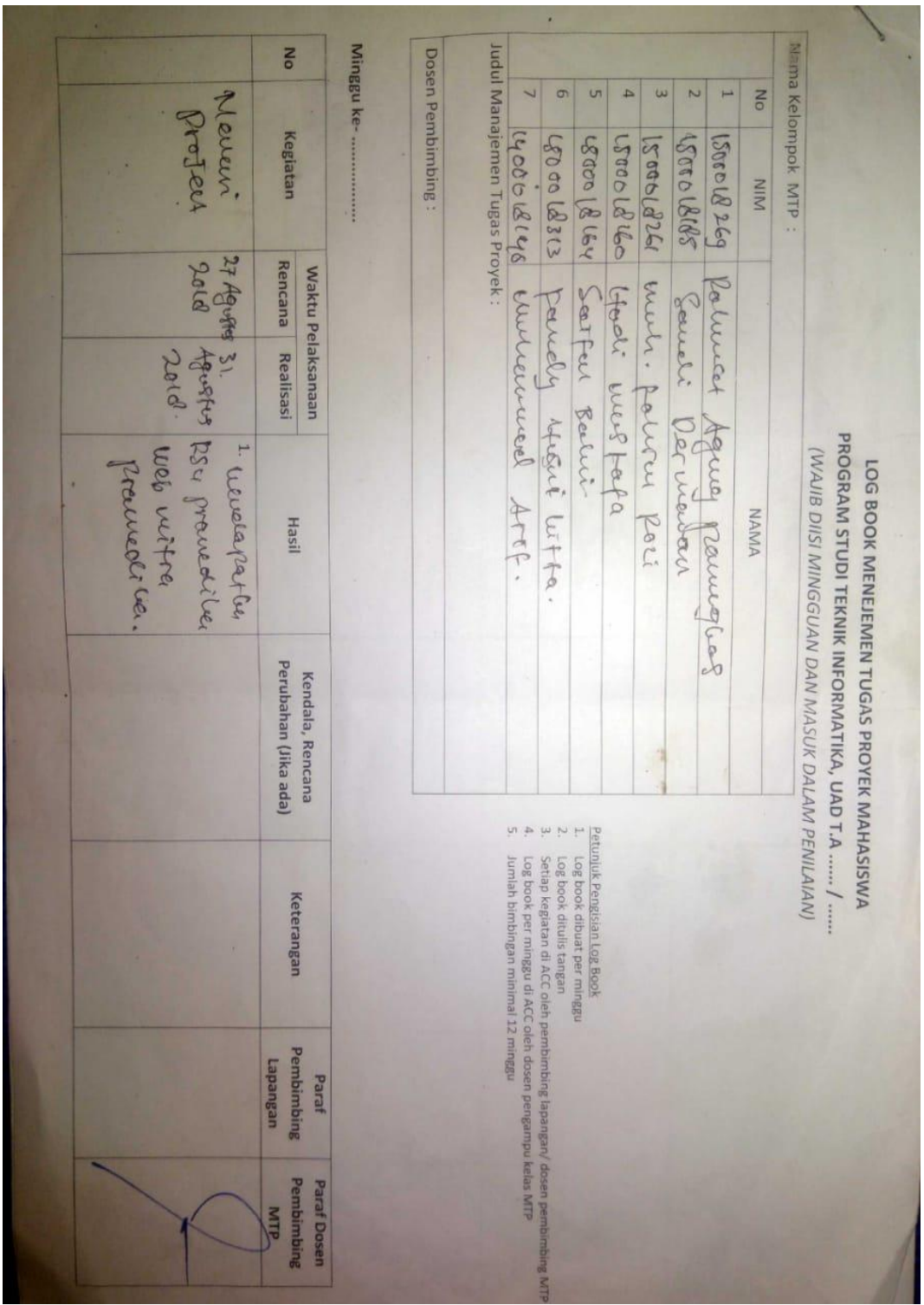

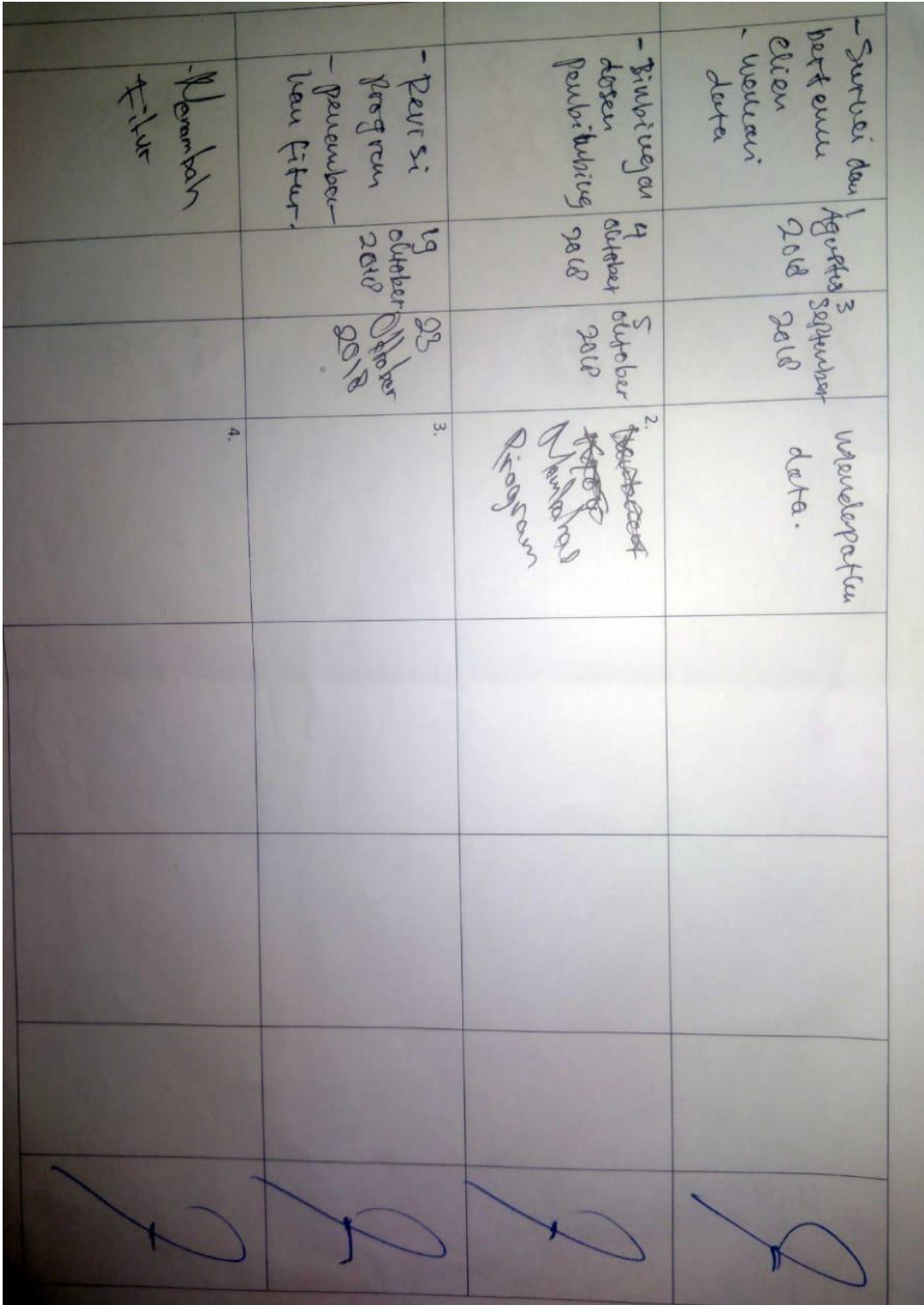

Recipe **Chance** King The Main  $\frac{1}{2}$ **Dominica** 26 4 ONOOO  $\zeta$  $\sigma$  $\infty$  $\mathcal{L}$ 凸

# iii. Foto Dokumentasi

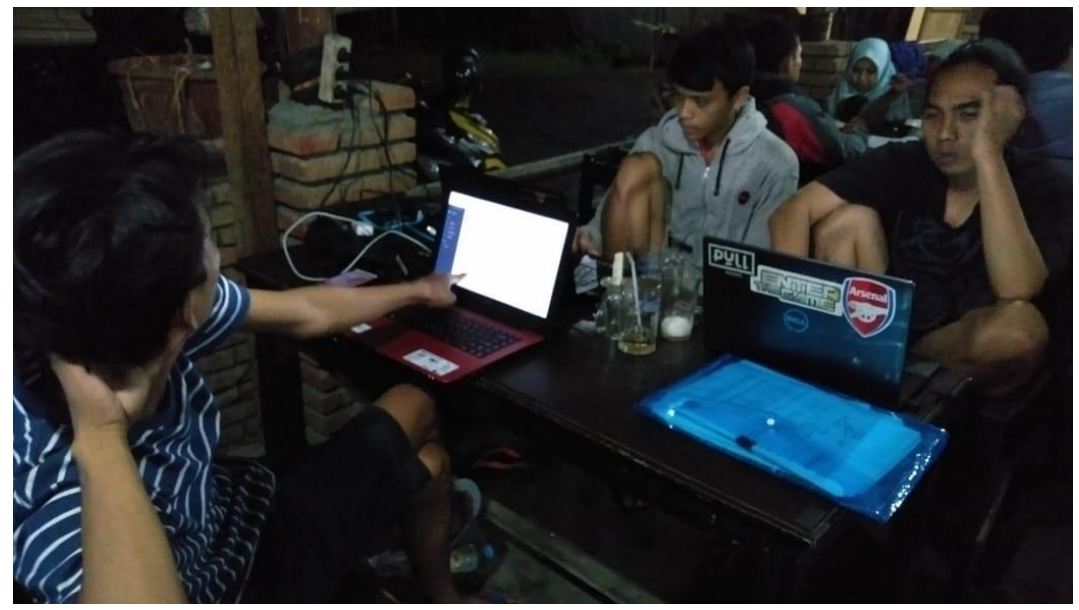

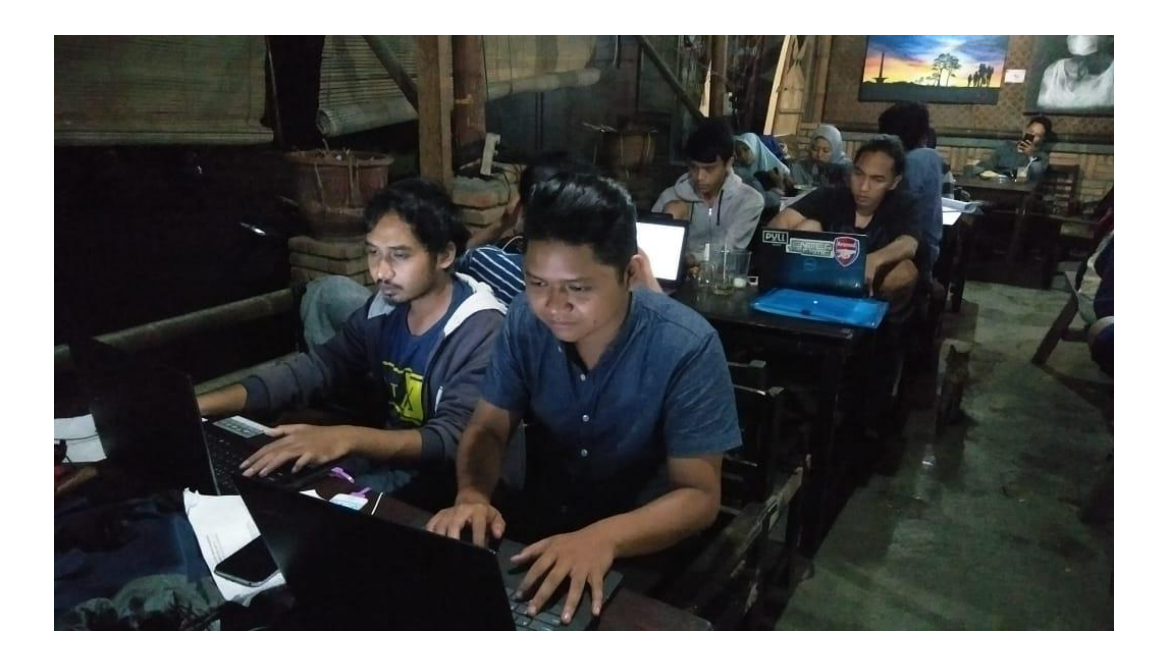

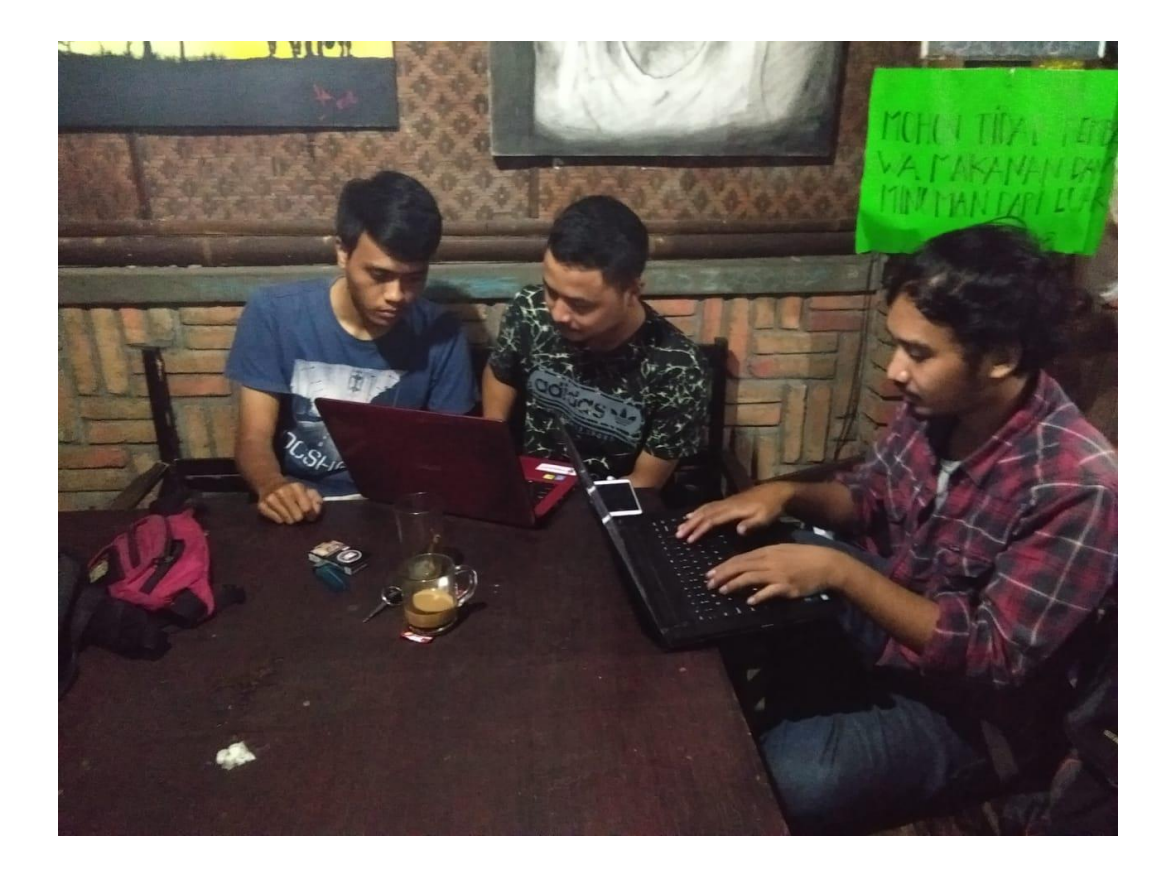

#### iv. Biaya

5. Pengeluaran

Untuk pengerjaan proyek ini tim telah membuat anggaran biaya mulai dari pengerjaan sampai penyelesaiaan proyek yang disajikan dalam beberapa point dibawah ini :

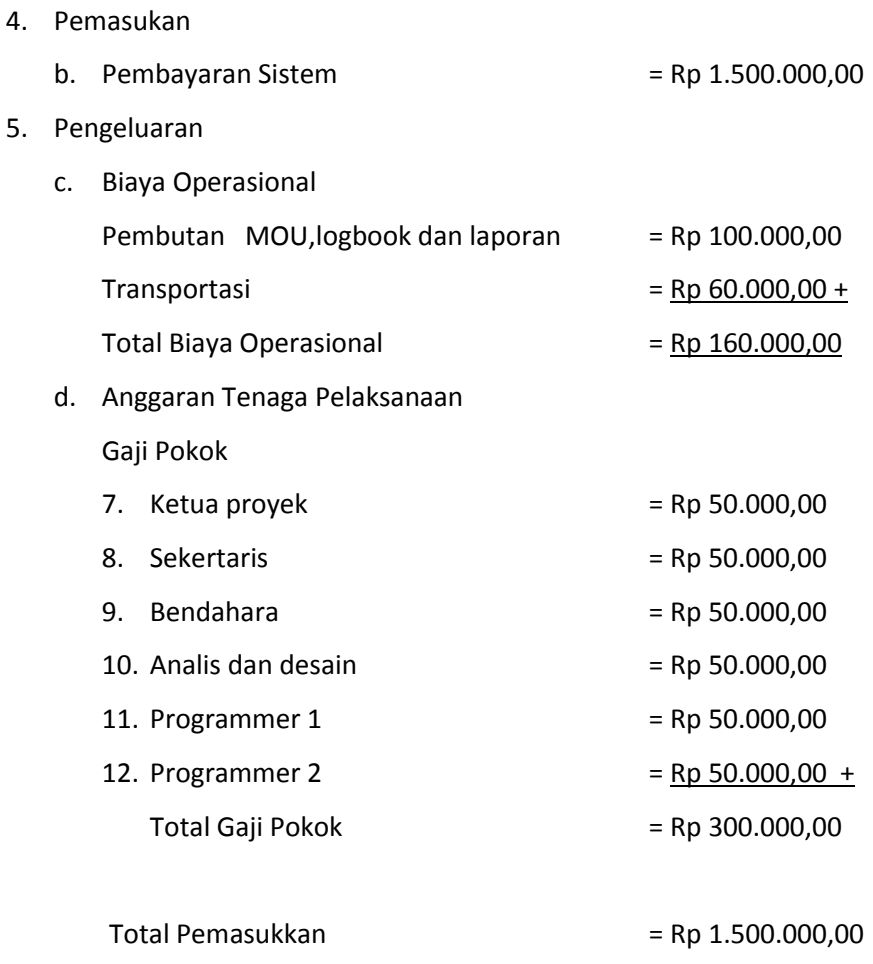

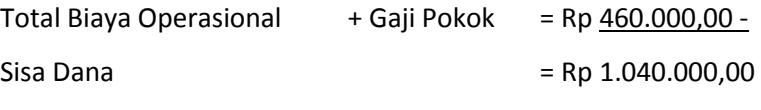

Berdasarkan keputusan bersama maka disepakati bahwa honorarium prestasi dibagi berdasarkan kerumitan dan banyaknya jam kerja masing-masing anggota tim dengan berupa presentase :

Presentase kinerja (%) :  $\frac{\sum jam~kerja~anggota~tim}{\sum total~jam~kerja~tim} \times 100\%$ 

Berikut presentase kerja yang dirinci dari masing-masing job :

g. Ketua Proyek

Presentase kinerja :  $\frac{38}{419.5} \times 100\% = 9.05\%$ 

h. Sekertaris

Presentase kinerja :  $\frac{47}{419.5} \times 100\% = 11.20\%$ 

i. Bendahara

Presentase kinerja :  $\frac{49.5}{419.5} \times 100\% = 11.79\%$ 

j. Analis dan Desain

Presentase kinerja :  $\frac{86}{419.5} \times 100\% = 20.50\%$ 

k. Programmer 1

Presentase kinerja :  $\frac{79.5}{419.5} \times 100\% = 18.95\%$ 

l. Programmer 2

Presentase kinerja :  $\frac{119.5}{419.5} \times 100\% = 28.48\%$ 

Honorium yang dirinci sebagai berikut :

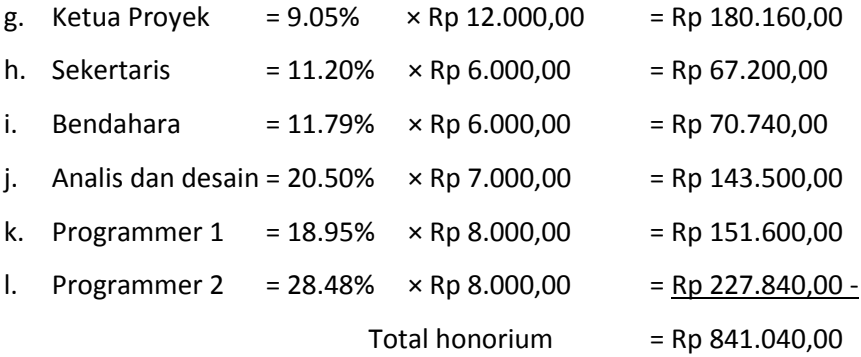

6. Sisa Dana Proyek

Tabel 4.11 Sisa Dana Proyek

| <b>NO</b> | <b>URAIAN</b>                      | KREDIT (Rp.) | DEBET (Rp.) | SALDO (Rp.)  |
|-----------|------------------------------------|--------------|-------------|--------------|
|           | Pembayaran uang proyek dari client | 1.500.000,00 |             | 1.500.000,00 |
|           | Biaya Operasional+gaji pokok       |              | 460.000,00  | 1.040.000,00 |
| 3         | Anggaran honorium                  |              | 841.040.00  | 579.610,00   |
|           | 198.960,00                         |              |             |              |

v. Source Code

```
3. Listing 4.1. Halaman Beranda user
 \langle!--[if gt IE 8]\times!-->
     <html class="no-js" lang="">
    \langle!--\langle! [endif]-->
     <head>
         <?php include "cssjs.html" ?>
         <title>Beranda User</title>
<script 
src="https://ajax.googleapis.com/ajax/libs/jquery/3.3.1/jq
uery.min.js"></script>
<script 
src="https://cdnjs.cloudflare.com/ajax/libs/popper.js/1.14
.3/umd/popper.min.js"></script>
<style media="screen">
   .social:hover {
        -webkit-transform: scale(1.1);
       -moz-transform: scale(1.1);
        -o-transform: scale(1.1);
    }
    .social {
        -webkit-transform: scale(0.8);
        /* Browser Variations: */
        -moz-transform: scale(0.8);
        -o-transform: scale(0.8);
        -webkit-transition-duration: 0.5s;
        -moz-transition-duration: 0.5s;
        -o-transition-duration: 0.5s;
    }
```

```
 /*
     Multicoloured Hover Variations
 */
```
Listing 4.2. Halaman Pendaftaran Antrian

```
<?php
       include "koneksic.php";
     $sql = $link->query("SELECT * FROM pasien_tbl WHERE 
no rm = '{$ GET['no rm']}'");
     $data=$sql->fetch_array();
   ?>
     <!doctype html>
     <html class="no-js" lang="">
     <head>
         <?php include "cssjs.html" ?>
        <title>Daftar pasien</title>
     </head>
     <body>
        \langle!-- Navbar-->
         <!-- Left Panel -->
        <aside id="left-panel" class="left-panel">
             <nav class="navbar navbar-expand-sm navbar-
default">
                 <div class="navbar-header">
```
 <button class="navbar-toggler" type="button" data-toggle="collapse" data-target="#mainmenu" aria-controls="main-menu" aria-expanded="false" arialabel="Toggle navigation">

<i class="fa fa-bars"></i>

</button>

```
Listing 4.3. Halaman Jadwal Pelayanan User
```

```
\langle!--[if qt IE 8]\times!-->
     <html class="no-js" lang="">
    \langle!--\langle! [endif]-->
     <head>
         <?php include "cssjs.html" ?>
        <title>Jadwal Pelayan</title>
     </head>
     <body>
          <aside id="left-panel" class="left-panel">
              <nav class="navbar navbar-expand-sm navbar-
default">
                  <div class="navbar-header">
                      <button class="navbar-toggler"
type="button" data-toggle="collapse" data-target="#main-
menu" aria-controls="main-menu" aria-expanded="false" 
aria-label="Toggle navigation">
                      <i class="fa fa-bars"></i>
                  </button>
```

```
 <li class="menu-title"> <h5>RS 
PARAMEDIKA</h5></li>
                 \langle div>
                 <br/><br/>br> <div id="main-menu" class="main-menu 
collapse navbar-collapse">
                    <ul class="nav navbar-nav">
                         <li class="menu">
                             <a href="berandauser.php"> <i 
class="menu-icon fa fa-dashboard"></i>Beranda </a>
                        \langle/li> <h3 class="menu-title">Menu</h3>
                         <li class="menu">
                             <a href="cekrmpasien.php"> <i 
class="menu-icon fa fa-plus"></i>Pendaftaran Antrian</a>
                        \langle/li>
                          <li class="active">
```
### Listing 4.4. Halaman Login Admin

```
<?php
     include "koneksi.php";
     include "koneksic.php";
    session_start();
    if (isset($ SESSION['username']) ==session id()) {
         header("location:berandaadmin.php");
```
 } else{ } ?> <!DOCTYPE html> <html lang="en"> <head> <title>Login admin</title> <?php include "cssjs.html" ?> <style type="text/css"> .login-form { width: 340px; margin: 50px auto; }

Listing 4.4. Halaman Beranda Admin

```
<?php
// Set your timezone!!
date default timezone set('Asia/Singapore');
// Get prev & next month
if (isset($_GET['ym'])) {
    \text{Sym} = \text{S} \text{ GET}['ym'];
} else {
```

```
 // This month
    \texttt{Sym} = \texttt{date('Y-m');}}
// Check format
$timestamp = strtotime($ym . '-01');
if ($timestamp === false) {
     $timestamp = time();
}
```
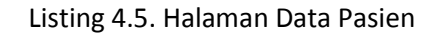

```
<?php
       include "koneksi.php";
       include "koneksic.php";
      session start();
       if($_SESSION['username']!=session_id())
           header("location:index.php");
   ?>
     <!--[if gt IE 8]><!-->
     <html class="no-js" lang="">
    \langle!--\langle! [endif]-->
     <head>
         <?php include "cssjs.html" ?>
```

```
 <title>Lihat data pengurus</title>
         <style>
             th {
                 background: #1e2133;
                 border: 0px solid gray;
                 text-align: center;
                 color: white
 }
             td {
                 border: 1px solid gray;
                 text-align: center
 }
         </style>
     </head>
     <body>
       <aside id="left-panel" class="left-panel">
           <nav class="navbar navbar-expand-sm navbar-
default">
              <div class="navbar-header">
                   <button class="navbar-toggler" 
type="button" data-toggle="collapse" data-target="#main-
menu" aria-controls="main-menu" aria-expanded="false" 
aria-label="Toggle navigation">
                   <i class="fa fa-bars"></i>
```
 </button> <li class="menu-title"> <h5>RS PARAMEDIKA</h5></li>  $\langle$  div> <br> <div id="main-menu" class="main-menu collapse navbar-collapse"> <ul class="nav navbar-nav"> <li class="active"> <a href="berandaadmin.php"> <i class="menu-icon fa fa-dashboard"></i>Beranda </a>  $\langle$ /li> <h3 class="menu-title"> data</h3>  $\langle$ !-- /.menu-title --> <li class="menu"> <a href="lihatdatapasien.php"> <i class="menu-icon fa fa-table"></i>Data Pasien</a>  $\langle$ /li> <li class="menu"> <a href="lihatdataantrian.php"> <i class="menu-icon fa fa-table"></i>Data antrian</a>  $\langle$ /li> <li class="menu">

Listing 4.6. Halaman Data Antrian

```
<?php
```

```
 include "koneksic.php";
     session start();
      if($_SESSION['username']!=session_id())
          header("location:index.php");
  ?>
    <!--[if gt IE 8]><!-->
    <html class="no-js" lang="">
    <!--<![endif]-->
    <head>
        <?php include "cssjs.html" ?>
        <title>Lihat data pengurus</title>
        <style>
            th {
                background: #1e2133;
                border: 0px solid gray;
                text-align: center;
                color: white
 }
            td {
                border: 1px solid gray;
                text-align: center
 }
```

```
 </style>
     </head>
     <body>
       <aside id="left-panel" class="left-panel">
           <nav class="navbar navbar-expand-sm navbar-
default">
              <div class="navbar-header">
                   <button class="navbar-toggler" 
type="button" data-toggle="collapse" data-target="#main-
menu" aria-controls="main-menu" aria-expanded="false" 
aria-label="Toggle navigation">
                    <i class="fa fa-bars"></i>
               </button>
                   <li class="menu-title"> <h5>RS 
PARAMEDIKA</h5></li>
```
### Listing 4.7. Halaman Jadwal Pelayanan

```
<?php
       include "koneksi.php";
       include "koneksic.php";
      session start();
       if($_SESSION['username']!=session_id())
           header("location:index.php");
   ?>
    <!--[if gt IE 8]><!-->
```

```
 <html class="no-js" lang="">
    <!--<![endif]-->
    <head>
        <?php include "cssjs.html" ?>
        <title>Lihat data pengurus</title>
        <style>
             th {
                background: #1e2133;
                border: 0px solid gray;
                text-align: center;
                color: white
 }
            td {
                 border: 1px solid gray;
                text-align: center
 }
        </style>
     </head>
    <body>
       <aside id="left-panel" class="left-panel">
           <nav class="navbar navbar-expand-sm navbar-
default">
              <div class="navbar-header">
```

```
 <button class="navbar-toggler" 
type="button" data-toggle="collapse" data-target="#main-
menu" aria-controls="main-menu" aria-expanded="false" 
aria-label="Toggle navigation">
                    <i class="fa fa-bars"></i>
                </button>
                    <li class="menu-title"> <h5>RS 
PARAMEDIKA</h5></li>
                </div>
               \langlebr>
                <div id="main-menu" class="main-menu 
collapse navbar-collapse">
                  <ul class="nav navbar-nav">
                      <li class="active">
                           <a href="berandaadmin.php"> <i 
class="menu-icon fa fa-dashboard"></i>Beranda </a>
                     \langle/li>
                      <h3 class="menu-title"> data</h3>
                     \langle!-- /.menu-title -->
                      <li class="menu">
                           <a href="lihatdatapasien.php"> <i 
class="menu-icon fa fa-table"></i>Data Pasien</a>
                     \langle/li>
                      <li class="menu">
```